# PeopleSoft.

# EnterpriseOne 8.10 Interface to Vertex Sales Tax Q Series PeopleBook

**May 2004**

EnterpriseOne 8.10 Interface to Vertex Sales Tax Q Series PeopleBook SKU ERP810IVS0504

Copyright© 2004 PeopleSoft, Inc. All rights reserved.

All material contained in this documentation is proprietary and confidential to PeopleSoft, Inc. ("PeopleSoft"), protected by copyright laws and subject to the nondisclosure provisions of the applicable PeopleSoft agreement. No part of this documentation may be reproduced, stored in a retrieval system, or transmitted in any form or by any means, including, but not limited to, electronic, graphic, mechanical, photocopying, recording, or otherwise without the prior written permission of PeopleSoft.

This documentation is subject to change without notice, and PeopleSoft does not warrant that the material contained in this documentation is free of errors. Any errors found in this document should be reported to PeopleSoft in writing.

The copyrighted software that accompanies this document is licensed for use only in strict accordance with the applicable license agreement which should be read carefully as it governs the terms of use of the software and this document, including the disclosure thereof.

PeopleSoft, PeopleTools, PS/nVision, PeopleCode, PeopleBooks, PeopleTalk, and Vantive are registered trademarks, and Pure Internet Architecture, Intelligent Context Manager, and The Real-Time Enterprise are trademarks of PeopleSoft, Inc. All other company and product names may be trademarks of their respective owners. The information contained herein is subject to change without notice.

#### *Open Source Disclosure*

This product includes software developed by the Apache Software Foundation (http://www.apache.org/). Copyright (c) 1999-2000 The Apache Software Foundation. All rights reserved. THIS SOFTWARE IS PROVIDED "AS IS'' AND ANY EXPRESSED OR IMPLIED WARRANTIES, INCLUDING, BUT NOT LIMITED TO, THE IMPLIED WARRANTIES OF MERCHANTABILITY AND FITNESS FOR A PARTICULAR PURPOSE ARE DISCLAIMED. IN NO EVENT SHALL THE APACHE SOFTWARE FOUNDATION OR ITS CONTRIBUTORS BE LIABLE FOR ANY DIRECT, INDIRECT, INCIDENTAL, SPECIAL, EXEMPLARY, OR CONSEQUENTIAL DAMAGES (INCLUDING, BUT NOT LIMITED TO, PROCUREMENT OF SUBSTITUTE GOODS OR SERVICES; LOSS OF USE, DATA, OR PROFITS; OR BUSINESS INTERRUPTION) HOWEVER CAUSED AND ON ANY THEORY OF LIABILITY, WHETHER IN CONTRACT, STRICT LIABILITY, OR TORT (INCLUDING NEGLIGENCE OR OTHERWISE) ARISING IN ANY WAY OUT OF THE USE OF THIS SOFTWARE, EVEN IF ADVISED OF THE POSSIBILITY OF SUCH DAMAGE.

PeopleSoft takes no responsibility for its use or distribution of any open source or shareware software or documentation and disclaims any and all liability or damages resulting from use of said software or documentation.

# **Table of Contents**

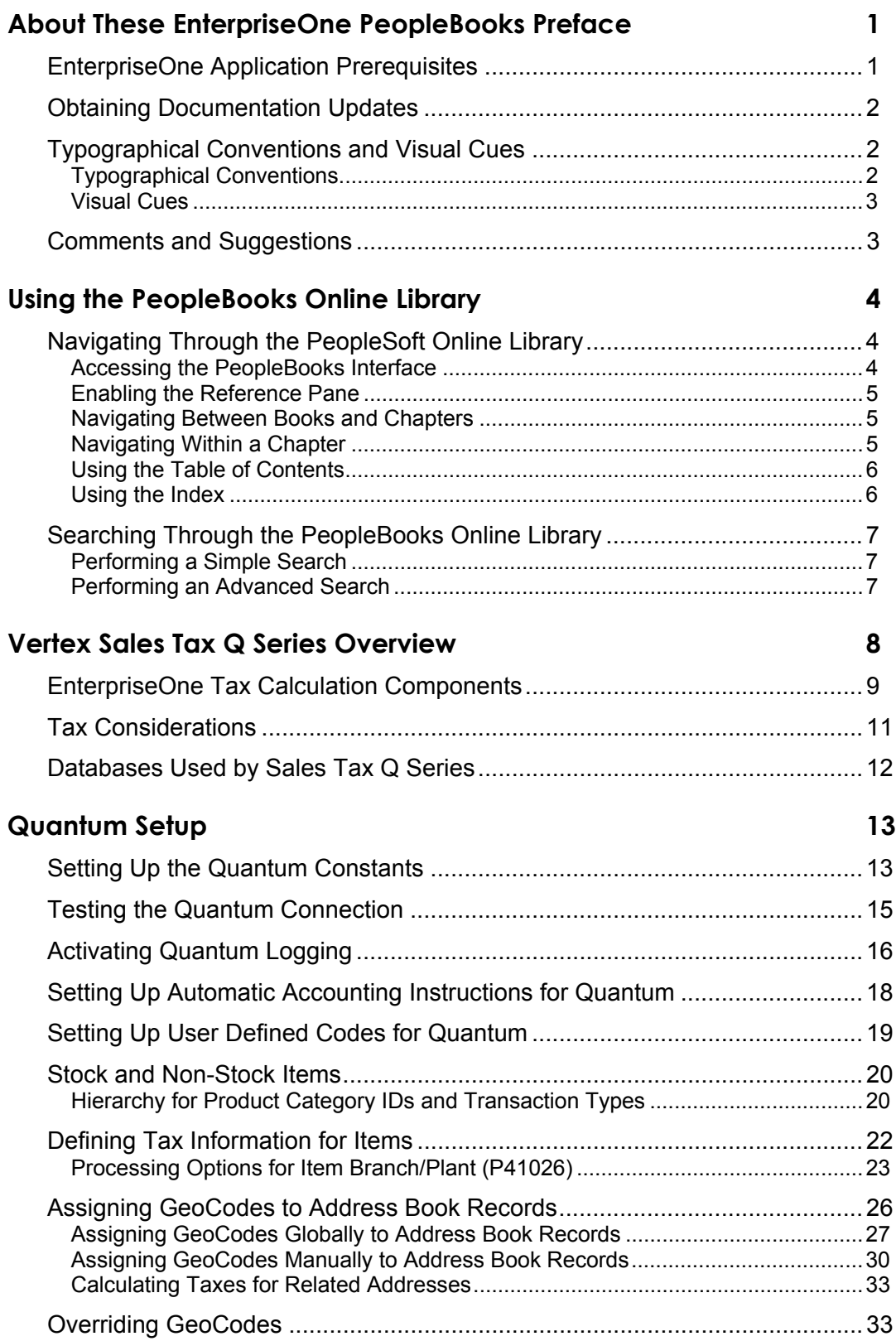

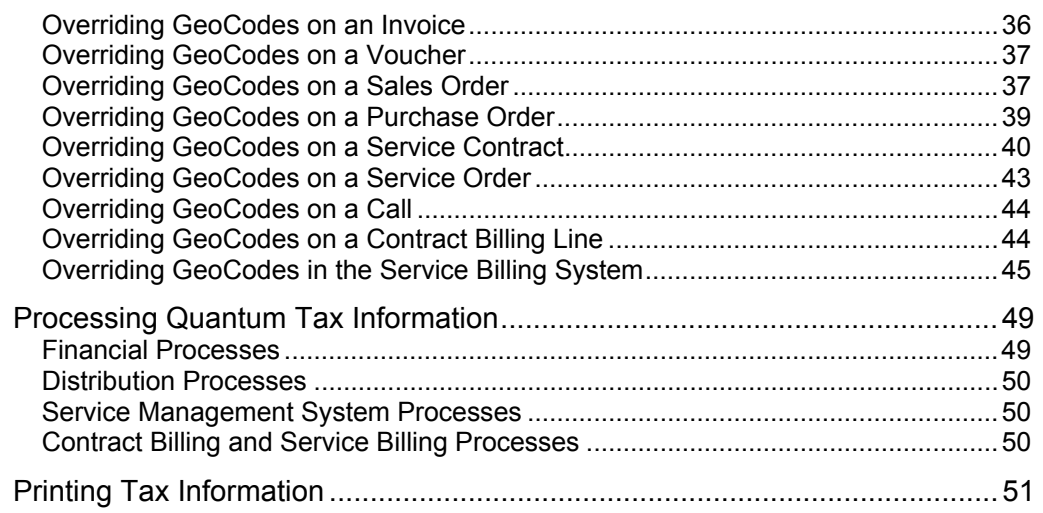

#### **Mapping Fields from Vertex Sales Tax Q Series System to PeopleSoft [EnterpriseOne Software 52](#page-57-0)**

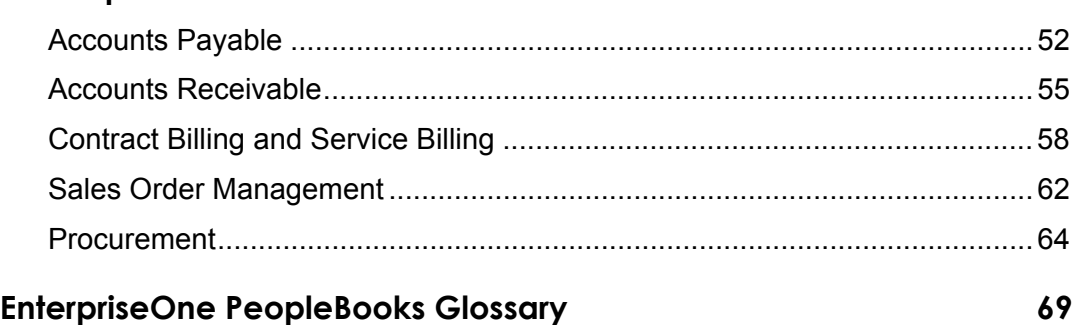

**[Index 105](#page-110-0)**

# <span id="page-6-0"></span>**About These EnterpriseOne PeopleBooks Preface**

EnterpriseOne PeopleBooks provide you with the information that you need to implement and use PeopleSoft EnterpriseOne applications.

This preface discusses:

- EnterpriseOne application prerequisites
- Obtaining documentation updates
- Typographical elements and visual cues
- Comments and suggestions

#### **Note**

EnterpriseOne PeopleBooks document only fields that require additional explanation. If a field is not documented with the process or task in which it is used, then either it requires no additional explanation or it is documented with common elements for the section, chapter, PeopleBook, or product line.

# <span id="page-6-1"></span>**EnterpriseOne Application Prerequisites**

To benefit fully from the information that is covered in these books, you should have a basic understanding of how to use EnterpriseOne applications.

See the *Foundation Guide*.

You might also want to complete at least one EnterpriseOne introductory training course.

You should be familiar with navigating the system and adding, updating, and deleting information by using EnterpriseOne menus and forms. You should also be comfortable using the World Wide Web and the Microsoft Windows or Windows NT graphical user interface.

These books do not review navigation and other basics. They present the information that you need to use the system and implement your EnterpriseOne applications most effectively.

# <span id="page-7-0"></span>**Obtaining Documentation Updates**

You can find updates and additional documentation for this release, as well as previous releases, on the PeopleSoft Customer Connection Website. Through the Documentation section of PeopleSoft Customer Connection, you can download files to add to your PeopleBook Library. You can find a variety of useful and timely materials, including updates to the full PeopleSoft documentation that is delivered on your PeopleBooks CD-ROM.

#### **Note**

Before you upgrade, you must check PeopleSoft Customer Connection for updates to the upgrade instructions. PeopleSoft continually posts updates as the upgrade process is refined.

#### **See Also**

PeopleSoft Customer Connection Website, *http://www.peoplesoft.com/corp/en/login.jsp*

# <span id="page-7-1"></span>**Typographical Conventions and Visual Cues**

This section discusses:

- Typographical conventions
- Visual cues

### <span id="page-7-2"></span>**Typographical Conventions**

The following table contains the typographical conventions that are used in EnterpriseOne PeopleBooks:

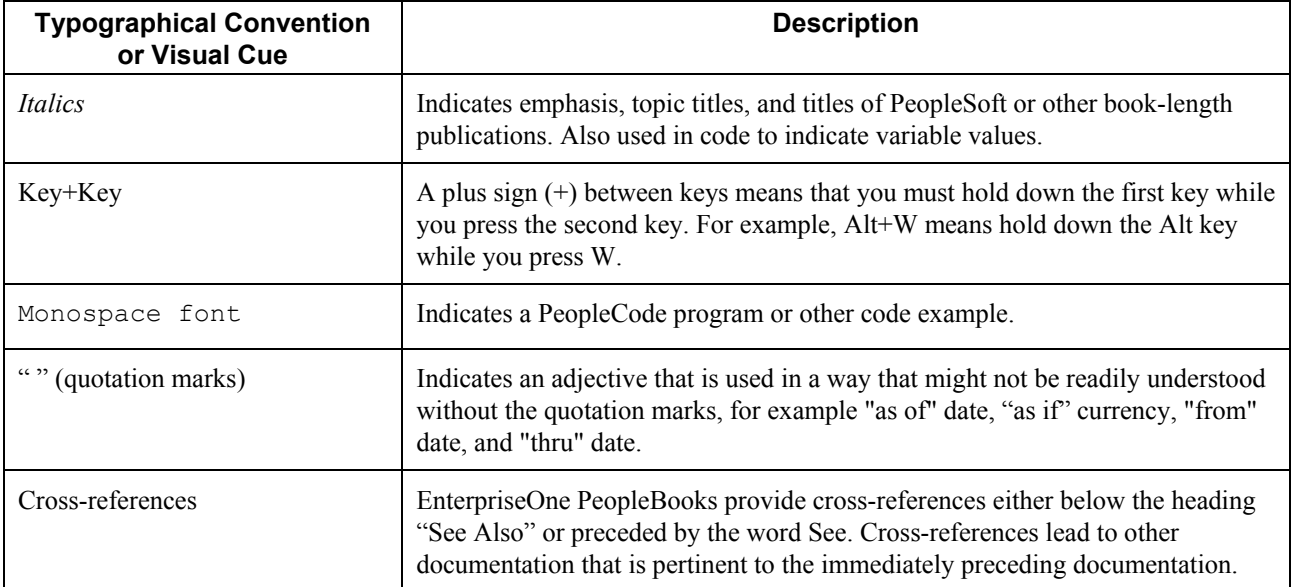

### <span id="page-8-0"></span>**Visual Cues**

EnterpriseOne PeopleBooks contain the following visual cues:

- Notes
- Cautions

#### **Notes**

Notes indicate information that you should pay particular attention to as you work with the PeopleSoft system.

#### **Note**

Example of a note.

#### **Cautions**

Text that is preceded by *Caution* is crucial and includes information that concerns what you must do for the system to function properly.

#### **Caution**

Example of a caution.

### <span id="page-8-1"></span>**Comments and Suggestions**

Your comments are important to us. We encourage you to tell us what you like, or what you would like to see changed about PeopleBooks and other PeopleSoft reference and training materials. Please send your suggestions to:

PeopleSoft Product Documentation Manager, PeopleSoft Inc., 4460 Hacienda Drive, Pleasanton CA 94588

Or you can send e-mail comments to *doc@peoplesoft.com*.

While we cannot guarantee an answer to every e-mail message, we will pay careful attention to your comments and suggestions.

# <span id="page-9-0"></span>**Using the PeopleBooks Online Library**

This section provides an overview of the PeopleSoft Online Library and discusses:

- Navigating Through the PeopleSoft Online Library
- Searching Through the PeopleBooks Online Library

The PeopleSoft Online Library (PSOL) is an HTML-based tool that contains comprehensive documentation for PeopleSoft EnterpriseOne application and tools. Use this documentation as an online research library. The PeopleSoft Online Library is organized hierarchically, like a library of books. It provides standard navigation and search capabilities, including an expandable table of contents, a keyword index, and a full-text search feature.

# <span id="page-9-1"></span>**Navigating Through the PeopleSoft Online Library**

This section discusses:

- Accessing the PeopleBooks interface
- Enabling the Reference Pane
- Navigating Between Books and Chapters
- Navigating Within a Chapter
- Using the Table of Contents
- Using the Index

### <span id="page-9-2"></span>**Accessing the PeopleBooks Interface**

When you open the PeopleSoft Online Library home page, the PeopleBooks Online Library appears in your browser. When you click the PeopleBooks link, the PeopleBook interface appears in your browser with a list of available PeopleBooks.

After you choose a PeopleBook, the PeopleBook interface displays information in the following three panes:

• Document pane

The pane on the right side of the window; displays the document HTML file, which corresponds to a chapter in the PeopleBook.

• Navigation pane

The pane above the Document pane; contains display options, navigation controls, and the current PeopleBook and chapter titles.

• Reference pane

The pane on the left side of the window; contains three tabs: Contents, Index, and Search. Use these tabs to explore the PeopleBooks or to locate a specific topic. You can hide the Reference pane to maximize the size of the Document pane.

### <span id="page-10-0"></span>**Enabling the Reference Pane**

If the Reference pane (with the Contents, Index, and Search tabs) does not appear, click the Show Reference Pane button in the Navigation pane at the top of the browser. To hide the Reference pane, click the Hide Reference Pane button.

### <span id="page-10-1"></span>**Navigating Between Books and Chapters**

Use the Navigation pane to view information about the current PeopleBook, and to navigate between PeopleBooks or between chapters in the current PeopleBook.

Click the links at the bottom of the Navigation pane to access the PeopleSoft Online Library home page (Home), the PeopleBooks Library home page, and the first page of the current PeopleBook.

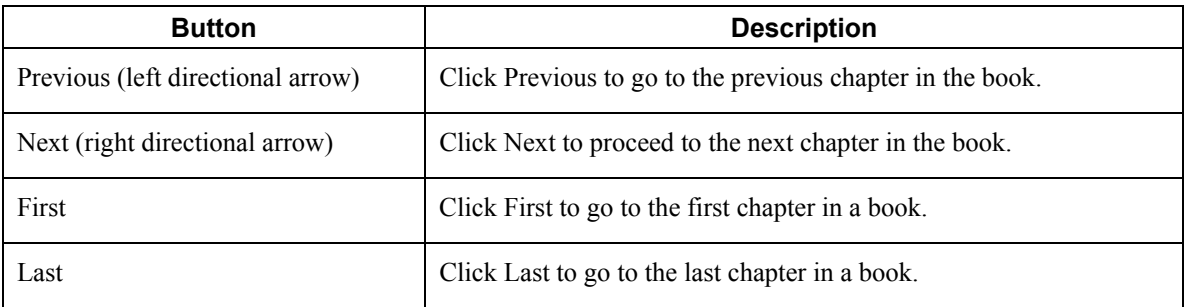

Use the following buttons in the Navigation pane to navigate through each PeopleBook:

#### **Note**

These buttons move you to the previous or next file in the sequence in which the chapter files are organized in the book, not (as with a browser's Forward and Back buttons) in the sequence in which you opened the files.

### <span id="page-10-2"></span>**Navigating Within a Chapter**

Use the navigation features in the Document pane to navigate within a chapter. Click a crossreference link to go to a related topic. These links appear in See Also headings.

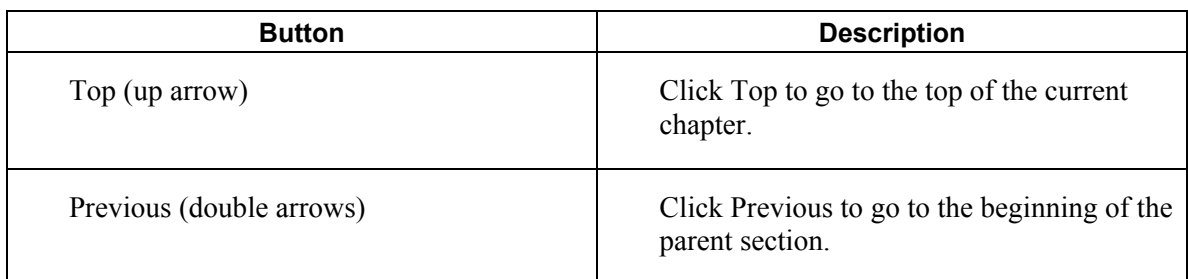

Use the following buttons in the Document pane to navigate within a chapter:

### <span id="page-11-0"></span>**Using the Table of Contents**

Click the Contents tab to display the table of contents for the current PeopleBook. Use the following functions in the Contents tab to navigate through the current PeopleBook:

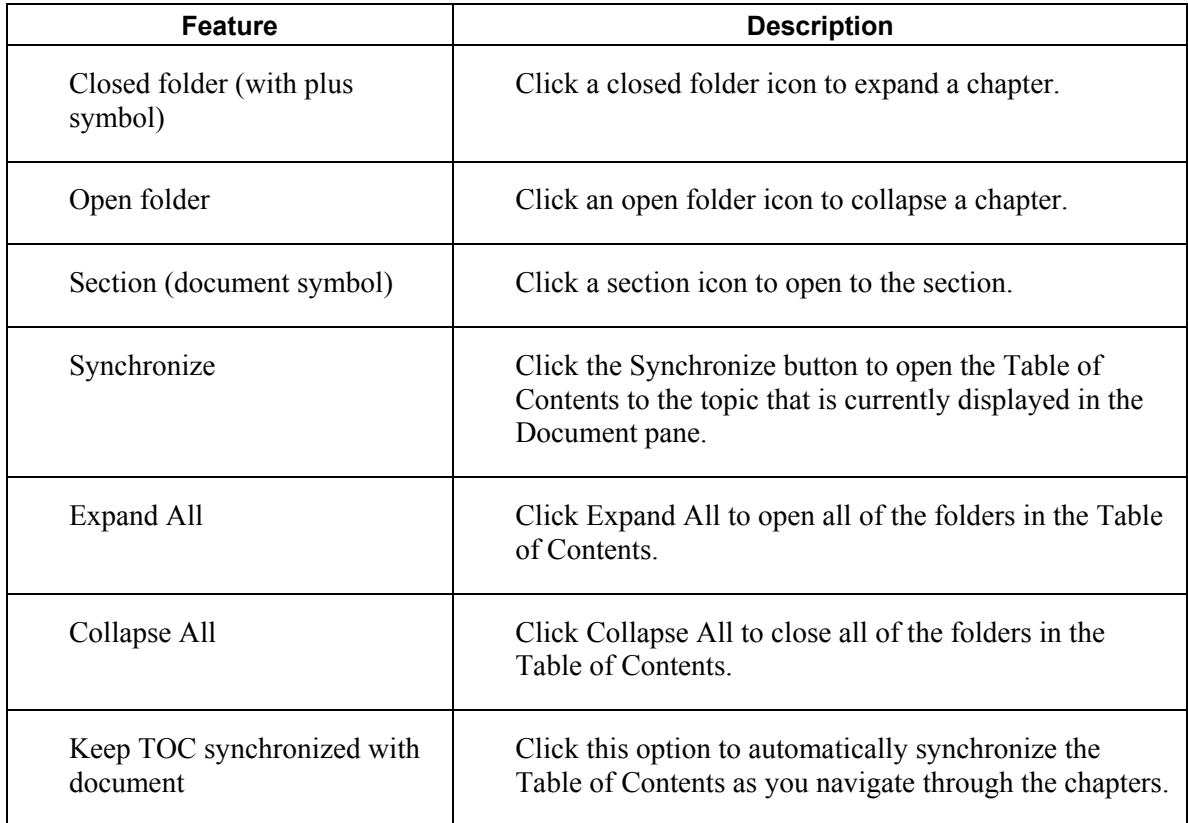

### <span id="page-11-1"></span>**Using the Index**

Click the Index tab to search through a keyword index of the current PeopleBook. To display an index topic, enter a keyword in the text box, or scroll to the keyword and click it. The document appears at the associated topic unless multiple topics exist.

# <span id="page-12-0"></span>**Searching Through the PeopleBooks Online Library**

This section discusses:

- Performing a Simple Search
- Performing an Advanced Search

### <span id="page-12-1"></span>**Performing a Simple Search**

To perform a simple search, enter the text for which you want to search, and then press Enter or click the Search button. The Search list box displays all of the topics that contain the text that you entered, along with the PeopleBook in which each topic belongs.

The simple search form uses an *accrue* logic when searching. That is, it finds results that contain any or all of the terms which you entered, with priority given to documents that contain all or most of the keywords. The results appear sorted by book title and then by score.

When you search on multiple words, the system displays topics that contain any of the words in the search criteria. However, if you want the search to return topics that contain all of the words in the search criteria, surround the words with quotation marks, for example "Accounts Receivable Features."

### <span id="page-12-2"></span>**Performing an Advanced Search**

Use the Advanced Search options to expand your search. You can define the type of search to perform and refine your search results. Click the Advanced Search link on the Search tab to access the following Advanced Search options:

• Full Text

Choose this option to perform a full text search. The Search list box displays all of the chapters with text that matches your search criteria, along with the PeopleBook wherein the chapters belong.

• Chapter Title

Choose this option to search for text within chapter titles only. The Search list box displays all of the chapter titles that contain the text that you entered, along with the PeopleBook in which the chapters belong.

• Search Within Results

Choose this option in combination with the Full Text or Chapter Title option to refine your search results.

# <span id="page-13-0"></span>**Vertex Sales Tax Q Series Overview**

Sales Tax Q Series is a product of Vertex, Inc. It provides a means to calculate sales and use tax based on the zip code, city, county, and state of a customer or supplier.

You can use Sales Tax Q Series with the following EnterpriseOne systems:

- General Accounting
- Accounts Receivable
- Accounts Payable
- Sales Order Management
- Procurement
- Service and Warranty Management
- Contract Billing
- Service Billing

#### **Caution**

If you use the EnterpriseOne Payroll system, you are required to use the Vertex Quantum for Payroll Tax system.

Sales Tax Q Series does the following:

- Reduces the setup required for multiple tax rate areas
- Reduces processing time and rate maintenance
- Creates tax compliant records
- Allows exceptions and overrides to the default tax rates

Sales Tax Q Series is integrated with your EnterpriseOne software, which means that you can perform tax calculations automatically using Sales Tax Q Series, the EnterpriseOne Tax Rate/Areas program (P4008), or both. PeopleSoft writes and supports the software interface between EnterpriseOne and Sales Tax Q Series.

For specialized exemption conditions or the automatic update of tax rate changes, you must use the Quantum Tax Decision Maker. The Quantum Tax Decision Maker allows you to record exceptions to the standard rates. When tax laws and rates change, the new requirements for each tax authority are distributed in monthly updates to the tax rate tables used by the Quantum Tax Decision Maker so that you can apply taxes correctly.

Sales Tax Q Series calculates tax based on the standard rates and rules for the United States and Canada and its territories and possessions. To perform all other foreign tax calculations, you have two options:

• Use the EnterpriseOne Tax Rate/Areas program. The Tax Rate/Areas program processes transactions using Sales Tax Q Series if a GeoCode is in the Tax Rate/Area field (TXA1). If no GeoCode is in the field, the Tax Rate/Areas program uses standard EnterpriseOne taxing. • Use the Sales Tax Q Series system, but maintain tax rates manually for foreign locations using the Quantum Tax Decision Maker (TDM).

In addition to Sales Tax Q Series, you can also purchase a Returns module, which completes the sales tax cycle by automating the preparation of state and local tax returns. If you plan to use the Quantum Sales Tax Returns module, ensure that you install it after you perform all of the Quantum setup tasks.

#### **See Also**

*Setting Up Tax Information* in the *Payroll Guide*

#### **Prerequisite**

For additional information, ensure that you have the following Vertex documentation for Sales Tax Q Series:

- *Reference Manual*
- *GeoCoder Master List*
- *National Tax Rate Directory*
- *Tax Decision Maker Taxability Guide*
- *User's Guide*
- *Training Guide for Tax Professionals*
- *Returns User's Guide*

### <span id="page-14-0"></span>**EnterpriseOne Tax Calculation Components**

The interface between EnterpriseOne and Sales Tax Q Series is used to transfer selected EnterpriseOne components to Sales Tax Q Series and then return tax information to the EnterpriseOne systems.

The standard EnterpriseOne tax calculation components that are used with Sales Tax Q Series are described in the following table.

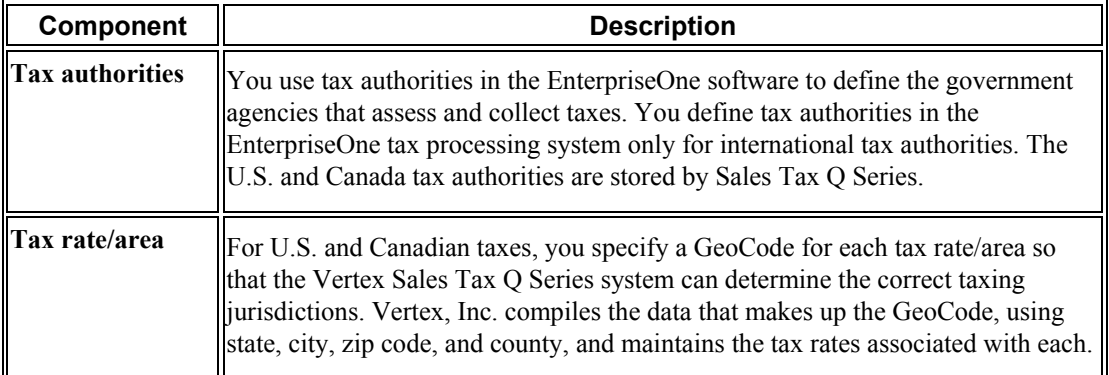

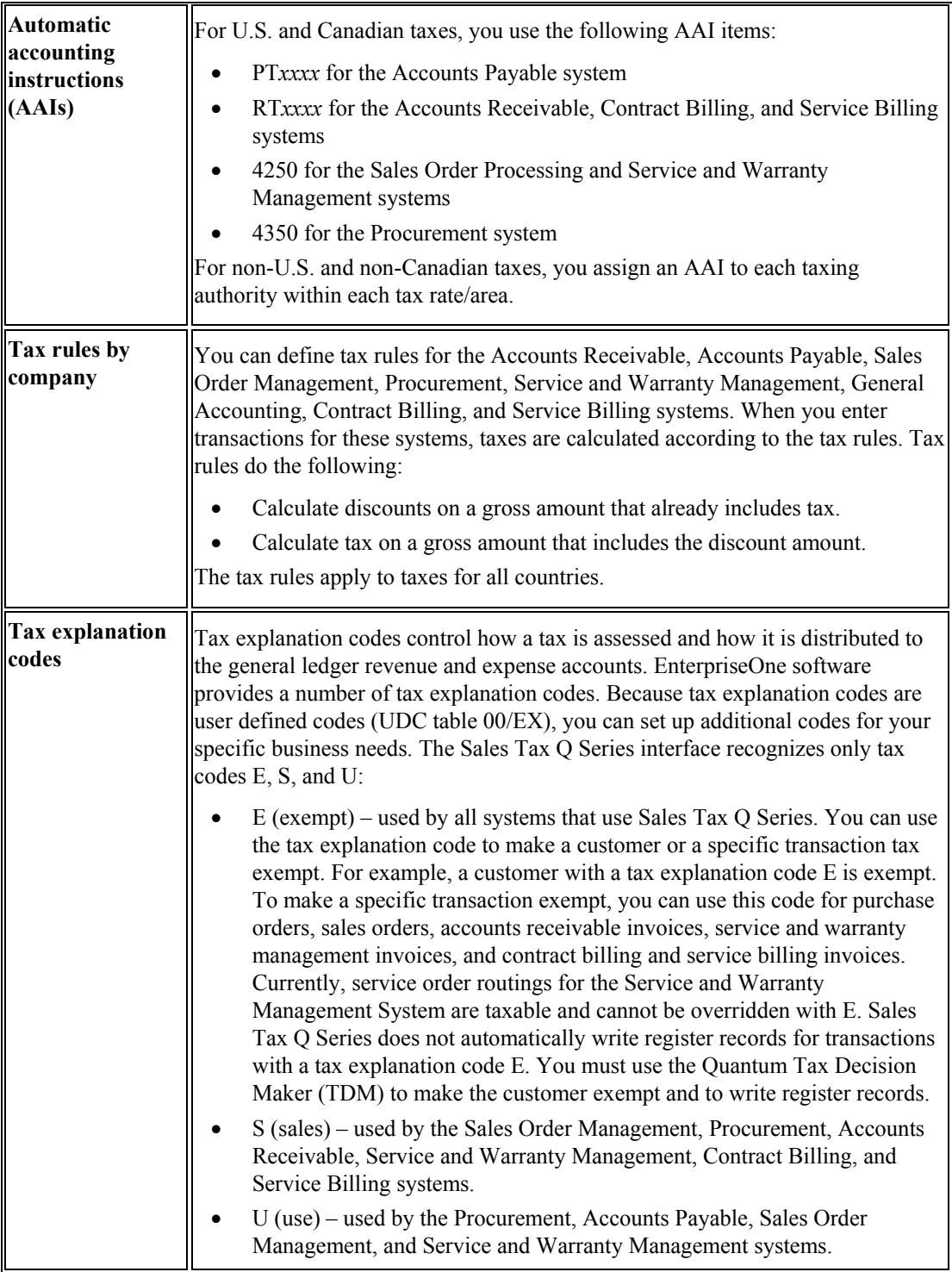

# <span id="page-16-0"></span>**Tax Considerations**

Before you set up the Quantum constants, which includes activating the interface between EnterpriseOne and Sales Tax Q Series, carefully consider the specific conditions and requirements of your company, product, customer, and supplier, and the international tax obligations. The following table includes tax considerations that could impact your company:

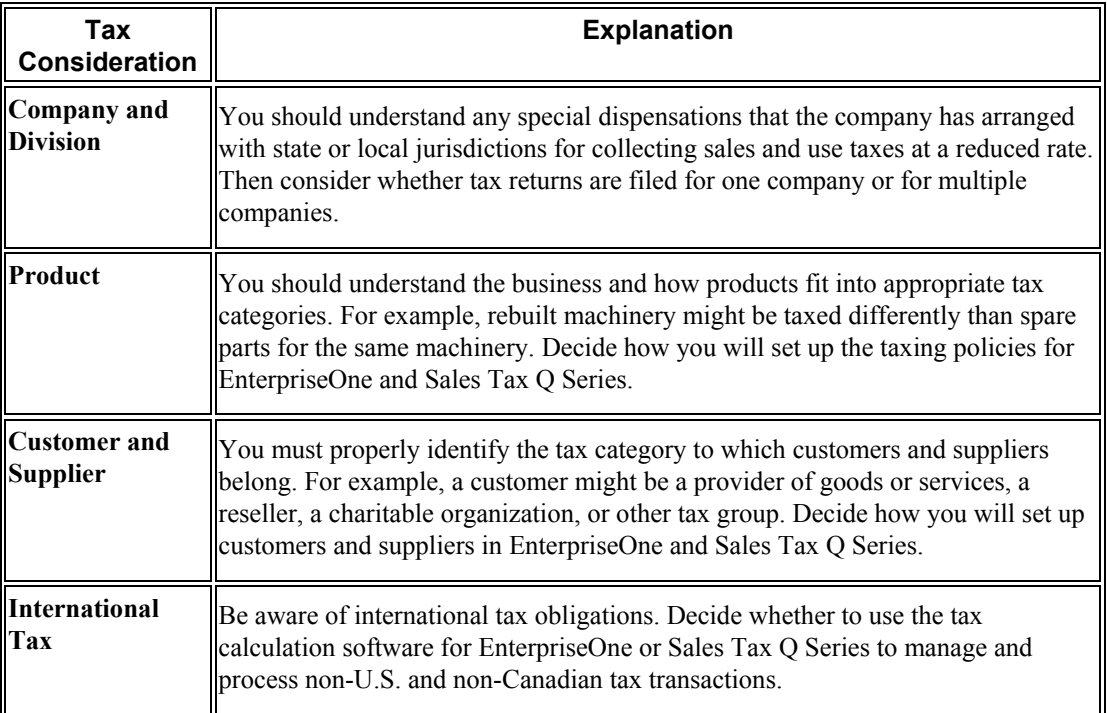

# <span id="page-17-0"></span>**Databases Used by Sales Tax Q Series**

The Sales Tax Q Series system stores information in the following databases:

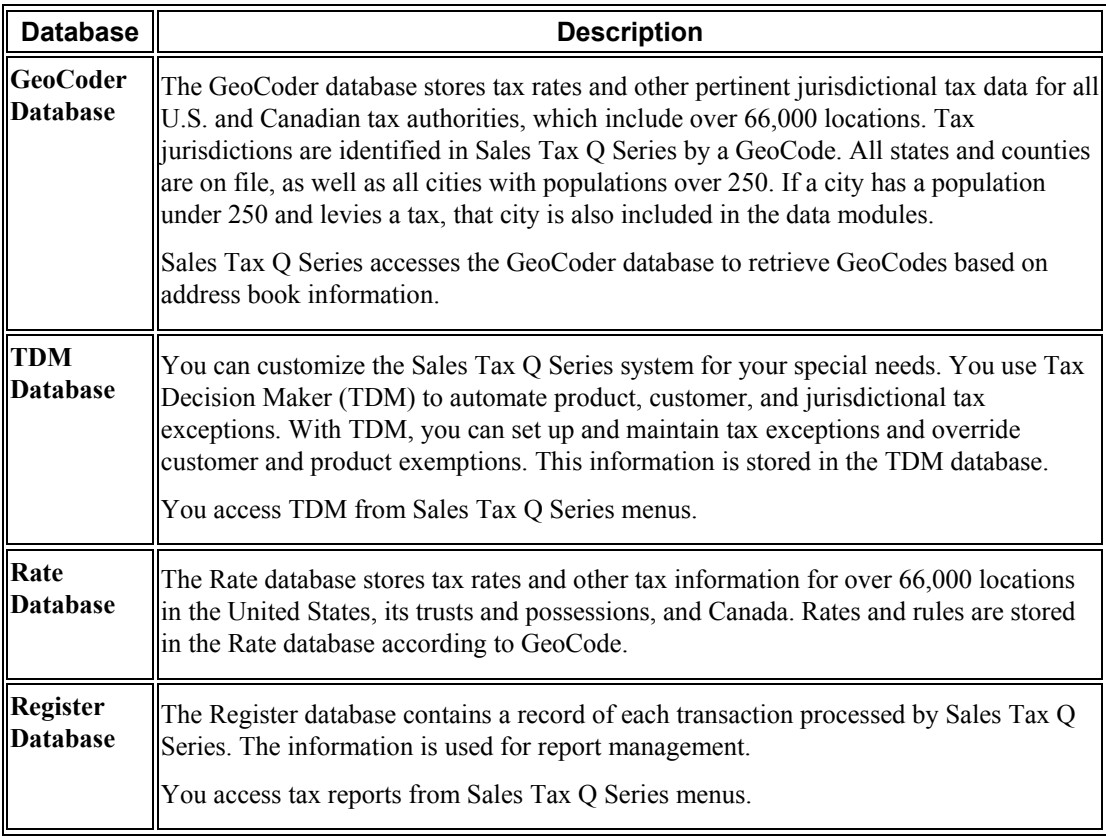

# <span id="page-18-0"></span>**Quantum Setup**

To automatically perform tax calculations using Sales Tax Q Series, you must first perform the following tasks:

- Set up the Quantum constants
- Test the Quantum connection
- Activate Quantum logging
- Set up automatic accounting instructions (AAIs) for Quantum
- Set up user defined codes for Quantum
- Assign non-stock product categories to order types
- Assign GeoCodes to address book records

# <span id="page-18-1"></span>**Setting Up the Quantum Constants**

You must set up the Quantum constants, which includes activating the interface prior to using Sales Tax Q Series with your EnterpriseOne software.

#### **Prerequisite**

- $\Box$  You must set up database connections to establish communication with databases for the following:
	- Sales Tax Q Series
	- Quantum for Payroll Tax

#### ► **To set up the Quantum constants**

*From the Vertex Quantum Sales and Use Tax menu (G731), choose Constants.* 

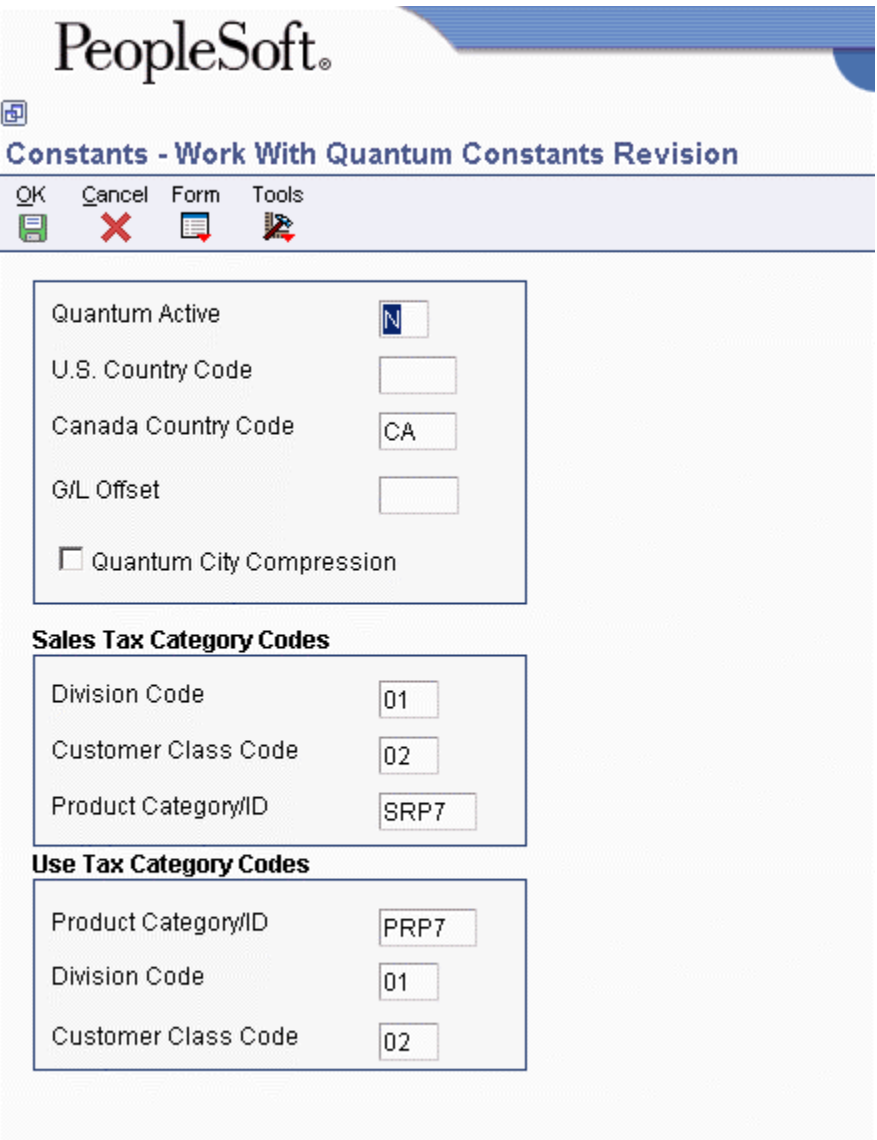

- 1. On Work With Quantum Constants Revision, complete the following fields:
	- Quantum Active

Enter Y in this field to activate the Quantum interface.

- U.S. Country Code
- Canada Country Code
- 2. To activate city compression, turn on the following option:
	- Quantum City Compression

If this option is turned on, Sales Tax Q Series will recognize some abbreviated words and some phonetic misspellings. For example, it will recognize Bch Haven as Beach Haven, and Filadelphia as Philadelphia.

- 3. Complete the following fields for sales tax category codes:
	- Division Code
	- Customer Class Code
	- Product Category/ID
- 4. Complete the following fields for use tax category codes and click OK:
	- Division Code
	- Customer Class Code
	- Product Category/ID

#### **Note**

Settings for constants are loaded during software initialization. Therefore, in order for the settings to take effect, you must exit and restart EnterpriseOne.

### <span id="page-20-0"></span>**Testing the Quantum Connection**

After you set up the Quantum constants, PeopleSoft recommends that you conduct a test to determine whether you have successfully connected to the Sales Tax Q Series system. This test requires that you enter a city, state, and ZIP Code on the Retrieve GeoCode form to see whether a GeoCode is returned. If you receive a GeoCode, the connection is working.

#### ► **To test the Quantum connection**

*Enter P73GEO in the Fast Path field.* 

- 1. On Retrieve GeoCode, complete the following fields and click Find:
	- State

Enter CO in this field.

• City

Enter DENVER in this field

If you are properly connected to the Sales Tax Q Series system, 060310140 appears in the GeoCode column. Click Close.

If nothing appears in the GeoCode column, you might have a setup or configuration error. Click Close and complete the remaining steps.

2. From the Vertex Quantum Sales and Use Tax menu (G731), choose Constants.

- 3. On Work With Quantum Constants Revision, verify the values in the following fields and change them if necessary:
	- Quantum Active

The value in this field must be Y.

• Canada Country Code

The value in this field must be CA.

4. Exit and restart EnterpriseOne.

This initializes the values in the Quantum Tax Constants program (P7306).

- 5. Ensure that your database administrator verifies the following:
	- The Data Source, Server, User ID, and Password are set up properly in the Database Connections table.
	- All of the required business functions are mapped to the server where the Quantum software is located.

# <span id="page-21-0"></span>**Activating Quantum Logging**

During your initial testing of the interface between EnterpriseOne and Sales Tax Q Series, you might want to review the values that you send to Sales Tax Q Series and the values that are generated by that system after processing. To review these "before" and "after" values, you must activate the Quantum logging option.

The Quantum logging option creates a two-page text file (debug log). The "before" values that you send are on the first page, and the "after" values that Sales Tax Q Series generates are on the second page.

#### **Caution**

The Quantum debug log prints two pages of data for every transaction that you process for all users. When the log is activated, it has a negative impact on system performance. After initial setup and testing, be sure to turn off the Quantum logging option.

#### ► **To activate Quantum logging**

*From the Vertex Quantum Sales and Use Tax menu (G731), choose Constants.* 

1. On Work With Quantum Constants Revision, choose Quantum Log from the Form menu.

# PeopleSoft.

#### 画

#### **Constants - Quantum Debug Log**

Cancel Tools **OK** 坚 鳯 X

#### Warning

Turning on the Quantum debug log will continue to write to the specified

path until the log is turned off.

#### **Debug Log**

 $O$  Off  $\odot$  On

Path Quantum/debug.td

- 2. On Quantum Debug Log, turn on the following Debug Log option:
	- On
- 3. Enter the path and file name for the debug log in the following field and click OK.
	- Path

If you enter the path, be sure to use the correct format for the specific server. See the Knowledge Garden for instructions.

If you enter the path and file name as Quantum/debug.txt, the file will be stored on the root directory of the server where Sales Tax Q Series is being run.

#### **See Also**

*Sales Tax Q Series Reference Manual* for more information about Quantum logging

# <span id="page-23-0"></span>**Setting Up Automatic Accounting Instructions for Quantum**

When you set up automatic accounting instructions (AAIs) for a specific type of tax, such as use tax, you must specify the general ledger accounts to debit and credit for the tax amount. The following AAI items are used for taxes:

- PT*xxxx* Accounts Payable system
- RT*xxxx* Accounts Receivable system
- 4250 Sales Order Management and Customer Service Management systems
- 4350 Procurement system

In the Accounts Payable and Accounts Receivable systems, you set up AAIs for business units and object accounts by company. In the Sales Order Management, Customer Service Management, and Procurement systems, you set up AAIs for business units and object accounts by company as well as by document type and G/L offset.

#### **AAI Items PT***xxxx* **and RT***xxxx*

The system is hard coded to use the tax AAIs for the company. If a G/L offset exists in the Quantum constants, the system uses AAI item PT*xxxx* or RT*xxxx*, where *xxxx* is the G/L offset. Otherwise, it uses PT or RT.

In the following example, the company is 200, the G/L offset is 0400, and the search sequence is as follows:

- G/L offset 400, Company 00200
- G/L offset 400, Company 00000
- Blank G/L offset, Company 00200
- Blank G/L offset, Company 00000

When you set up AAIs for Accounts Payable and Accounts Receivable taxes, you can set up G/L accounts by state. If you do this, you must assign the state code to the subsidiary of the base account in the Account Master table (F0901).

#### **Note**

The Quantum database considers all of Canada a single state. If you set up G/L accounts by state, you must use state code 70 for Canada. Sales Tax Q Series does not recognize the different provinces of Canada as separate states.

During the post process, the system follows the sequence below to identify the proper account:

- The system retrieves the business unit and object that AAI item PT*xxxx* or RT*xxxx* specifies, based on the company on the invoice or voucher.
- The system retrieves the state code from the GeoCode.
- The system attaches the state code, which is the first two digits of the GeoCode, to the business unit and object as the subsidiary.
- The system searches the F0901 table for an account number with that business unit, object, and subsidiary combination.
- If the system finds the account combination, it uses it as the G/L account.
- If the system does not find the account combination, it searches the F0901 table for an account with the business unit and object only. If the system finds the account combination, it uses it as the G/L account.
- If the system does not find the account combination, it searches the F0901 table using the business unit and object for Company 00000 for the specific AAI item PT*xxxx* or RT*xxxx*. If the system finds the account combination, it uses it as the general ledger account.

#### **Sales Order Management, Customer Service Management, and Procurement**

The system uses AAI items 4250 and 4350 for the document type. In the following example, the company is 200, the G/L offset is 400, and the search sequence is as follows:

- Company 00200, OP, G/L offset 0400
- Company 00000, OP, G/L offset 0400
- Company 00200, OP, blank G/L offset
- Company 00000, OP, blank G/L offset

#### **See Also**

 *Working with AAIs* in the *General Accounting Guide* for detailed steps for setting up automatic accounting instructions

### <span id="page-24-0"></span>**Setting Up User Defined Codes for Quantum**

For you to assign a GeoCode or change a GeoCode on an address book record, the record must contain a valid search type code from UDC table 73/ST (GeoCode Assignment Search Type). The search type validation is for address book records only, not transactions.

Typically, UDC table 73/ST contains the following search types:

- C Customer
- F Facilities
- V Supplier

The Update Address Book GeoCodes program (R730101) uses the values in UDC table 73/ST to add Geocodes to existing address book records.

# <span id="page-25-0"></span>**Stock and Non-Stock Items**

Sales Tax Q Series processes taxes for the following items:

- Stock items. Typically, these items are products that need to have records in the Item Master (F4101) and Item Branch File (F4102) tables.
- Non-stock items. These items are not required to have records in the F4101 and F4102 tables; however, they can exist on an order and have taxes assigned to them.

For both stock and non-stock items, Sales Tax Q Series searches for a value in the Product Category and Transaction Type fields to be used by the Tax Decision Maker (TDM).

For stock items, the value in the Product Category/ID field is typically derived from the category code on the item branch/plant record. The category code that is used depends on what is set up in the Quantum constants. The transaction type is usually derived from the system code of the order. For the Accounts Payable and Procurement systems, the transaction type is PURCH, and for the Accounts Receivable and Sales Order Management systems, the transaction type is SALE.

For non-stock items, you can specify a Quantum product category and transaction type for an order type and line type combination. The Quantum product category is used for product exceptions in TDM. The Quantum transaction type specifies the type of transaction, such as sales, purchase, rental, or service, so that Sales Tax Q Series can apply the appropriate tax.

For non-stock order lines such as freight or lease charges, use the Non-Stock Product Categories program (P7307) to specify the product category and transaction type.

### <span id="page-25-1"></span>**Hierarchy for Product Category IDs and Transaction Types**

Your EnterpriseOne software determines the values that it passes to the Quantum Product Category/ID and Transaction Type fields in the Tax Decision Maker (TDM) based on a specific hierarchy.

The system searches for a value in the Product Category/ID field on the Work With Quantum Constants Revision form. Depending on whether the field is blank, the system continues to step 1 or 2.

- 1. If the field is blank, the system searches the Quantum Non-Stock Product Categories table (F7307) and uses the document type and line type of the order.
	- If a record exists in the F7307 table for that document type and line type combination, the system uses the product category ID and transaction type that corresponds to that record.
	- If no record exists in the F7307 table for that document type and line type combination, the system uses a blank for the product category/ID. The transaction type is determined by the system code on the order.
- 2. If the field is not blank, the system searches the corresponding category code in the item branch/plant record for that item on the order. Then it does the following:
	- If an item branch/plant record does not exist, or if the respective category code on the item branch/plant record is blank, the system returns to step 1 to determine *both* the product category ID and the transaction type.

• If the item branch/plant record does exist and if the respective category code on the item branch/plant record is not blank, the system uses the category code for the product category/ID and returns to step 1 to determine the transaction type.

#### ► **To assign non-stock product categories to order types**

*From the Vertex Quantum Sales and Use Tax menu (G731), choose Non-Stock Product Categories.* 

1. On Work With Non-Stock Product Categories, click Add.

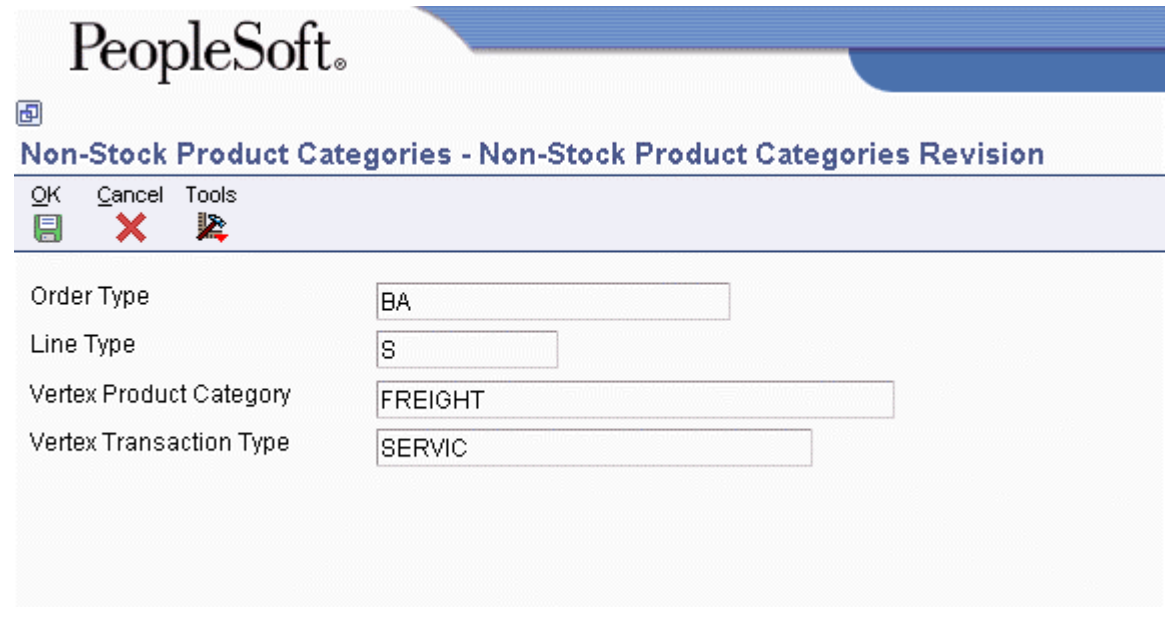

- 2. On Non-Stock Product Categories Revision, complete the following fields and click OK:
	- Order Type

Enter a value from UDC table 00/DT (Document Type) in this field.

- Line Type
- Vertex Product Category

Enter a value from UDC table 73/PC (Vertex Product Categories) in this field. You can have only one line type and order type combination for a product category code.

• Vertex Transaction Type

Enter a value from UDC table 73/TY (Vertex Transaction Type) in this field.

# <span id="page-27-0"></span>**Defining Tax Information for Items**

To apply a tax to the sales or purchase of an item, you perform two tasks to specify that the item is taxable:

- Set the Sales Taxable and Purchasing Taxable fields for the item on the Item Branch/Plant Info form to yes. For non-stock items, set these fields on the line type definition.
- Assign the item to a tax category.

In Sales Tax Q Series, the tax category corresponds to product categories that you define in Tax Decision Maker (TDM) for any special tax exceptions or overrides. For example, when you sell a stock item, the Sales Order Management system passes the tax category code to Sales Tax Q Series.

Before Sales Tax Q Series calculates the tax, it compares the tax category code with TDM product categories. If it finds a TDM setting for the category as taxable, exempt, or otherwise, TDM dictates how Sales Tax Q Series specifies a tax. If it does not find a TDM setting for the category, Sales Tax Q Series taxes the item at the standard rate for that jurisdiction.

Taxes are calculated for items only if the customer or supplier master record is specified as taxable. If no tax information exists on the customer or supplier master record, or if the tax explanation code is E, no record is written to the Quantum register.

#### ► **To define tax fields for an item**

*From the Inventory Master/Transactions menu (G4111), choose Item Branch/Plant.* 

- 1. On Work With Item Branch, click Find to display all items or, to limit your search, enter a value in the following field and click Find:
	- Item Number
- 2. Choose the item for which you want to define tax information and click Select.
- 3. On Item/Branch Plant Info, complete the following fields on the Basic Branch/Plant Data tab:
	- Sales Taxable
	- Purchasing Taxable
- 4. Click OK.
- 5. On Category Codes, find and complete the following fields:
	- For sales tax, complete the field for which the alias is the same as the value that you specified in the Product Category/ID field under Sales Tax Category Codes on the Work With Quantum Constants Revision form.

For example, if you entered SRP7 in the Produce Category/ID field on the Work With Quantum Constants Revision form, locate the field with an alias of SRP7 (Category Code 7) on the Category Codes form and enter a value in that field.

• For use tax, complete the field for which the alias is the same as the value that you specified in the Product Category/ID field under Use Tax Category Codes on the Work With Quantum Constants Revision form.

The category codes that you enter in these fields can be the same if that meets your business requirements.

- 6. Click OK.
- 7. On Quantities, click Cancel.

### <span id="page-28-0"></span>**Processing Options for Item Branch/Plant (P41026)**

#### **Process Tab**

These processing options specify the fields that will be available on the Item/Branch Plant Info. form.

#### **1. Category Codes**

Use this processing option to specify whether the Category Codes form appears when you are adding or changing information. Valid values are:

Blank

Do not display the form.

1

Display the form.

#### **2. Quantities**

Use this processing option to specify whether the system displays the Quantities form when you add or change information. Valid values are:

Blank

Do not display the form.

1

Display the form.

#### **3. Additional System Information**

Use this processing option to specify whether the system displays the Additional System Information form when you add or change information. Valid values are:

Blank

Do not display the form.

1

Display the form.

#### **4. Item Profile Revisions**

Use this processing option to specify whether the system displays the Item Profile Revisions form when you add or change information. Valid values are:

Blank

Do not display the form.

1

Display the form.

#### **5. Cost Revisions**

Use this processing option to indicate whether the system displays the Cost Revisions form when you add or change information. Valid values are:

Blank

Do not display the form.

1

Display the form.

#### **6. Price Revisions**

Use this processing option to specify whether the system displays the Price Revisions form when you add or change information. Valid values are:

Blank

Do not display the form.

1

Display the form.

#### **7. Unit of Measure**

Use this processing option to specify whether the system displays the Unit of Measure form when the Unit of Measure conversions are at the branch level and you are adding or changing information. Valid values are:

Blank

Do not display the form.

1

Display the form.

#### **Workflow Tab**

These processing options will turn on Workflow, which is a future enhancement.

#### **1. Workflow (OBSOLETE)**

- Blank = Do not activate Workflow
- $1 =$ Adds
- $2$  = Changes
- $3 =$ Adds and Changes

For future use.

Please refer to Electronic Signatures in the Auditing Administration Guide, including 21 CFR Part 11 Administration, for more information.

#### **2. Allow Changes (Restart Workflow) (OBSOLETE)**

Blank = Do not allow additional changes 1 = Allow changes to the record and restart **Workflow** 

For future use.

Please refer to Electronic Signatures in the Auditing Administration Guide, including 21 CFR Part 11 Administration, for more information.

#### **3. Logged as History Record (OBSOLETE)**

Blank = Do not log item as a history record

 $1 =$ Log all additions and changes as history records

For future use.

Please refer to Electronic Signatures in the Auditing Administration Guide, including 21 CFR Part 11 Administration, for more information.

#### **Versions Tab**

These processing options specify the versions of the Work With Item Availability and Work With Item Locations forms that will be accessed from selections on the Row menu on the Work With Item Branch form.

#### **1. Summary Availability (P41202)**

Use this processing option to specify the version that the system uses when you access the Item Availability program (P41202). If you leave this processing option blank, the system uses version ZJDE0001.

#### **2. Item/Location Information (P41024)**

Use this processing option to specify the version that the system uses when you access the Location Revisions program (P41024). If you leave this processing option blank, the system uses version ZJDE0001.

#### **Interop Tab**

These processing options specify the Interoperability transactions that will be used.

#### **1. Transaction Type**

Use this processing option to define the type of document for which you want the system to search.

The transaction type is a user defined code (00/TT) that identifies the type of transaction, such as an invoice or a sales order. You can enter a transaction type or choose one from the Select User Define Code form. The system uses the transaction type as the default.

Note that if you leave this processing option blank, the system does not perform export processing.

#### **2. Before/After Image Processing**

Use this processing option to specify the point at which the system creates a record of a transaction. Valid values are:

Blank

Create a record of a transaction after changes.

1

Create two records: one record before changes and one record after changes.

# <span id="page-31-0"></span>**Assigning GeoCodes to Address Book Records**

After you activate the Sales Tax Q Series system, you must assign GeoCodes to existing address book records. That is, you must set up GeoCodes for every customer, supplier, ship to address, ship from address, warehouse, or branch/plant in the address book. The Tax Decision Maker uses GeoCodes to calculate sales and use taxes for each customer and specific location.

A GeoCode is a nine-digit code that represents a taxing jurisdiction. All GeoCodes are defined and maintained by Vertex, Inc. Each GeoCode has the following format:

*XXYYYZZZZ* 

where

*XX* = State

*YYY* = County

*ZZZZ* = City

You can assign GeoCodes to address book records manually or use a batch program. PeopleSoft recommends that you run the batch program first in order to automatically assign as many address book records as possible. You can use the manual process to assign a GeoCode to a new address book record.

If you use Sales Tax Q Series, the Tax Rate/Area field in the PeopleSoft EnterpriseOne master and transaction tables is used to store the assigned GeoCode. Alternatively, you can use the Sales Tax Q Series system as well as the PeopleSoft EnterpriseOne Tax Rate/Areas program (P4008).

Each GeoCode has a prefix of V, M, or O within PeopleSoft EnterpriseOne systems:

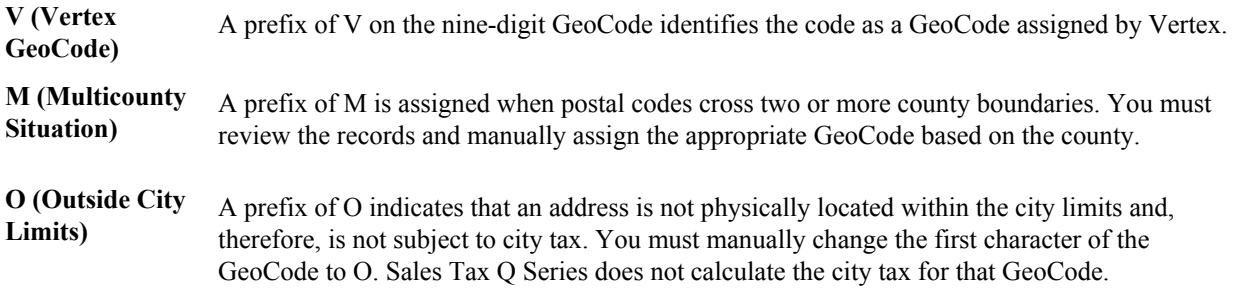

#### **Note**

Vertex does not define GeoCode jurisdictions outside of the U.S. and Canada and does not maintain tax rates for these jurisdictions. You can create GeoCodes, beginning each GeoCode with 77 (in the state field), to create records in TDM for each non-U.S. or non-Canadian jurisdiction.

Additionally, you can set up the Quantum Override table to maintain tax rates for each non-U.S. or non-Canadian taxing authority.

### <span id="page-32-0"></span>**Assigning GeoCodes Globally to Address Book Records**

You can use the following batch programs to update GeoCode information in multiple address book records:

- Update Address Book GeoCodes (R730101)
- Effective Address Update (R01840)

The Update Address Book GeoCodes program generates a report that displays the addresses for which the GeoCode was not updated because the combination of city, state, and ZIP code could exist in more than one county. The system creates a workflow message that includes the addresses in question.

The report contains the following summary information:

- Number of records updated.
- Number of *multi-county invalid* messages.
- Number of *country code invalid* messages. The code must match the value in the Quantum Constants.
- Number of *state invalid* messages.
- Number of *tax explanation code invalid* messages.

#### **Note**

The Customer Master (F0301) and Supplier Master (F0401) records must have a valid tax explanation code before you run the Update Address Book GeoCodes program. In addition, UDC 73/ST must contain all of the search types to be used by this program.

#### **Prerequisite**

 Verify that you have set up the address book search types in UDC 73/ST for GeoCode assignments. When you update GeoCodes, the system determines which address book records to update with GeoCodes, based on the search type. Only those records with search types specified in UDC 73/ST will be updated.

#### **Updating Address Book GeoCodes**

*From the Vertex Quantum Sales and Use Tax menu (G731), choose Update Address Book GeoCodes.* 

Use the Update Address Book GeoCodes program (R730101) to add GeoCodes to existing address book records. The system stores the GeoCode in the Tax Rate/Area field of either the Customer Master by Line of Business table (F03012) or the Supplier Master table (F0401).

When you run the Update Address Book GeoCodes program, the system updates the Tax Rate/Area field with the appropriate GeoCode.

The system does not update the field if any of the following are true:

- The customer master or supplier master does not have a tax explanation code of E, U, or S.
- An address book record crosses multiple tax jurisdictions.
- Not enough information is available for the address in order to find a GeoCode.
- The country code on the address does not match the codes that are set up in the constants for the United States and Canada.
- The state code on the address is incorrect.

The system generates a report that specifies the number of GeoCodes that were not updated. The GeoCodes are categorized by the type of issue that prevented them from being updated. The system sends workflow messages that identify unmatched records. Workflow messages are sent to the user who is processing the batch report, based on the user ID. You need to update these records manually.

#### **Updating the Effective Address**

*From the A/B Advanced & Technical Operations menu (G0131), choose Effective Address Update.* 

Run the Effective Address Update program to verify effective dates of addresses and to update corresponding supplier and customer records accordingly. The system stores the GeoCode in the Tax Rate/Area field of either the Customer Master by Line of Business table (F03012) or the Supplier Master table (F0401).

The Effective Address Update program does not update the Supplier Master and Customer Master records if any of the following are true:

- The Tax Explanation Code field is missing the correct code of S, U, or E.
- The Tax Rate/Area field contains a value that is not a GeoCode or is blank.
- A GeoCode cannot be assigned because of incomplete information or an address (city, state, and zip code) crossing multiple tax jurisdictions.

The system generates a report that displays both unmatched records and records that you might want to match. The system sends messages to the Work Center that identify unmatched records. Messages in the Work Center are sent to the user who is processing the batch report, based on the User ID. You will need to manually update these records.

#### ► **To assign GeoCodes to business units manually**

*From the Organization & Account Setup menu (G09411), choose Review and Revise Business Units.* 

- 1. On Work With Business Units, locate and choose the business unit, and then click Select.
- 2. On Revise Business Unit, click the More Detail tab.

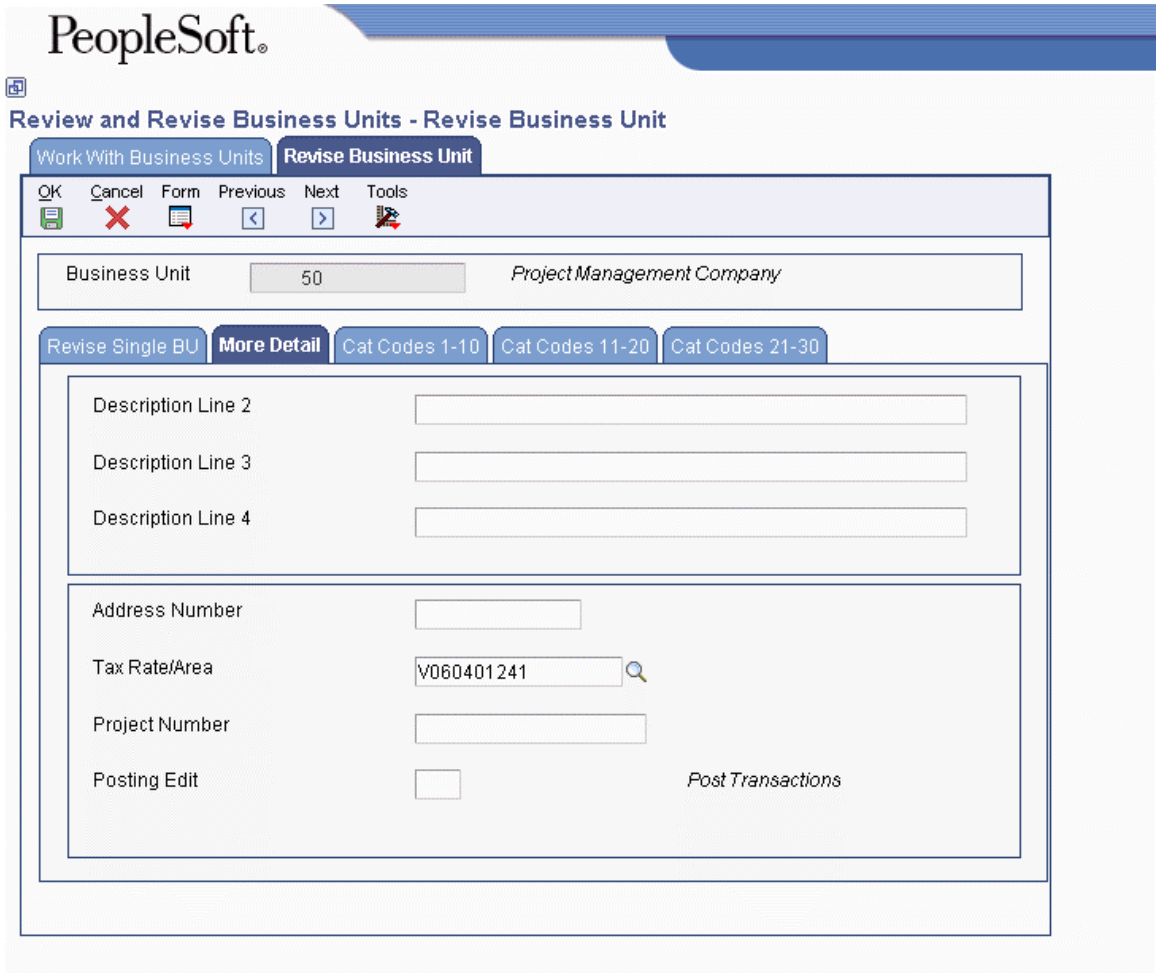

- 3. Complete the following field and click OK:
	- Tax Rate/Area

Enter a GeoCode with a prefix of V, M, or O.

The business unit tax explanation code is always S (sales tax) if you are working with the Service and Warranty Management system.

### <span id="page-35-0"></span>**Assigning GeoCodes Manually to Address Book Records**

The system assigns a GeoCode to the Business Unit Master (F0006), Supplier Master (F0401), and Customer Master (F0301) records, based on the following fields in the mailing address for the corresponding address book record:

- City
- State
- Postal Code
- County

You might need to manually change or assign GeoCodes for the following reasons:

- You have added a new address book record for a customer or supplier.
- An existing Address Book Master record (F0101) was changed.
- The address is outside city limits.
- A multicounty situation exists for an address book record. The possible GeoCodes display in a multicounty window.
- Due to data errors, records were not updated when you ran the Update Address Book GeoCodes (R730101) and Effective Address Update (R01840) programs.

When a multicounty situation exists, use the Retrieve GeoCode form to choose a GeoCode. The Retrieve GeoCode form lists all of the possible GeoCodes that correspond to county names and postal code ranges.

When you change an address, the system updates any existing GeoCode. If the address change results in a different GeoCode, the system also updates the Tax Rate/Area field in the Customer Master by Line of Business (F03012) and Supplier Master (F0401) tables.

If any of the following conditions exist, the system does not update the Tax Rate/Area field:

- The proper tax explanation code is not assigned  $(S, U, \text{or } E)$ .
- Errors occurred.
- The mailing address resides in multiple tax jurisdictions.

Depending on the type of address book record, perform one of the following tasks to assign GeoCodes to business units, suppliers, and customers:

- Assign GeoCodes to business units manually
- Assign GeoCodes to suppliers manually
- Assign GeoCodes to customers manually
#### **Note**

When you use the Search button to find the value for the Tax Rate/Area field on any form, the system verifies whether Sales Tax Q Series is activated in the Quantum Constants. If so, the system first displays GeoCodes from which you can review and select appropriately. If no GeoCodes are displayed, either the connection to Sales Tax Q Series is not correct or the address is incorrect.

To review PeopleSoft EnterpriseOne tax rates/areas, click Close. The system displays PeopleSoft EnterpriseOne tax rates/areas.

#### ► **To assign GeoCodes to suppliers manually**

*From the Daily Processing menu (G01), choose Address Book Revisions.* 

- 1. On Work With Addresses, locate and choose the address book record with a GeoCode that you want to revise, and choose A/P from the Row menu.
- 2. On Supplier Master Revision, click the Tax Information tab and complete the following fields:
	- Tax Expl Code
	- Tax Rate / Area

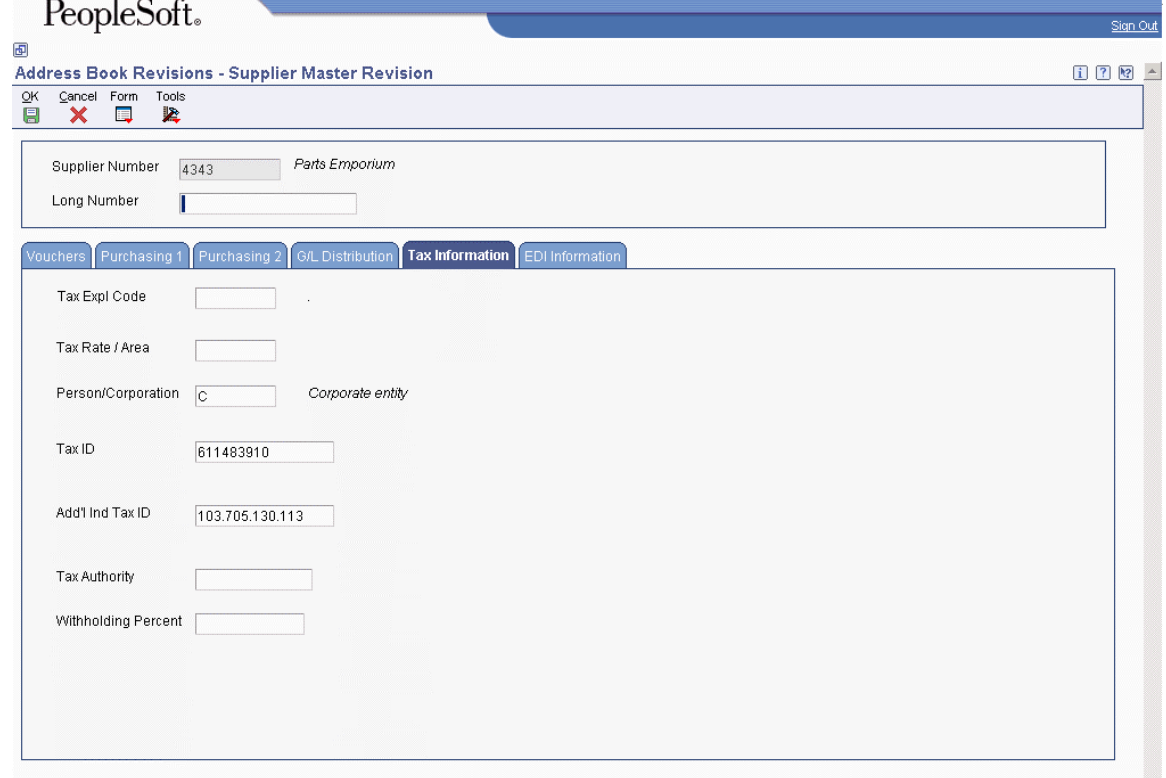

The GeoCode that you assign must have a prefix of V, M, or O.

3. Click OK.

#### ► **To assign GeoCodes to a customer manually**

*From the Daily Processing menu (G01), choose Address Book Revisions.* 

- 1. On Work With Addresses, locate and choose the address book record to which you want to assign a GeoCode, and choose A/R from the Row menu.
- 2. On Customer Master Revision, choose the Tax Information tab and complete the following fields:
	- Tax Expl Code
	- Tax Rate/Area

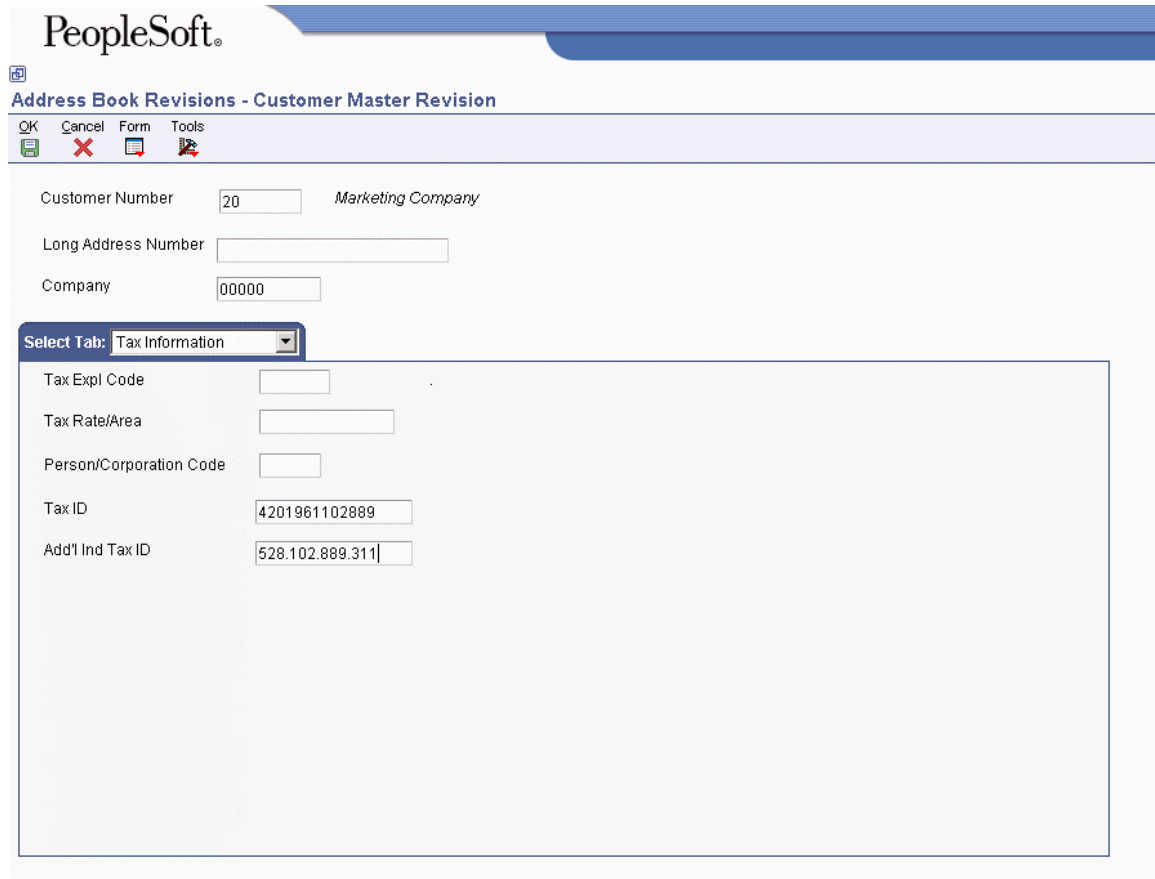

The GeoCode must have a prefix of V, M, or O.

3. Click OK.

## **Calculating Taxes for Related Addresses**

For Sales Tax Q Series to calculate taxes for various jurisdictions, laws, and regulations, the GeoCodes might be based on one of the following three locations:

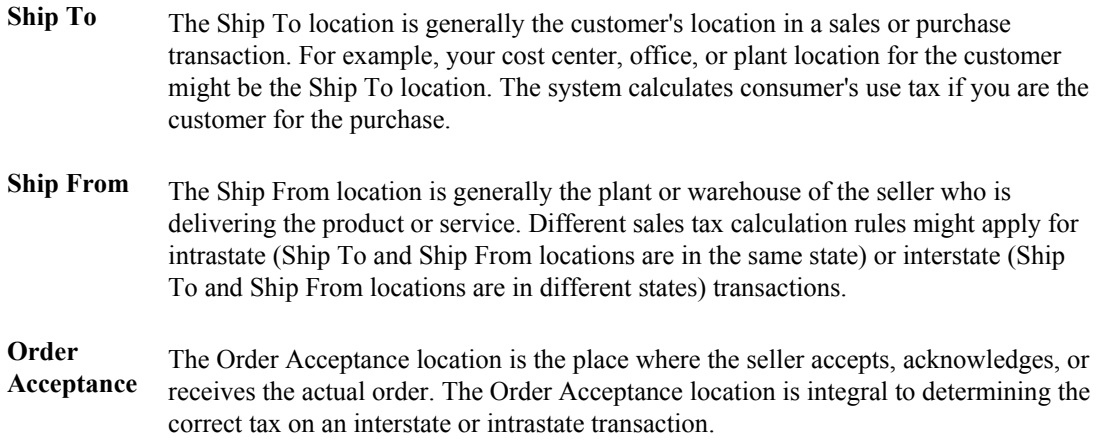

# **Overriding GeoCodes**

After you assign GeoCodes to address book records, you might need to override a GeoCode on a specific transaction such as an invoice, voucher, or contract billing line. You might need to override a GeoCode if a tax jurisdiction changed or if the wrong address was used for a particular transaction, resulting in an incorrect GeoCode.

You use the Quantum Tax Decision Maker (TDM) to set up overrides to standard GeoCodes as contained in the Quantum database. TDM works in conjunction with the following EnterpriseOne systems and associated programs:

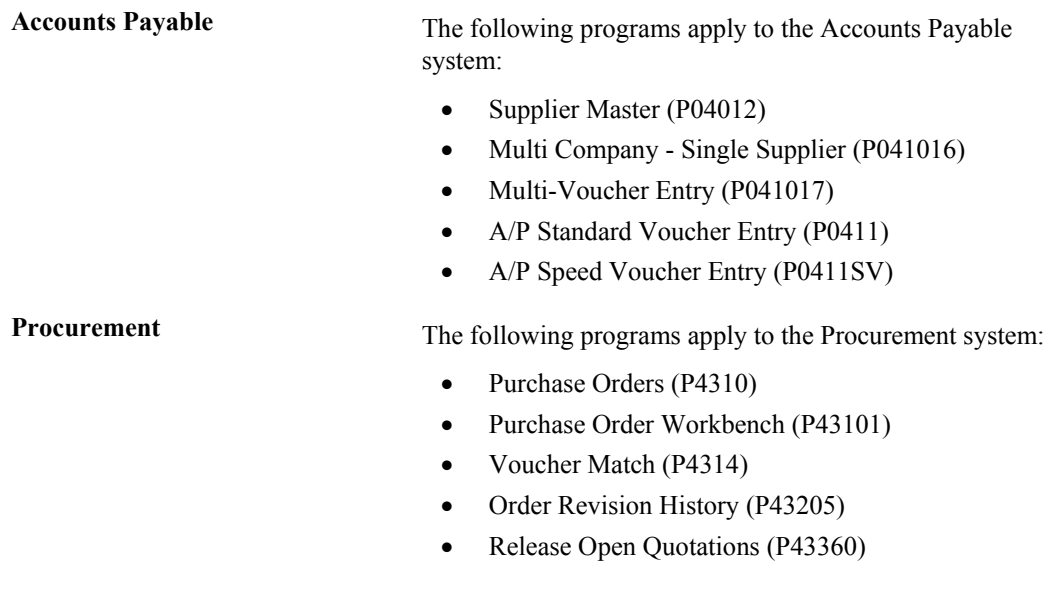

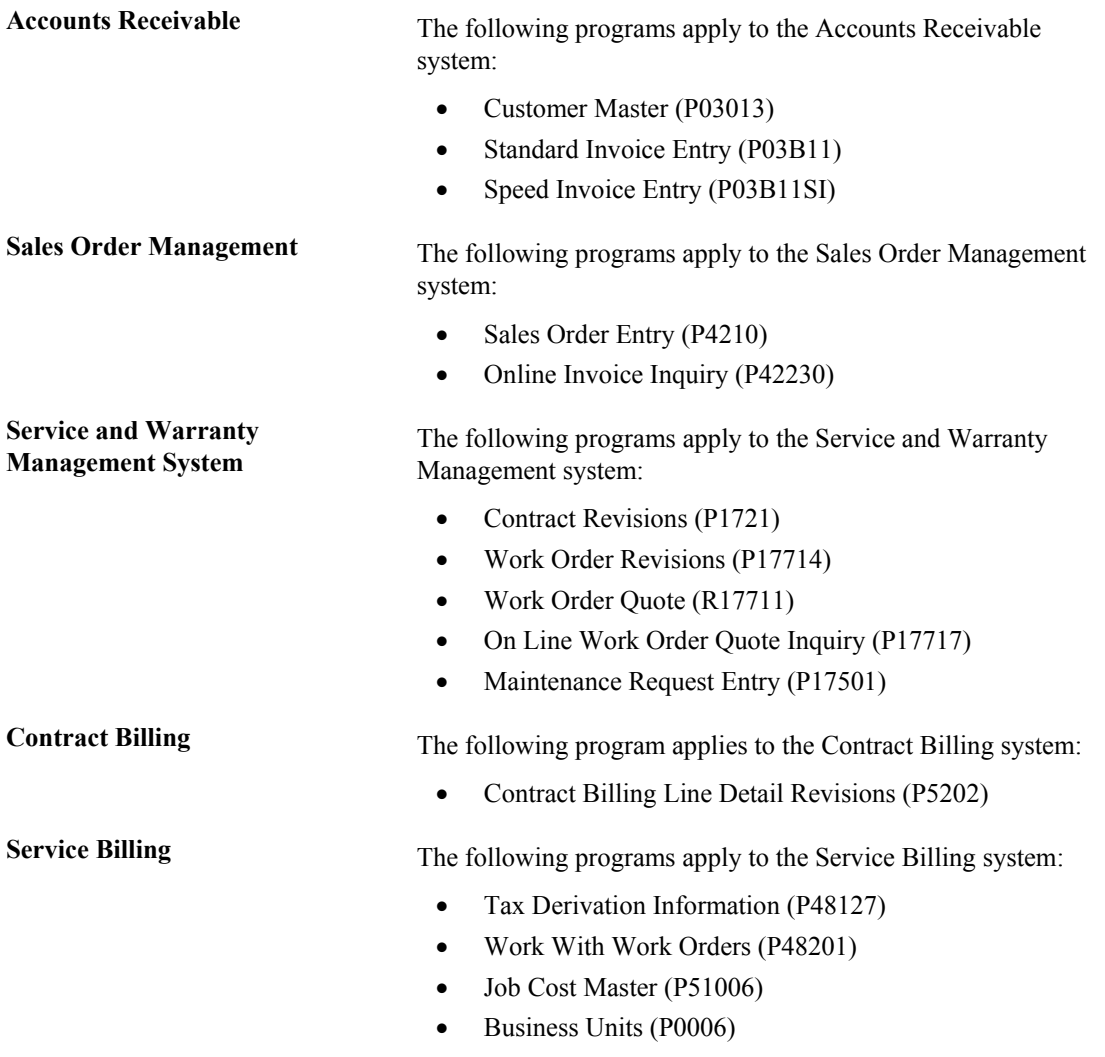

When an EnterpriseOne program calls TDM, the TDM determines the following:

- Whether the transaction is interstate or intrastate
- The taxing jurisdiction of the transaction
- The appropriate tax rate
- The maximum tax base
- Excess amounts, if applicable

TDM then does the following:

- Retrieves the appropriate tax rate
- Calculates tax amounts
- Returns the amount to the EnterpriseOne program

#### **Note**

In the Service and Warranty Management system, the system does not calculate taxes until you run the Service Contract Workfile Generation program (R1732) or the S&WM Work Order Workfile Generation program (R1775) in final mode. However, the system does calculate taxes when you create a service order quote or enter a call.

#### **Prerequisite**

□ Locate the correct GeoCode for the address that you will be using to override tax information.

#### ► **To locate a GeoCode for a specific address**

*Enter P73GEO in the Fast Path field.* 

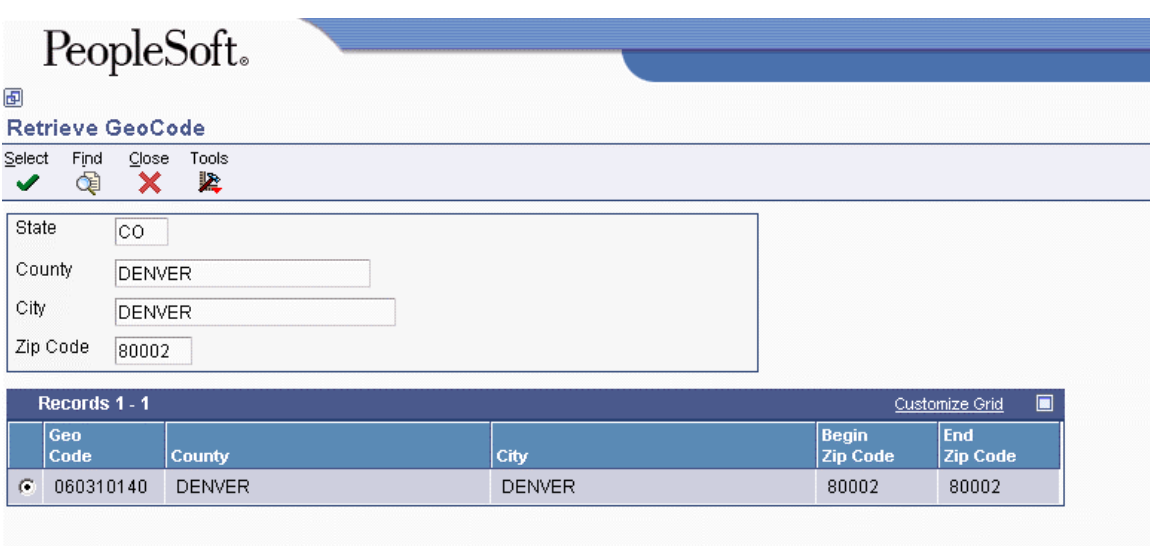

- 1. On Retrieve GeoCode, complete the following fields for the address that you want to locate and click Find:
	- State
	- City
	- Zip Code
- 2. If the combination of state, city, and zip code returns more than one value, add the following field to the selection criteria in the header part of the form and click Find:
	- County

The Sales Tax Q Series system accepts common abbreviations for city names, such as Ft for Fort, St for Saint, and so on.

#### **See Also**

- *Reviewing Vouchers* in the *Accounts Payable Guide*
- *Working with Standard Invoices* in the *Accounts Receivable Guide*
- See the following topics in the *Service Management Guide* for more information about reviewing Service Management information:
	- *Contract Management*
	- *Billing for Service Management*
	- *Warranty Claims Management*
- *Sales Order Information* in the *Sales Order Management Guide*
- *Working with Order Information* in the *Procurement Guide*
- *Working with Dependent Contract Billing Lines* in the *Contract Billing Guide*
- *Defining Tax Derivation Rules* in the *Service Billing Guide*

## **Overriding GeoCodes on an Invoice**

After you assign GeoCodes to your customers, the system uses the GeoCode to supply default tax information when you enter an invoice. You can override the tax information that is supplied by the system when you enter the invoice.

The system creates accounting entries for sales taxes when you post the invoice based on the AAI item RT\_\_\_\_, which points to the sales tax account.

You can also override tax information using the Speed Invoice Entry program (P03B11SI).

#### ► **To override GeoCodes on an invoice**

*From the Customer Invoice Entry menu (G03B11), choose Standard Invoice Entry.* 

- 1. On Work with Customer Ledger Inquiry, click Add.
- 2. On Standard Invoice Entry, follow the steps to enter an invoice.

Complete the following field in the detail area:

• Tax Expl

This information is supplied based on the "sold to" and "ship to" addresses on the Customer Master record (F0301).

Sales Tax Q Series does not calculate tax based on the gross amount of the transaction. You must enter the taxable amount for the system to make the calculation.

Type the correct GeoCode into the following field:

• Tax Area

The GeoCode must begin with a V, M, or O.

3. Click OK.

#### **See Also**

*Entering Invoices and Vouchers with Taxes* in the *Tax Reference Guide*

## **Overriding GeoCodes on a Voucher**

After you assign GeoCodes to your suppliers, the system uses the GeoCode on the voucher header to supply default tax information when you enter a voucher. You can override the tax information that is supplied by the system when you enter the voucher.

The system creates accounting entries for use taxes when you post the voucher. AAI item PT (no G/L offset) points to the use tax account.

You can also override tax information using other voucher-entry methods.

#### ► **To override GeoCodes on a voucher**

*From the Supplier & Voucher Entry menu (G0411), choose Standard Voucher Entry* 

- 1. On Supplier Ledger Inquiry, click Add.
- 2. On Enter Voucher Payment Information, follow the steps to enter basic information for a standard voucher.
- 3. Complete the following field for tax information:
	- Tax Ex

Sales Tax Q Series does not calculate tax based on the gross amount of the transaction. You must enter the taxable amount for Sales Tax Q Series to make the calculation.

- 4. Enter the correct GeoCode in the following field:
	- Tax Rate/Area

The GeoCode must begin with a V, M, or O.

5. Click OK.

#### **See Also**

*Entering Standard Vouchers* in the *Accounts Payable Guide*

## **Overriding GeoCodes on a Sales Order**

You can override GeoCodes on the order header or on a detail line of the sales order. When you enter or revise the information on the detail lines, the system calculates taxes only for those items containing tax information, not on the entire sales order. This allows you to use different tax rates or tax types (sales, use, or exempt) on a line-by-line basis.

If you need to override GeoCodes that were retrieved from the Customer Master record, you can use either the Sales Order Header form or the Sales Order Detail Revisions form. You can also revise the GeoCode either before or after you generate the invoice from the sales order. If you revise the GeoCode after the invoice in generated, you must change the GeoCode on the sales order and then regenerate the invoice.

#### ► **To override a GeoCode on a sales order header**

*From the Sales Order Processing menu (G4211), choose Enter Orders Header.* 

1. On Work With Sales Order Headers, locate and choose the sales order that you want to change, and click Select.

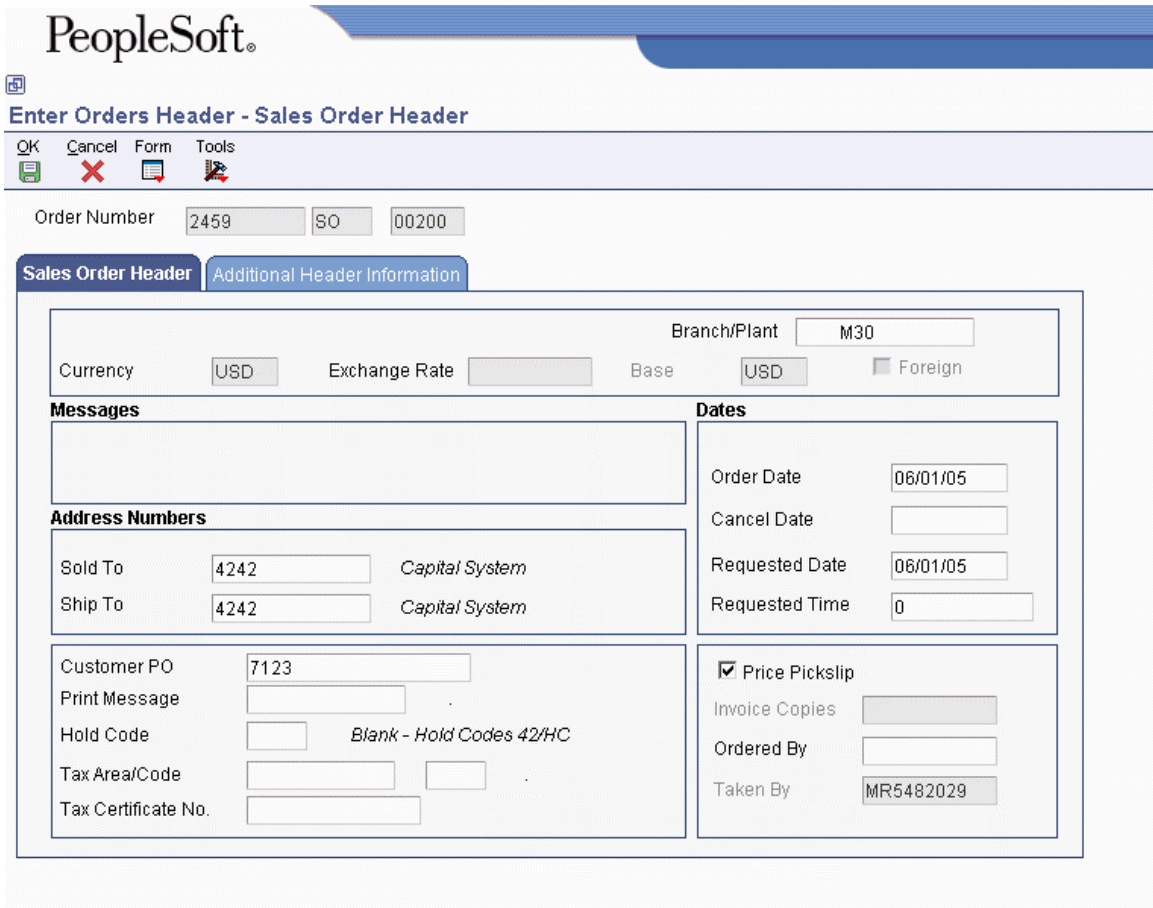

- 2. On Sales Order Header, complete the following field with the correct GeoCode:
	- Tax Area/Code

The GeoCode must begin with V, M, or O.

3. Click OK.

#### ► **To override a GeoCode on a sales order detail line**

*From the Sales Order Processing menu (G4211), choose Sales Order Detail.* 

- 1. On Customer Service Inquiry, click Add.
- 2. On Sales Order Detail Revisions, complete the steps to enter an order.
- 3. Choose the order detail line and choose Orders, then Additional Information from the Row menu.
- 4. On SOE Additional Information, click the Additional Info2 tab and complete the following fields in the Tax area of the form to override tax information:
	- Tax Expl Code
	- Tax Rate/Area

The GeoCode must begin with V, M, or O.

Sales Tax Q Series does not calculate tax based on the gross amount of the transaction. You must enter the taxable amount in order for Sales Tax Q Series to create the calculation.

5. Click OK.

#### **Caution**

You can override a GeoCode on a sales order detail line either before or after you accept the entry of the sales order. If you change the tax information after you accept the entry and create the invoice, be sure to change the tax information on the sales order and regenerate the invoice.

#### **See Also**

*Working with Detail Information* in the *Sales Order Management Guide*

## **Overriding GeoCodes on a Purchase Order**

You can override GeoCodes for tax information that is specific to a detail line in a purchase order. This tax information is used by the system to determine whether taxes apply to the items or services on the detail line and how the system calculates the taxes.

#### **Note**

You can review and revise tax information on the Order Detail, Purchase Order Workbench, and Voucher Match forms.

#### ► **To override GeoCodes on a purchase order**

*From the Purchase Order Processing menu (G43A11), choose Enter Purchase Orders.* 

- 1. On Work With Order Headers, click Add.
- 2. On Order Detail, complete the steps to enter an order.

Sales Tax Q Series does not calculate tax based on the gross amount of the transaction. You must enter the taxable amount for Sales Tax Q Series to create the calculation.

3. Choose a row in the detail area.

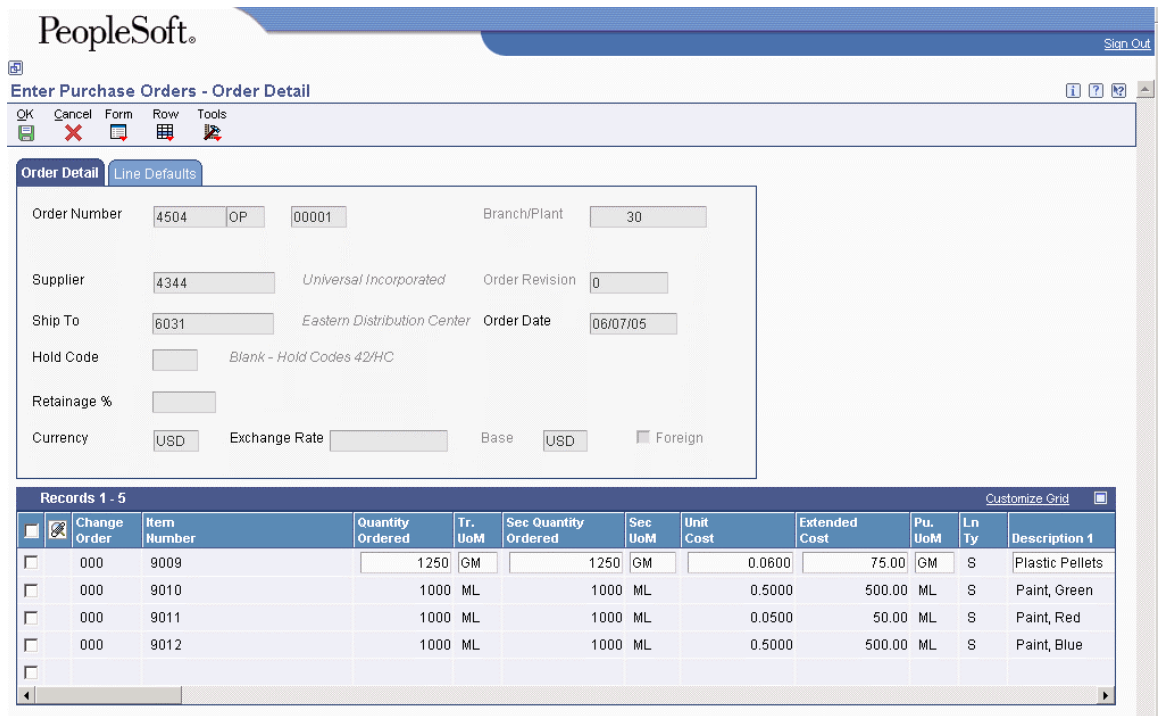

- 4. Complete the following fields to override tax information and click OK.
	- Expl Code
	- Tax Rate/Area

The GeoCode must begin with a V, M, or O.

5. Click OK.

#### **See Also**

*Entering Order Detail Information* in the *Procurement Guide*

## **Overriding GeoCodes on a Service Contract**

When you enter service contracts, you can revise and override detail information about the contract such as customer entitlements, service packages, item numbers, billing information.

You can override tax information on a contract when you create a contract using direct entry, or you can later change tax information using the same form.

#### **Note**

In the Service and Warranty Management system, the system does not calculate taxes until you run the Service Contract Workfile Generation program (R1732) in final mode.

#### ► **To override GeoCodes on a service contract header**

*From the Daily Contract Processing menu (G1714), choose Service Contract Entry.* 

1. On Work With Contracts, locate and choose the contract header that you want to change and click Select.

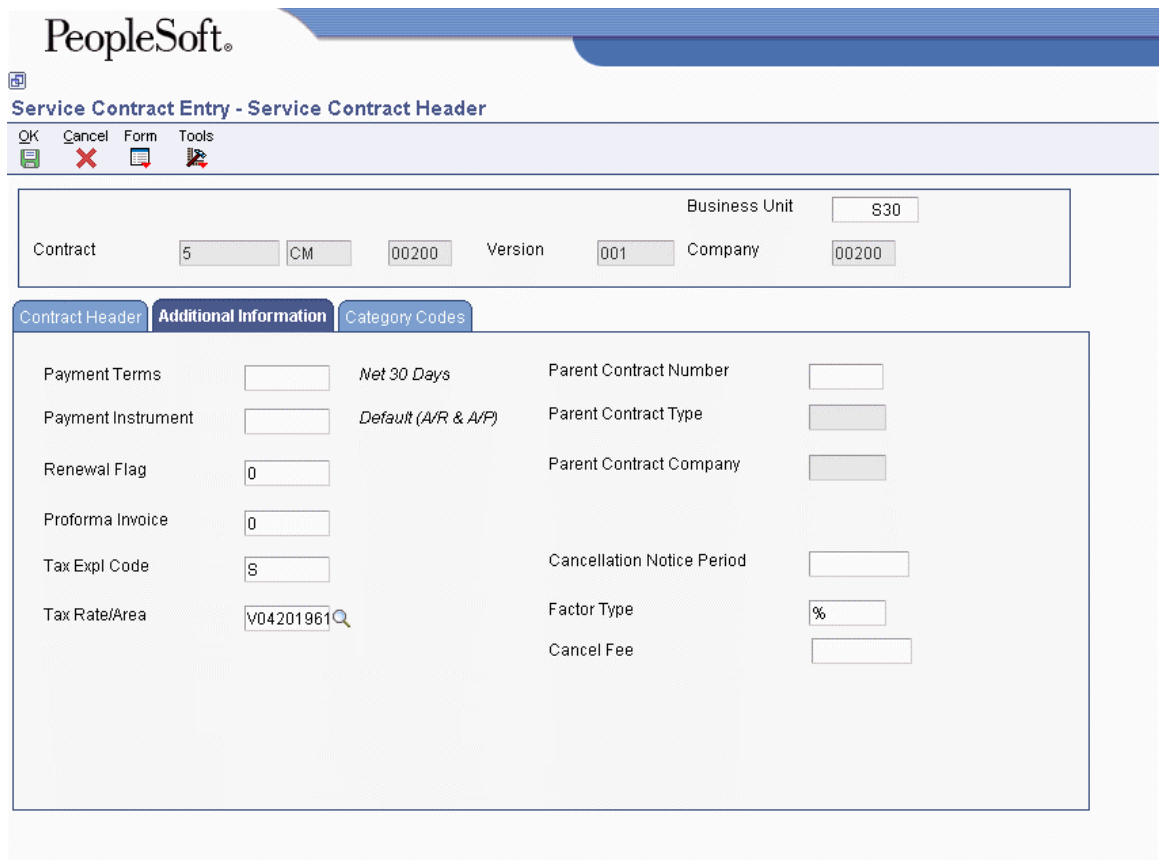

- 2. On Service Contract Header, on the Additional Information tab, complete the following fields:
	- Tax Explanation
	- Tax Rate/Area

The GeoCode must begin with V, M, or O.

3. Click OK.

#### **See Also**

 *Modifying Service Contracts* in the *Service Management Guide* for information about how to enter service contracts in the Service Management system

#### ► **To override GeoCodes on a service contract detail line**

*From the Daily Contract Processing menu (G1714), choose Service Contract Detail.* 

1. On Work With Contracts, click Add.

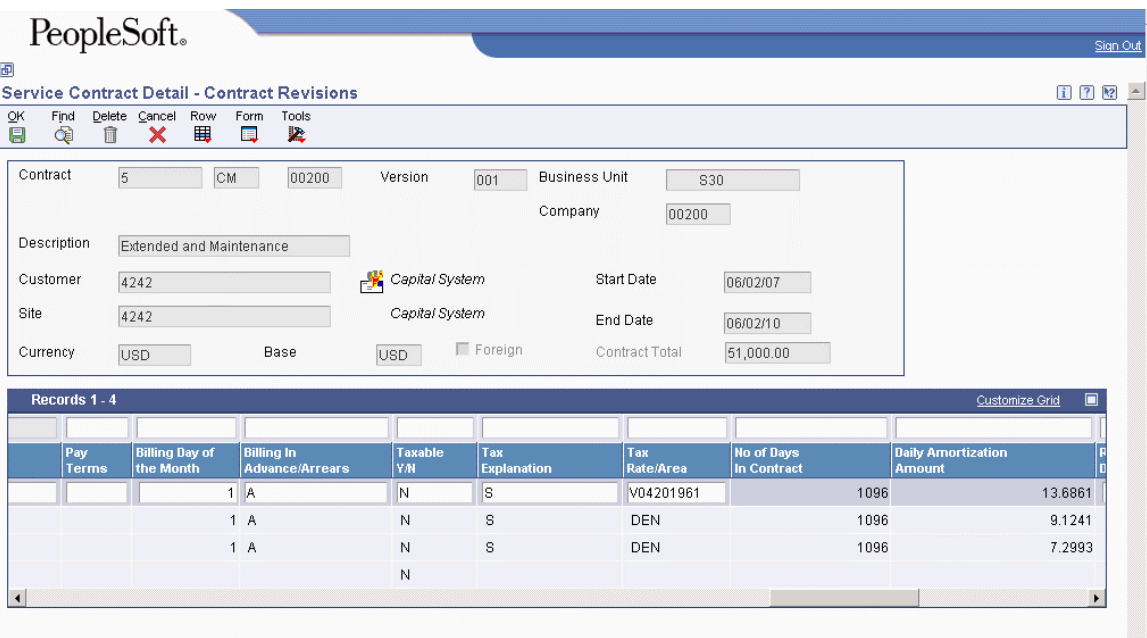

2. On Contract Revisions, complete the steps to enter a service contract.

#### **Note**

Sales Tax Q Series does not calculate tax based on the gross amount of the transaction. You must enter the taxable amount for Sales Tax Q Series for the calculation.

- 3. Choose a contract detail line.
- 4. Complete the following field for the detail line with the correct GeoCode:
	- Tax Rate/Area

The GeoCode must begin with a V, M, or O.

- 5. Verify that the following field for the detail line is complete:
	- Tax Expl Code
- 6. Click OK.

#### **See Also**

*Managing Contracts* in the *Service Management Guide*

## **Overriding GeoCodes on a Service Order**

You can override tax information when you enter or modify a service order. Typically, you enter a service order under the following circumstances:

- You need to bill for the parts that are required to fix a piece of equipment.
- You need to send a technician to the site to repair the problem.
- You use a service provider to resolve the problem, and you need to create a voucher for payment.

You can retrieve numerous default values from a parent service order. For example, you can use values from a parent service order to retrieve the following information:

- Service type
- Start date
- Planned completion date

#### **Note**

PeopleSoft recommends that you override the GeoCode for a service order prior to running the S&WM Work Order Workfile Generation program (R1775). In the S&WM Work Order Workfile Generation program, the system calculates taxes when you create a service order quote. The system does not calculate final taxes until you run the program in final mode.

#### ► **To override GeoCodes on a service order**

*From the Daily Work Order Processing menu (G1712), choose Work Order Entry.* 

- 1. On Work With Work Orders, click Add.
- 2. On Work Order Revisions, complete the steps to enter a service work order and then click the Accounting tab.

Sales Tax Q Series does not calculate tax based on the gross amount of the transaction. You must enter the taxable amount for Sales Tax Q Series to make the calculation.

- 3. Complete the following field in the Accounting area of the form with the correct GeoCode:
	- Tax Rate/Area

The GeoCode must begin with a V, M, or O.

- 4. Verify the value in the following field:
	- Tax Expl Code
- 5. Click OK.

#### **See Also**

*Entering a Work Order* in the *Service Management Guide*

## **Overriding GeoCodes on a Call**

When you enter a call record, you store customer tax information to use for billing. The tax information is stored in the Customer Master record (F0301). You can override tax information if the initial GeoCode assigned to the call record needs to be revised.

#### **Note**

To calculate taxes on a call, you must set the Maintenance Request MBF Processing Options (P1700140).

#### ► **To override GeoCodes on a call**

*From the Maintenance Request menu (G1713), choose Maintenance Request Entry.* 

- 1. On Work With Maintenance Requests, click Add.
- 2. On Maintenance Request Entry, complete the steps to enter a call.

#### **Note**

Sales Tax Q Series does not calculate tax based on the gross amount of the transaction. You must enter the taxable amount for Sales Tax Q Series to make the calculation.

- 3. On Maintenance Request Entry, from the Form menu, choose Billing, and then Billing.
- 4. On Billing Information, click the Pricing Info tab.
- 5. Complete the following fields to override tax information
	- Tax Expl Code
	- Tax Rate/Area
- 6. Click OK.

#### **See Also**

 *Working with Work Orders* in the *Service Management Guide* for information about how to enter a call

## **Overriding GeoCodes on a Contract Billing Line**

When you bill your customers, you might need to override or set up tax information to meet specific tax requirements associated with the type of work that you perform for your customer.

To override tax information, the system uses the following tables, in the order listed, to search for and calculate tax information:

- 1. Contract Billing Line Detail table (F5202)
- 2. Contract Master table (F5201)
- 3. Customer Master table (F0301)

You can override tax information on the contract header record and at the billing line level.

#### ► **To override GeoCodes on a contract billing line**

*From the Daily Processing menu (G5210), choose Contract Billing Line Details.* 

- 1. On Work With Contract Billing Line Details, click Add.
- 2. On Contract Billing Line Detail Revisions, complete the steps to enter a billing line.

Sales Tax Q Series does not calculate tax based on the gross amount of the transaction. You must enter the taxable amount for Sales Tax Q Series to make the calculation.

- 3. In the detail area, complete the following fields for the billing line to override a GeoCode:
	- Tx Ex
	- Tax Rate
- 4. Click OK.

#### **See Also**

 *Working with Independent Contract Billing Lines* or *Working with Dependent Contract Billing Lines* in the *Contract Billing Guide* for information about how to enter either independent or dependent contract billing lines in the Contract Billing system

## **Overriding GeoCodes in the Service Billing System**

When you bill your customers, you might need to override or set up tax information to meet specific tax requirements associated with the type of service that you perform for your customer.

To override tax information, the system uses the following tables, in the order listed, to search for and calculate tax information:

- 1. Tax Derivation Information (F48127)
- 2. Work Order Master File (F4801)
- 3. Business Unit Master (F0006)

#### ► **To override a GeoCode from within a tax derivation table**

*From the Table Information menu (G48S41), choose Tax Derivation Table.* 

1. On Work with Tax Derivation Table, click Add.

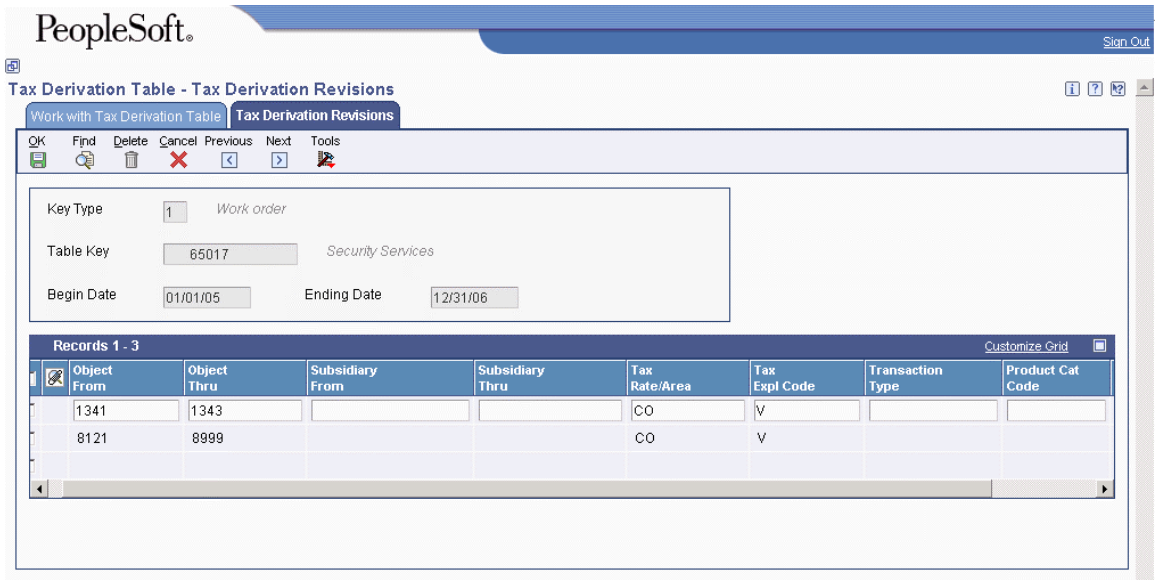

- 2. On Tax Derivation Revisions, complete the steps to enter a tax derivation table.
- 3. Complete the following fields in the detail area with the correct GeoCode:
	- Tax Rate/Area
	- Tax Expl Code

Sales Tax Q Series does not calculate tax based on the gross amount of the transaction. You must enter the taxable amount for Sales Tax Q Series to make the calculation.

4. Click OK.

#### ► **To override a GeoCode from within a work order**

*From the Work Order Processing menu (G4811), choose Work Order Entry.* 

- 1. On Work With Work Orders, click Add.
- 2. On Enter Work Orders, complete the steps to enter a work order.

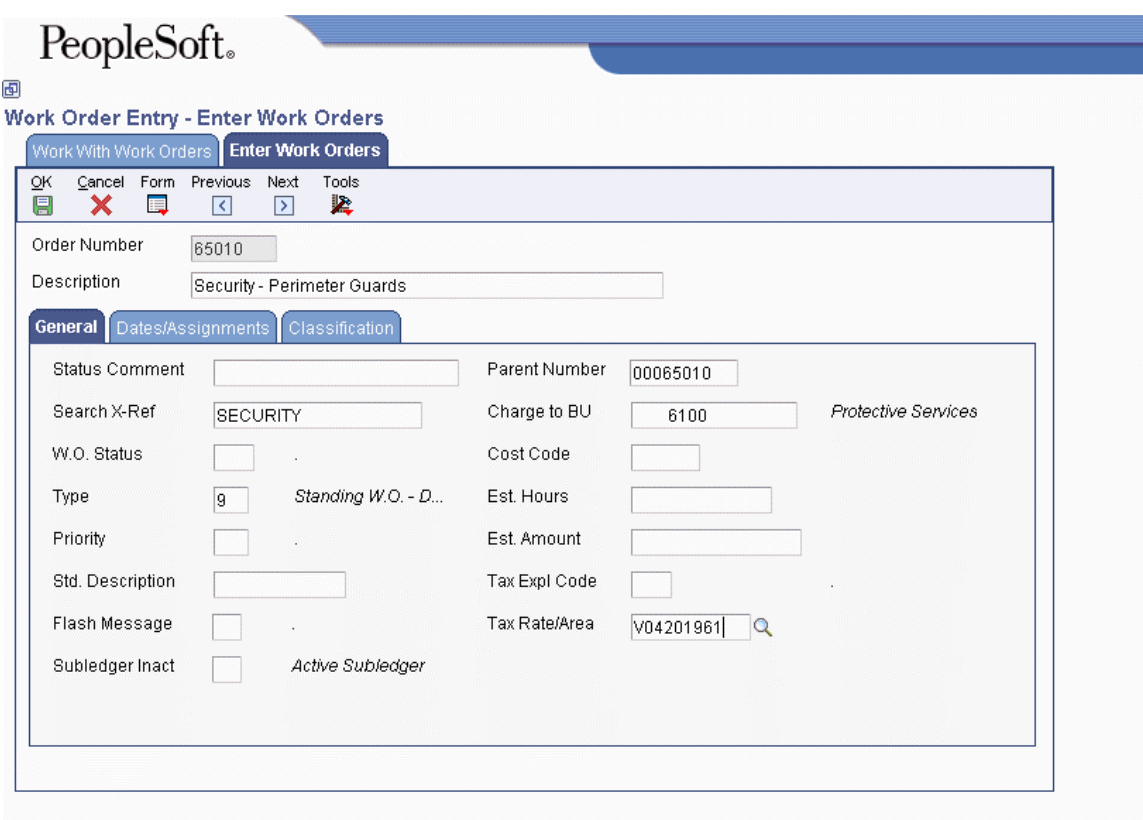

- 3. On the General tab, complete the following fields to override a GeoCode:
	- Tax Expl Code
	- Tax Rate/Area

Sales Tax Q Series does not calculate tax based on the gross amount of the transaction. You must enter the taxable amount for Sales Tax Q Series to make the calculation.

4. Click OK.

#### ► **To override a GeoCode from within a job**

*From the Job & Budget Setup menu (G5111), choose Job Cost Master Revisions.* 

- 1. On Work with Job Master, click Add.
- 2. On Job Master Revisions, complete the steps to enter a job.
- 3. Choose Job Dates/Other from the Form menu.

# PeopleSoft。

画

#### Job Cost Master Revisions - Job Dates & Other Information

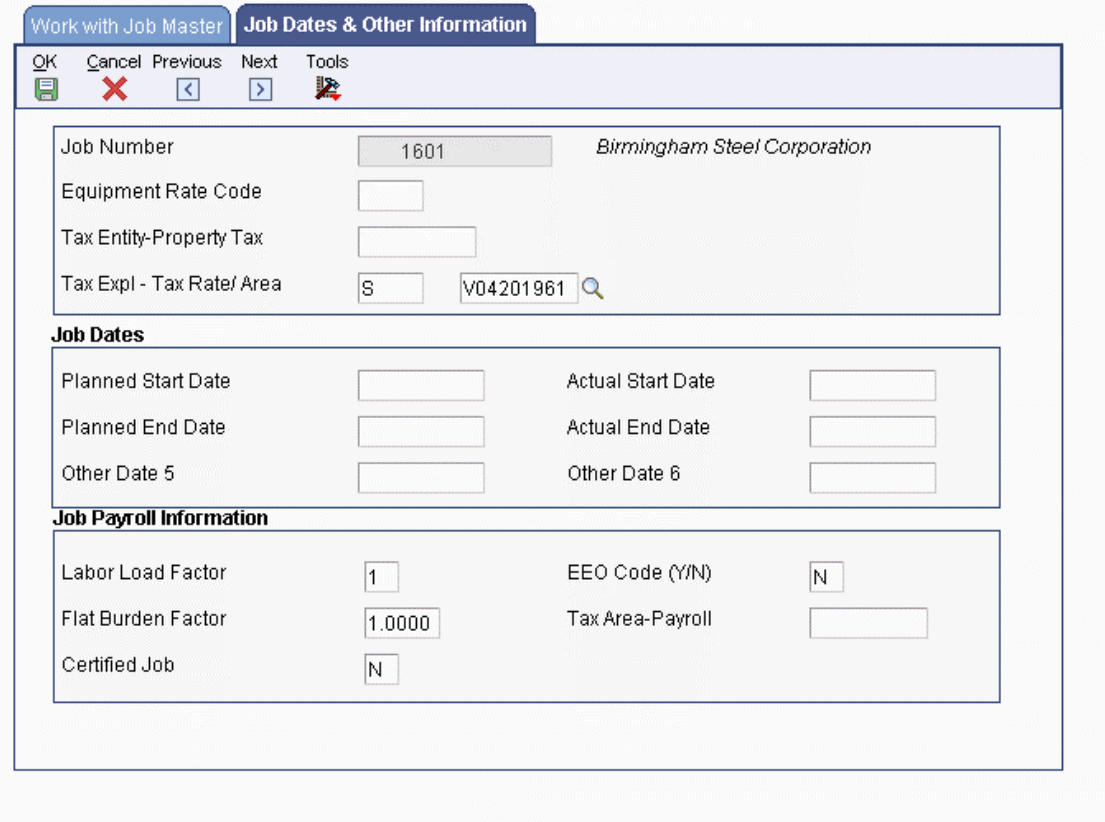

- 4. On Job Dates & Other Information, complete the following field to override a GeoCode:
	- Tax Expl Tax Rate/ Area

Sales Tax Q Series does not calculate tax based on the gross amount of the transaction. You must enter the taxable amount for Sales Tax Q Series to make the calculation.

5. Click OK.

#### **See Also**

- *Defining Tax Derivation Rules* in the *Service Billing Guide*
- *Creating Work Orders* in the *Work Orders Guide*
- *Entering Job Master Information* in the *Job Cost Guide*

# **Processing Quantum Tax Information**

The PeopleSoft EnterpriseOne system calculates preliminary tax information when transactions are entered. In some cases, the taxes cannot be changed after this calculation. In some systems the final calculation is not completed until the transactions are processed. The software uses the value entered in the Tax Rate/Area field to calculate the taxes on any transaction or portion of a transaction.

When you post accounts payable and accounts receivable information to the general ledger, the system posts tax information for the Sales Tax Q Series system to the Quantum Tax Register. In some cases, you can specify the G/L accounts to which the system posts the taxes.

When you post transactions from software suites that have already written tax records in the Quantum Tax Register, the post ignores the tax information. If you are using the PeopleSoft EnterpriseOne Tax Rate/Areas program (P4008), the post will write to the Taxes table (F0018).

You can choose to print tax information when you print documents for your customers.

The following PeopleSoft EnterpriseOne product suites can create records in the Quantum tax register:

- Financials Management
- Logistics
- Service and Warranty Management
- Contract Billing and Service Billing

#### **See Also**

 *Setting Up Automatic Accounting Instructions for Quantum* in the *Interface to Vertex Sales Tax Q Series Guide* for information about how to set up the relevant AAIs

## **Financial Processes**

When PeopleSoft EnterpriseOne financial applications such as the Accounts Receivable and Accounts Payable systems create financial records, the General Ledger Post Report program (R09801) writes Quantum tax information to the Quantum Tax Register.

Tax information is calculated based on the value in the Tax Rate/Area field of the Accounts Payable Ledger (F0411) and Customer Ledger (F03B11) tables, and appears on the voucher and invoice transactions as they are entered. If sales or use taxes exist, the amount that is recorded in the general ledger income or expense distribution equals the invoice or voucher amount plus the tax amount. Sales tax amounts are included in the gross amount of the invoice or voucher. Use tax amounts are not included in the gross amount of the invoice or voucher.

## **Distribution Processes**

When financial records are created in a Distribution system, such as the Sales Order Management system or the Procurement system, that system writes tax information to the Quantum Tax Register. PeopleSoft EnterpriseOne financial programs ignore tax information from transactions that originate with Distribution processes and do not write to the Quantum Tax Register in order to prevent duplicate records.

For example, when the Sales Update program (R42800) creates Accounts Receivable records, the General Ledger Post Report program (R09801) ignores these Accounts Receivable records and does not write to the Quantum Tax Register.

## **Service Management System Processes**

The Service Billing system creates financial records for the Service and Warranty Management system. The Service Billing system stores the tax information in the Quantum Tax Register when records are created in the Customer Ledger (F03B11) and Account Ledger (F0911) tables. Records are created in these tables by running the Invoice Generation program (R48121) in final mode. The General Ledger Post Report program (R09801) ignores the tax information in the invoice records that are created by the Invoice Generation program and does not create any records in the Quantum Tax Register.

## **Contract Billing and Service Billing Processes**

When financial records are created in the Customer Ledger (F03B11) and Account Ledger (F0911) tables through the Contract Billing and Service Billing systems, tax information is written to the Quantum Tax Register. Records are written to these tables when you run the Create A/R Entries program (R48199). The General Ledger Post Report program (R09801) ignores the tax information on the invoice and general ledger records created for the account by the Contract Billing and Service Billing systems.

#### **See Also**

- *Purchasing Related Vouchers* in the *Procurement Guide* for information about how to enter vouchers in the Procurement system
- *Updating Sales Information* in the *Sales Order Management Guide* for information about how to revise a sales order
- *Billing for Contracts* in the *Service Management Guide* for information about how to enter contract billing information
- *The Financial Post Process* in the *General Accounting Guide* for information about how to post journal entries to the Account Balances table (F0902)
- *The Invoice Post Process* in the *Accounts Receivable Guide* for information about how to post invoices to the Account Balances table

# **Printing Tax Information**

You can print calculated taxes when you print a contract, sales order, purchase order, invoice, or voucher in the following PeopleSoft EnterpriseOne programs:

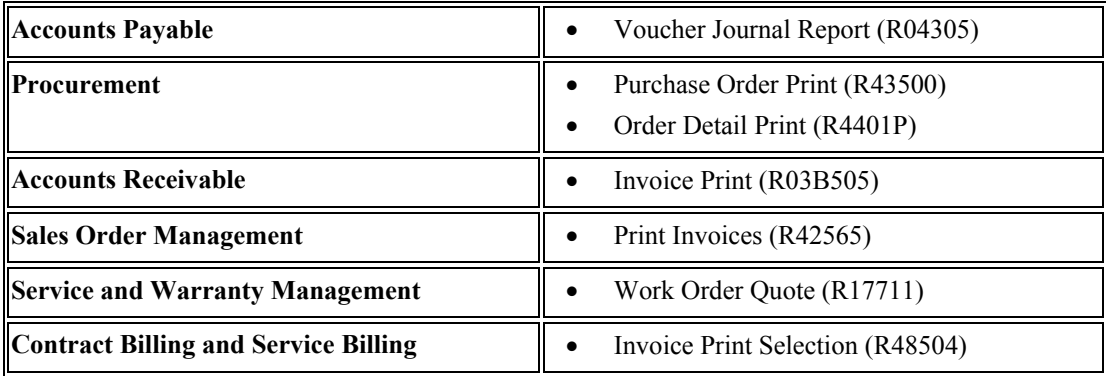

# **Mapping Fields from Vertex Sales Tax Q Series System to PeopleSoft EnterpriseOne Software**

Field maps display the fields used to pass data from PeopleSoft EnterpriseOne software to the Sales Tax Q Series system that will be printed in the Quantum register. A one-to-one relationship exists between the PeopleSoft EnterpriseOne fields that hold data and the fields in Sales Tax Q Series that receive the data.

The field maps also display the selection hierarchy for the Address Book fields to which PeopleSoft EnterpriseOne passes GeoCodes. The hierarchy is dependent upon the tax explanation code and the address being used to determine tax rates.

# **Accounts Payable**

### **Accounts Payable Ledger table (F0411)**

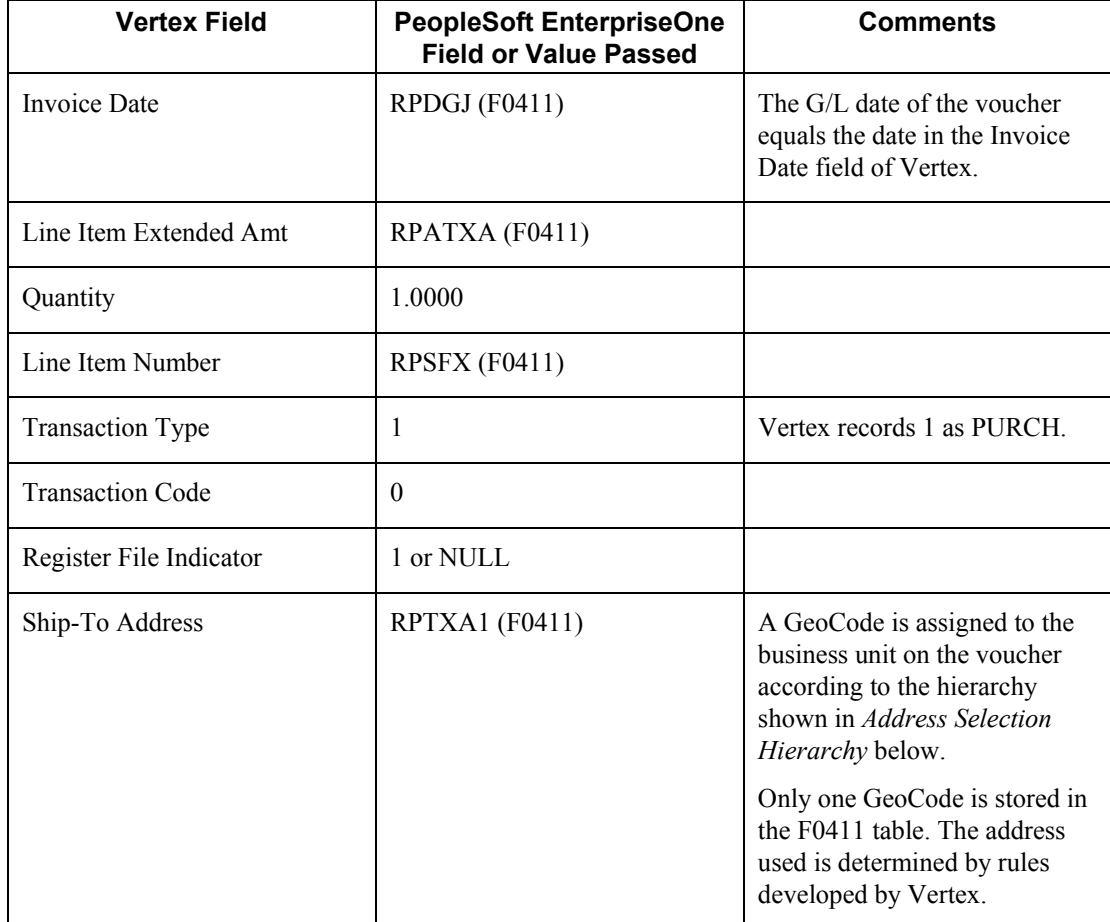

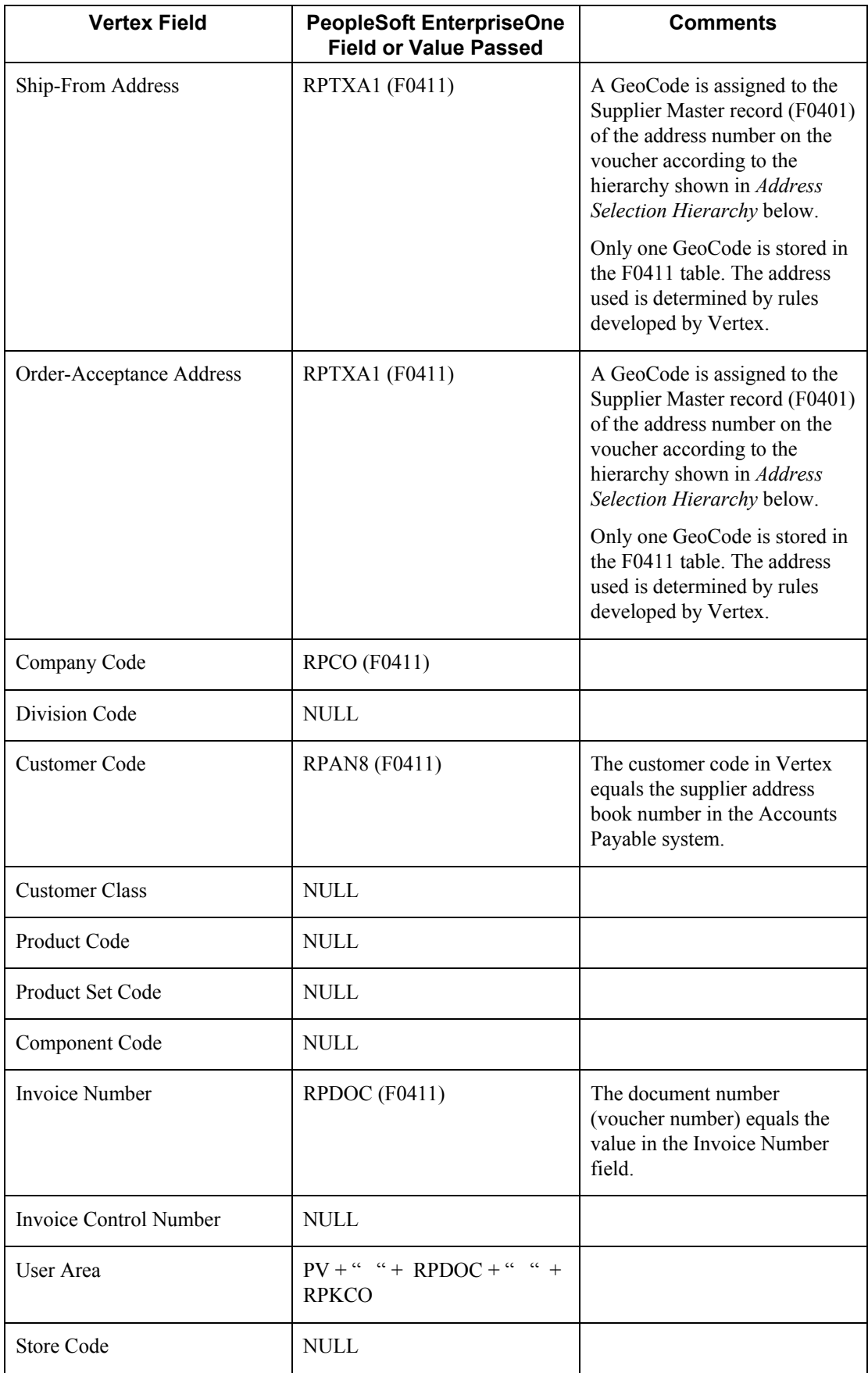

## **Address Selection Hierarchy**

### **Accounts Payable, Tax Explanation Code U or E**

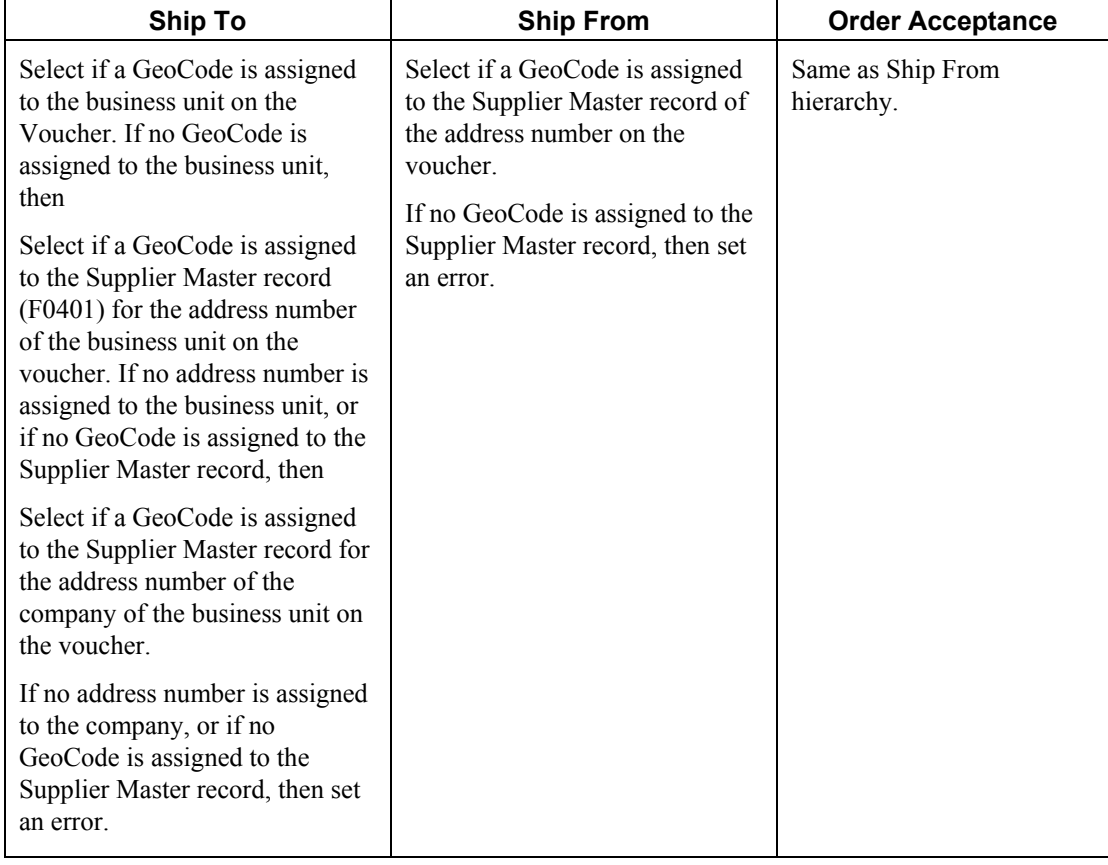

### **Accounts Payable, Tax Explanation Code S**

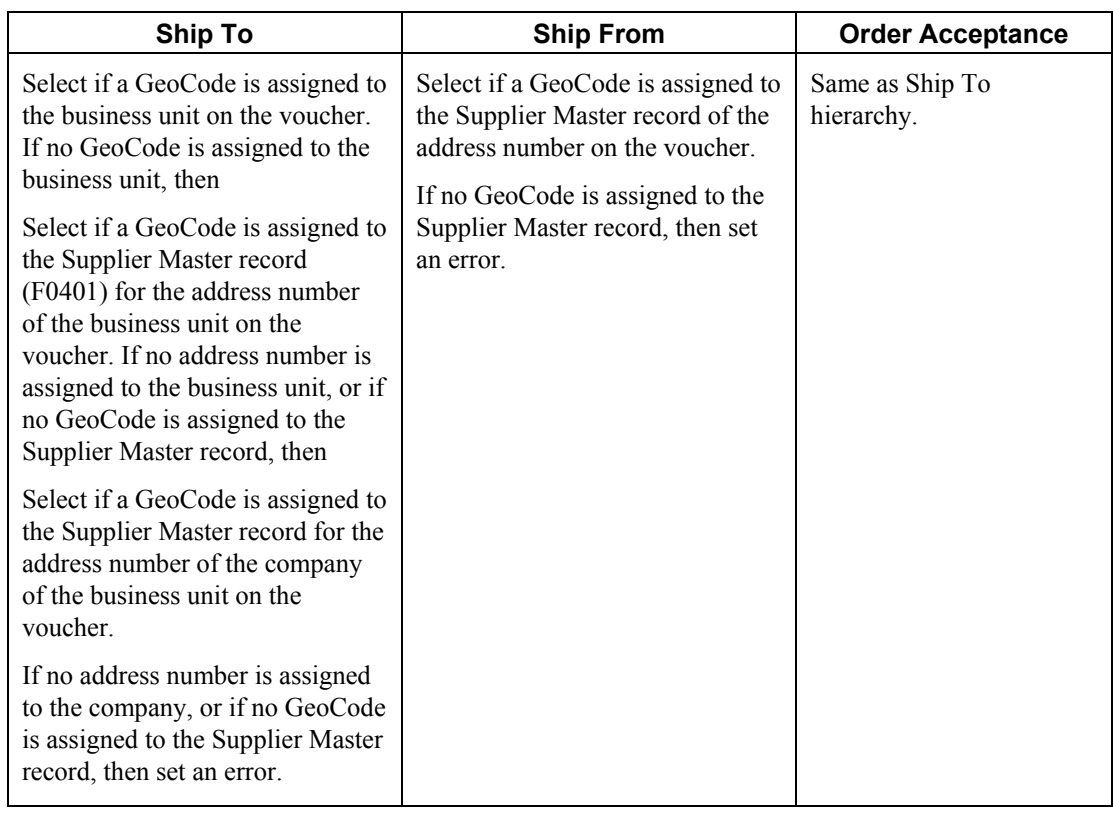

# **Accounts Receivable**

### **Customer Ledger table (F03B11)**

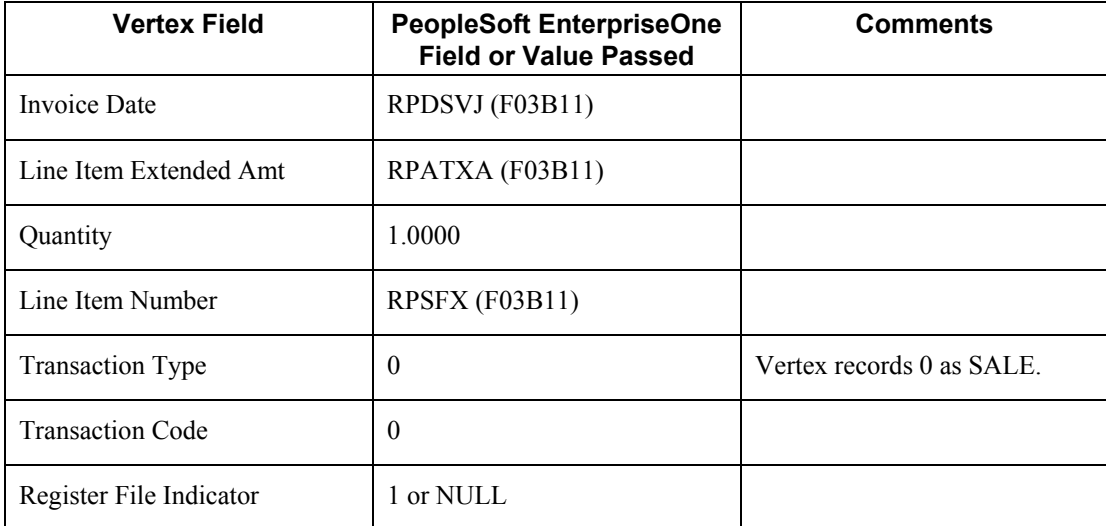

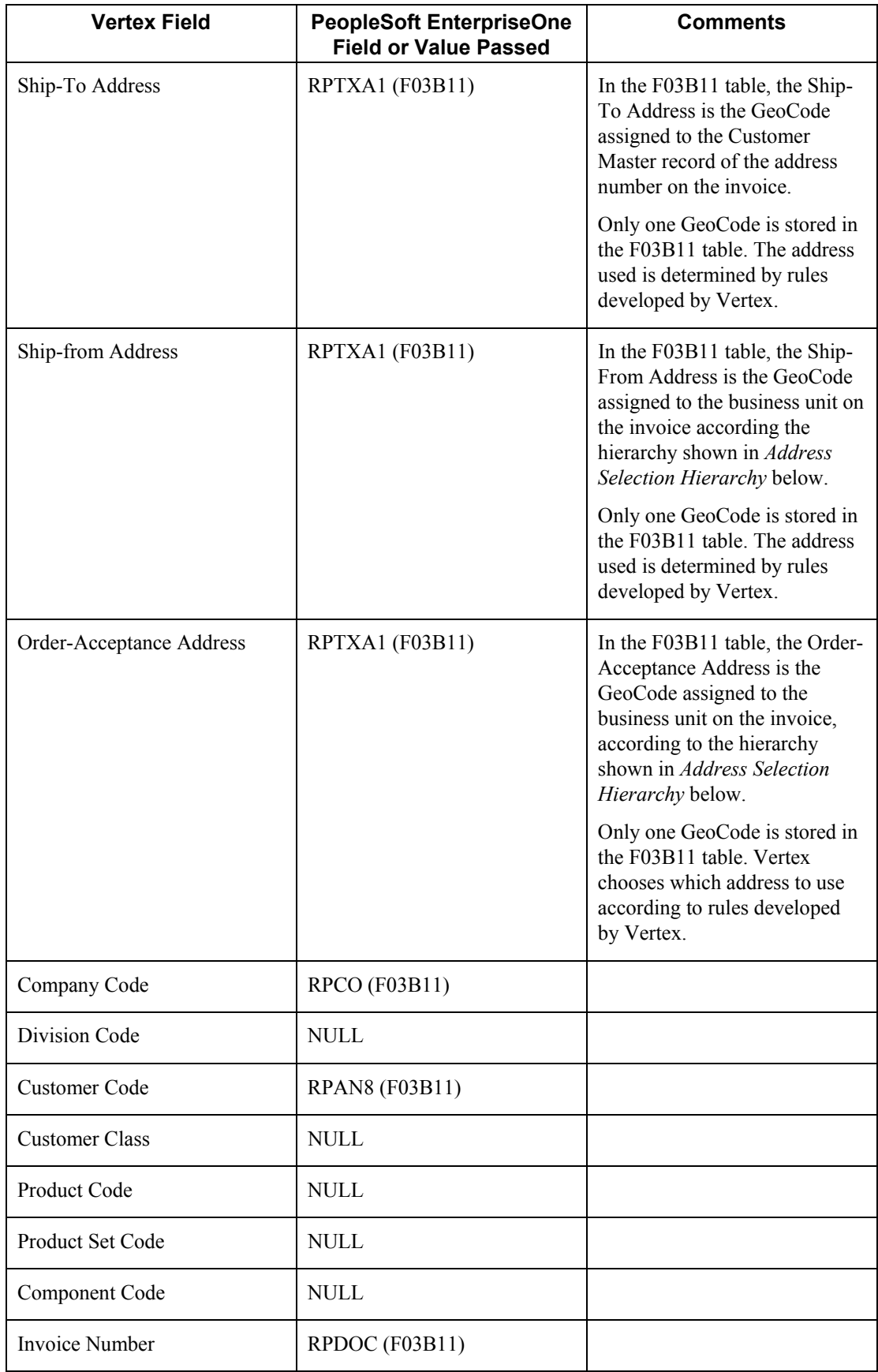

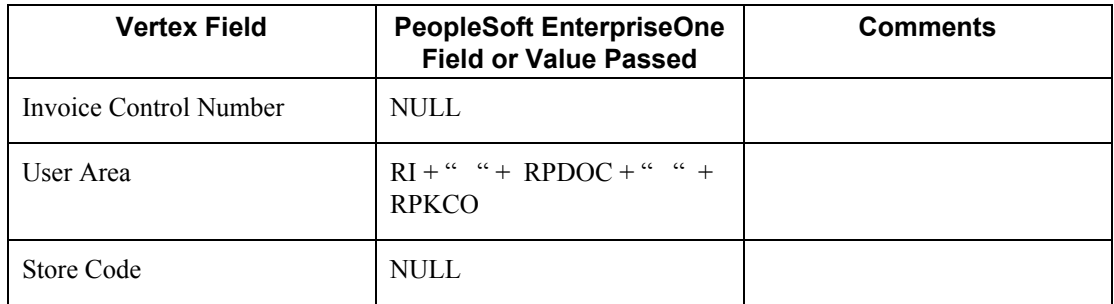

### **Address Selection Hierarchy**

### **Accounts Receivable – Sales Tax**

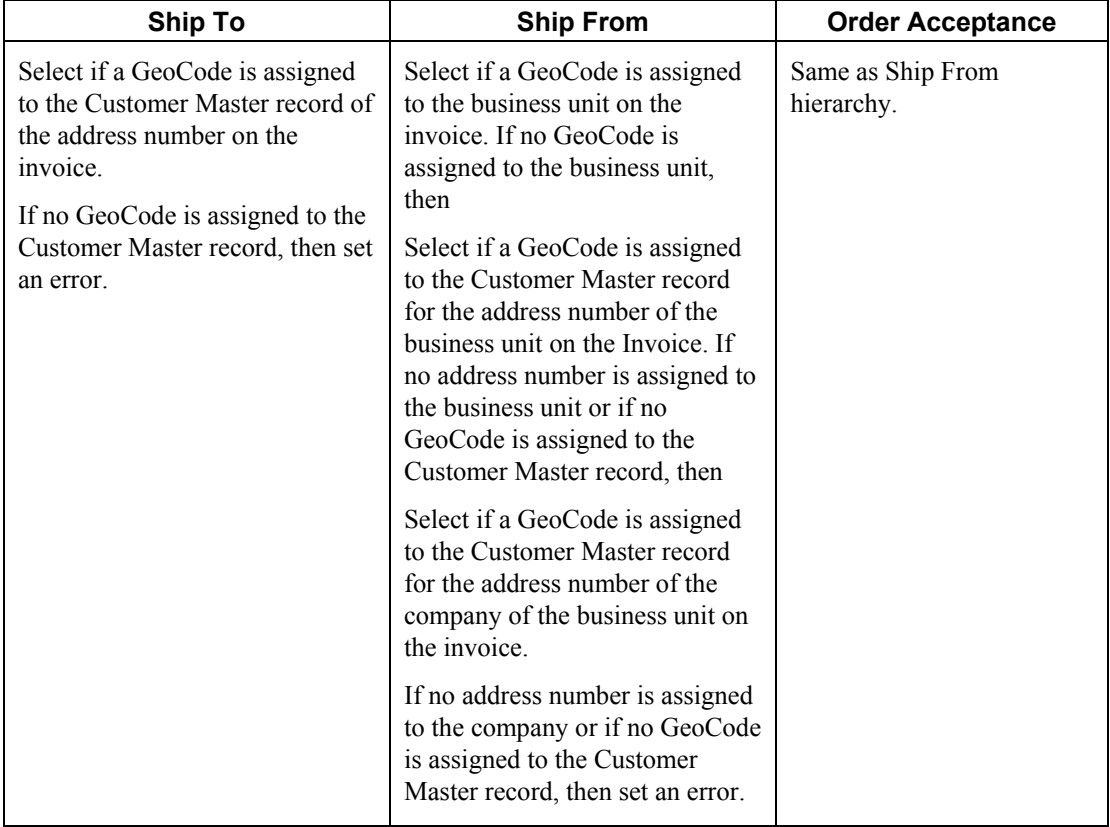

# **Contract Billing and Service Billing**

## **Billing Detail Workfile table (F4812)**

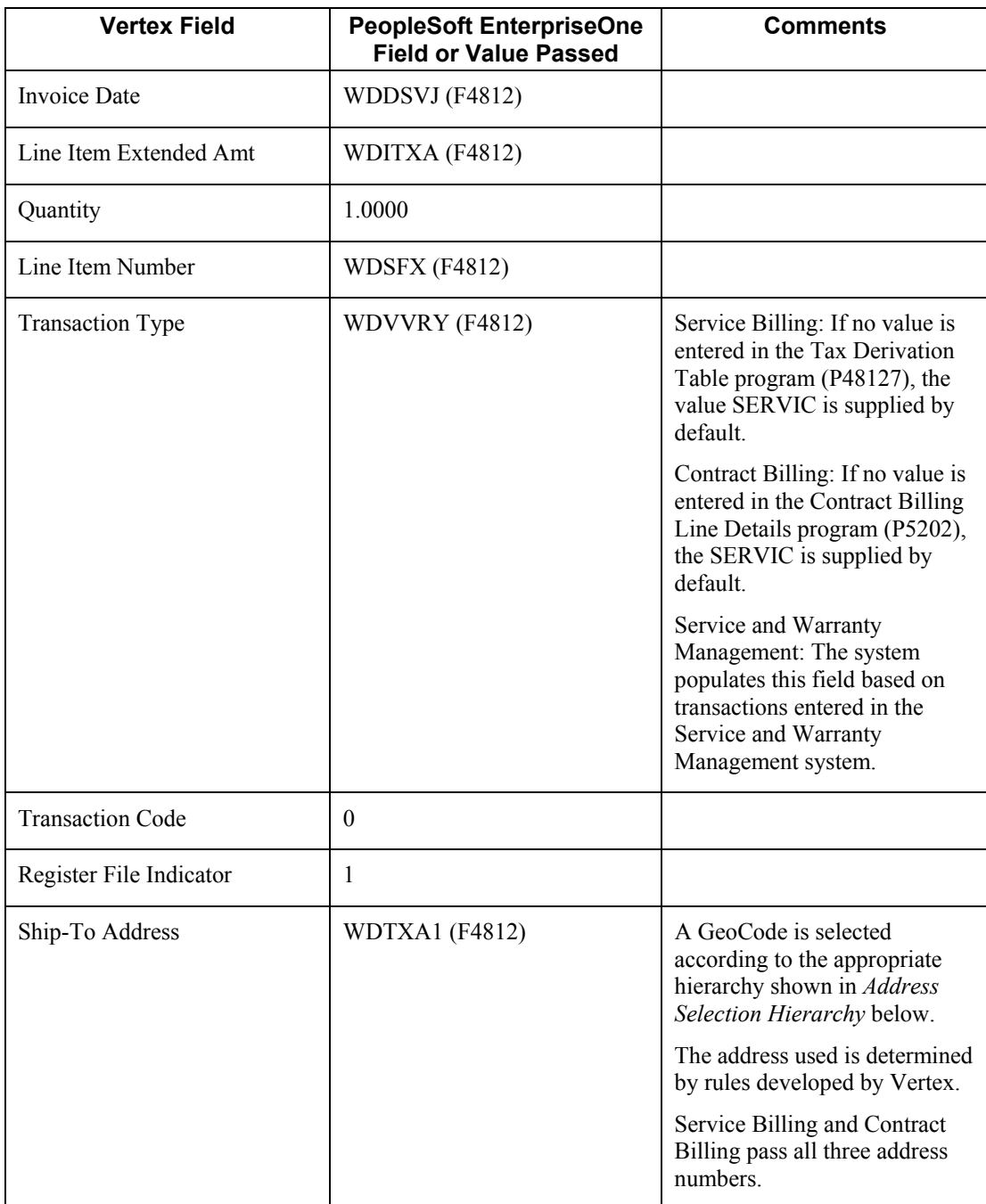

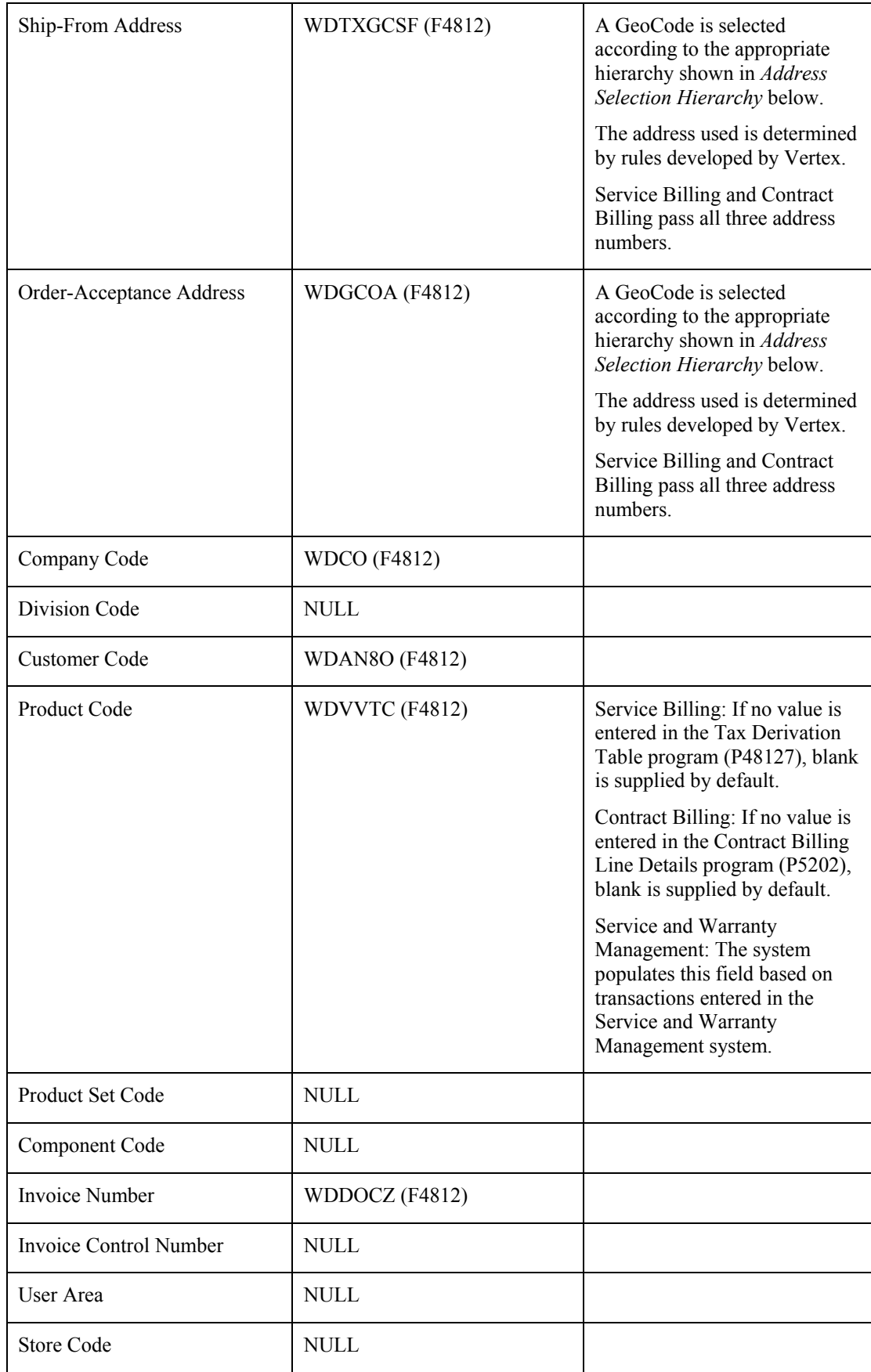

### **Address Selection Hierarchy**

## **Contract Billing and Service Billing – Sales Tax**

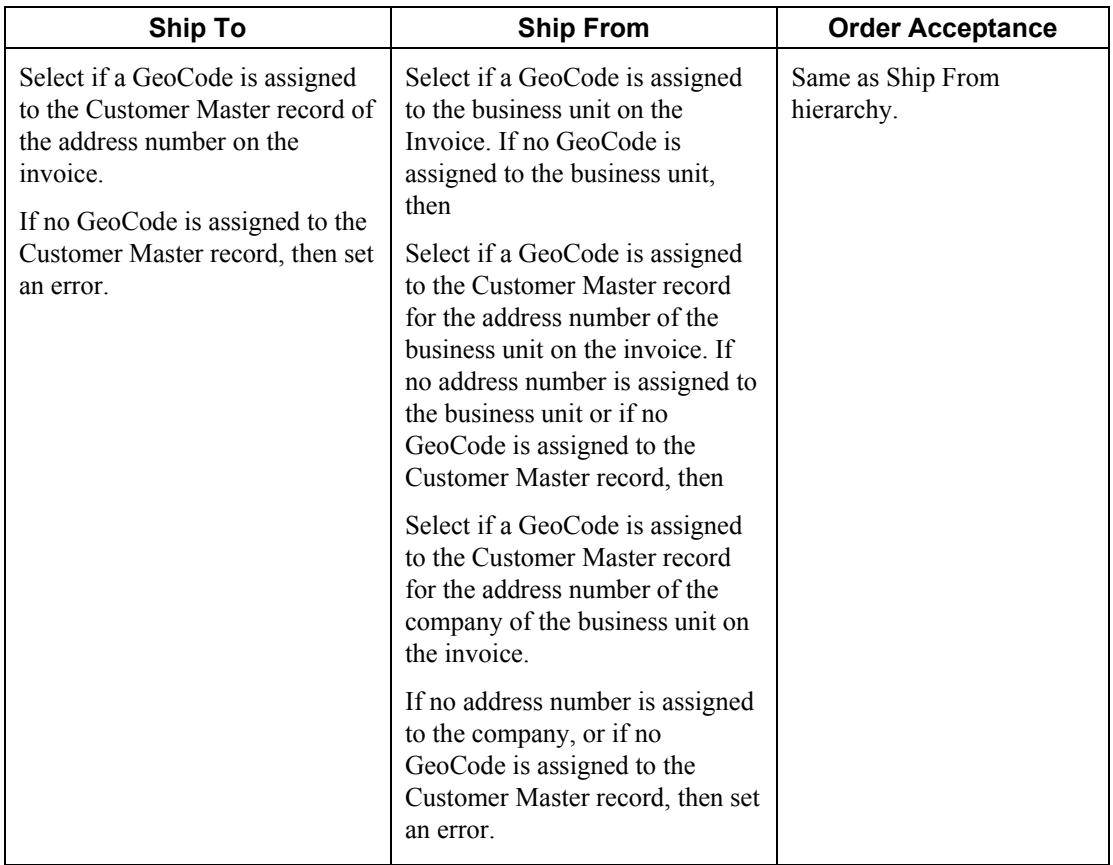

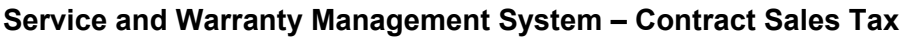

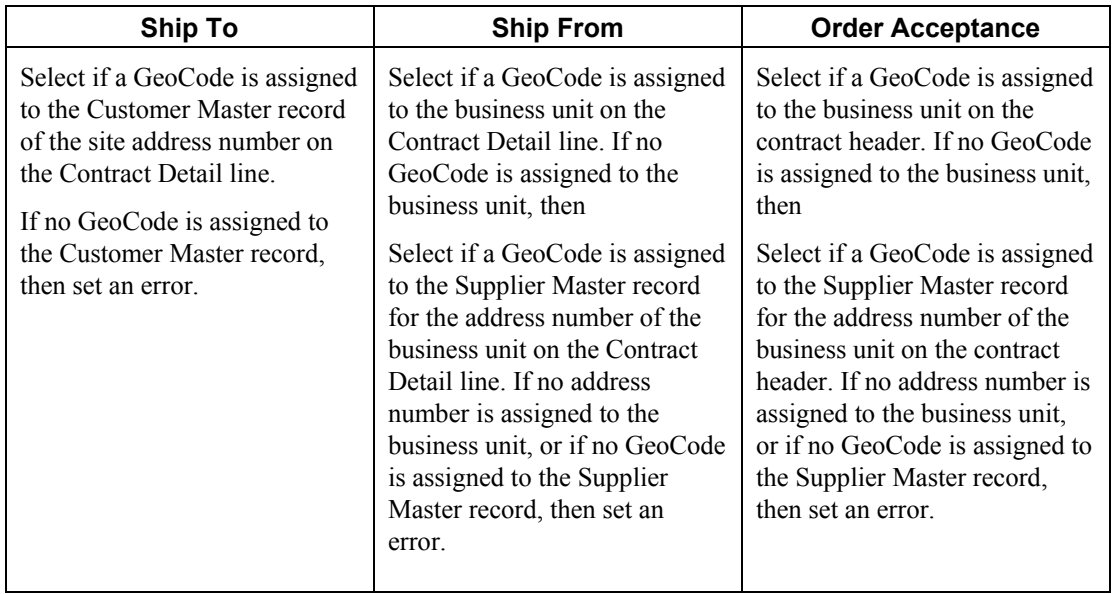

## **Service and Warranty Management System – Service Order Sales Tax**

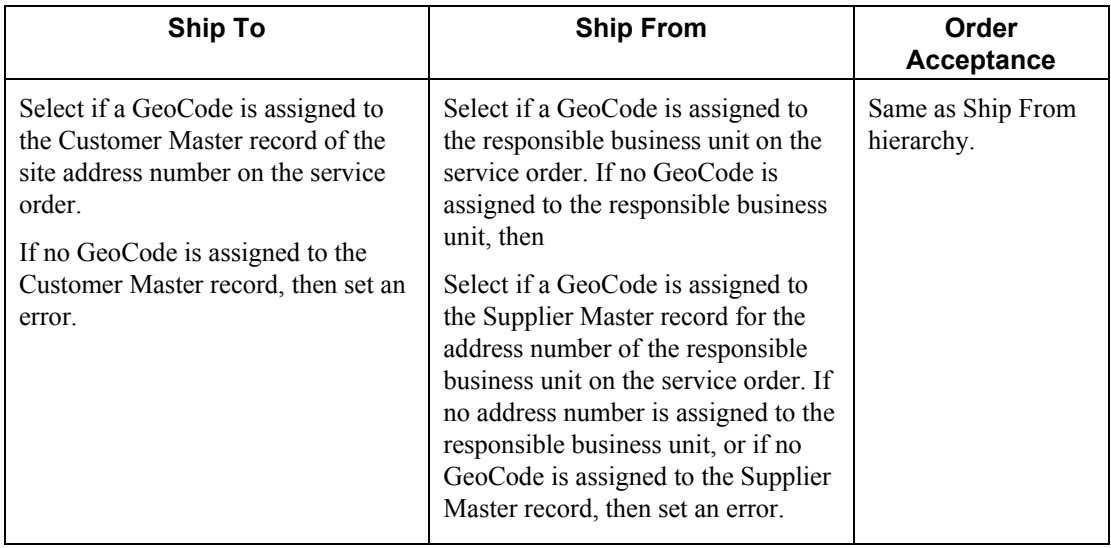

### **Service and Warranty Management System – Service Order Use Tax**

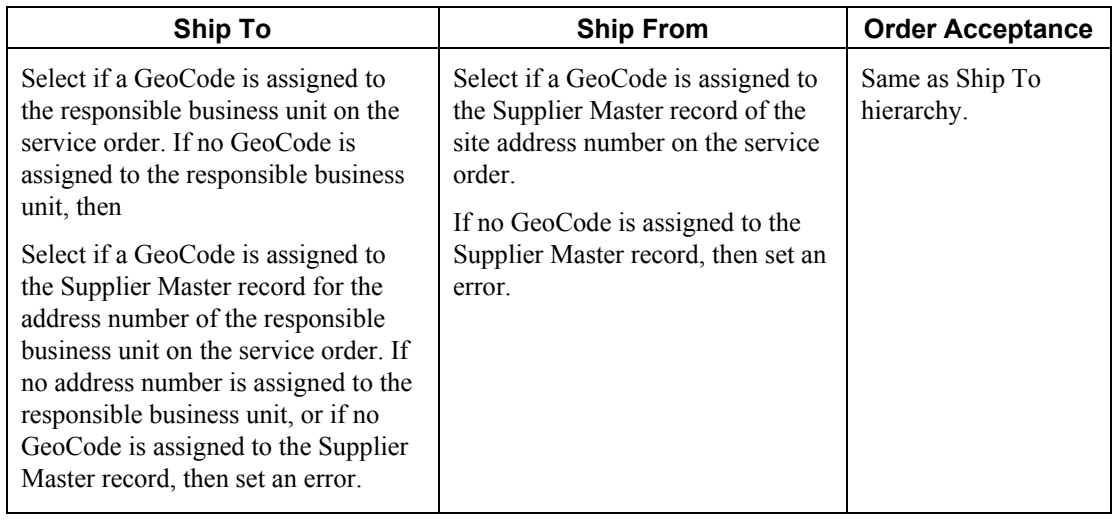

# **Sales Order Management**

### **Sales Order Detail File (F4211) and Sales Order Header File (F4201) tables**

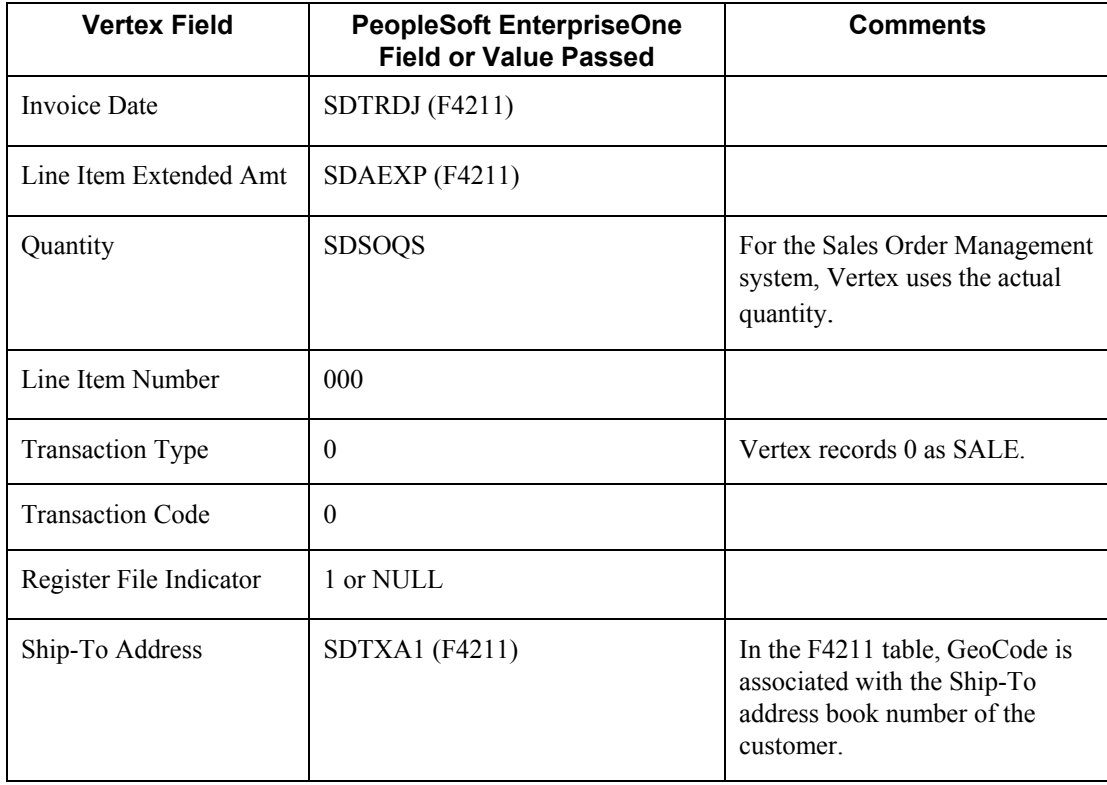

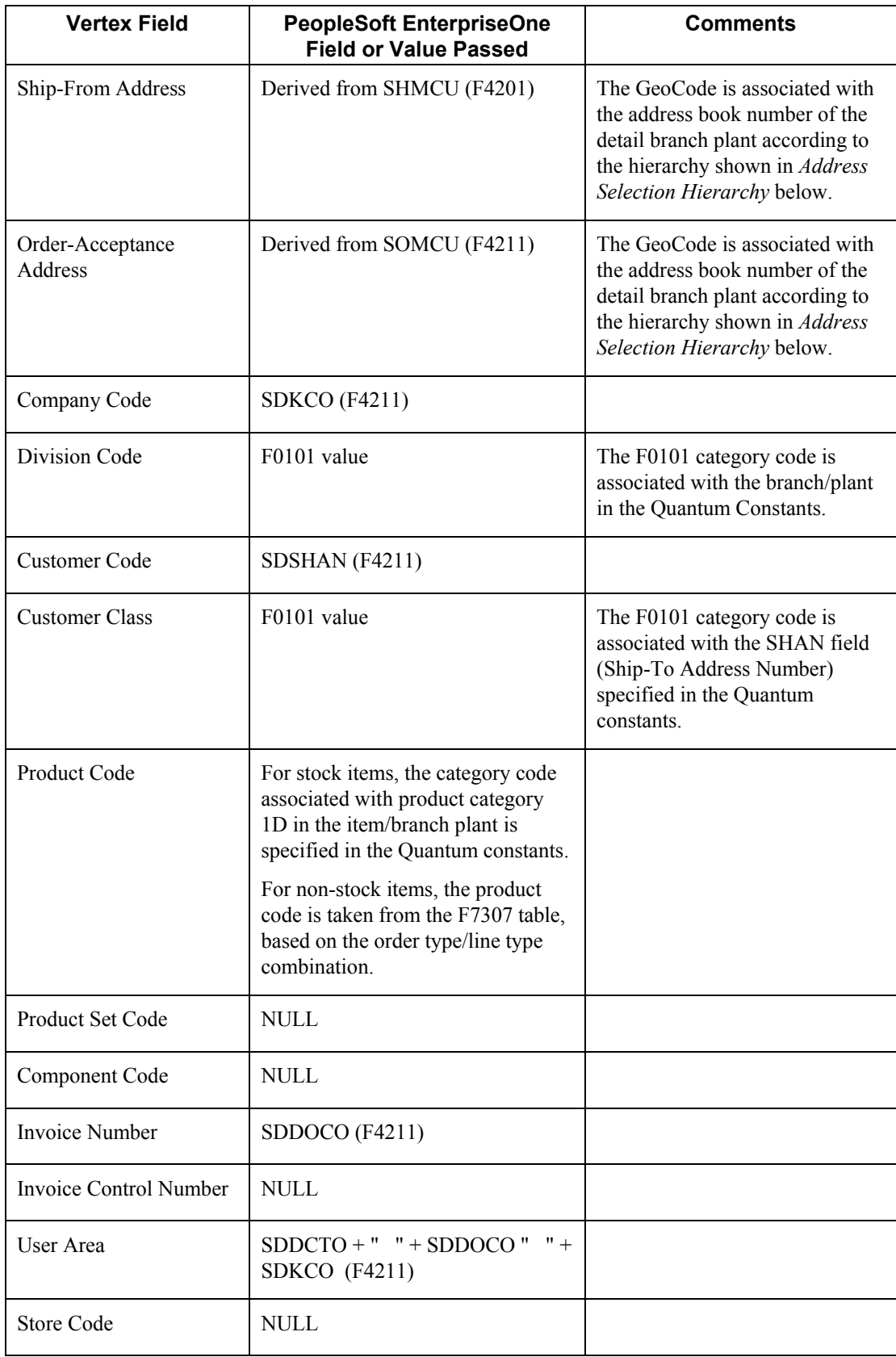

### **Address Selection Hierarchy**

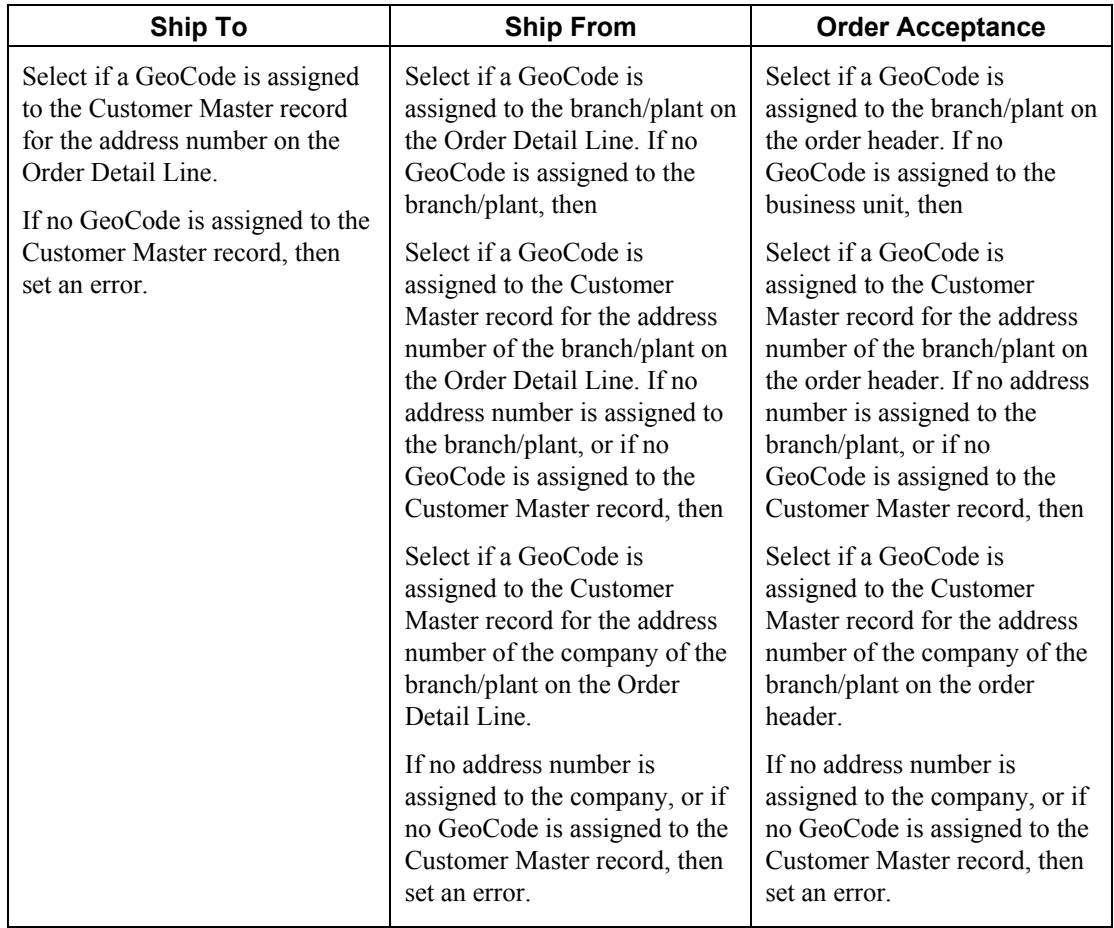

# **Procurement**

**Purchase Order Receiver File table (F43121)** 

**Purchase Order Header table (F4301)** 

**Purchase Order Detail File table (F4311)** 

**Address Book Master table (F0101)** 

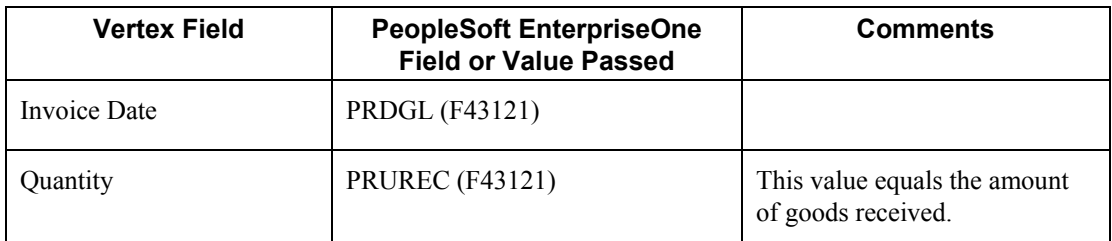

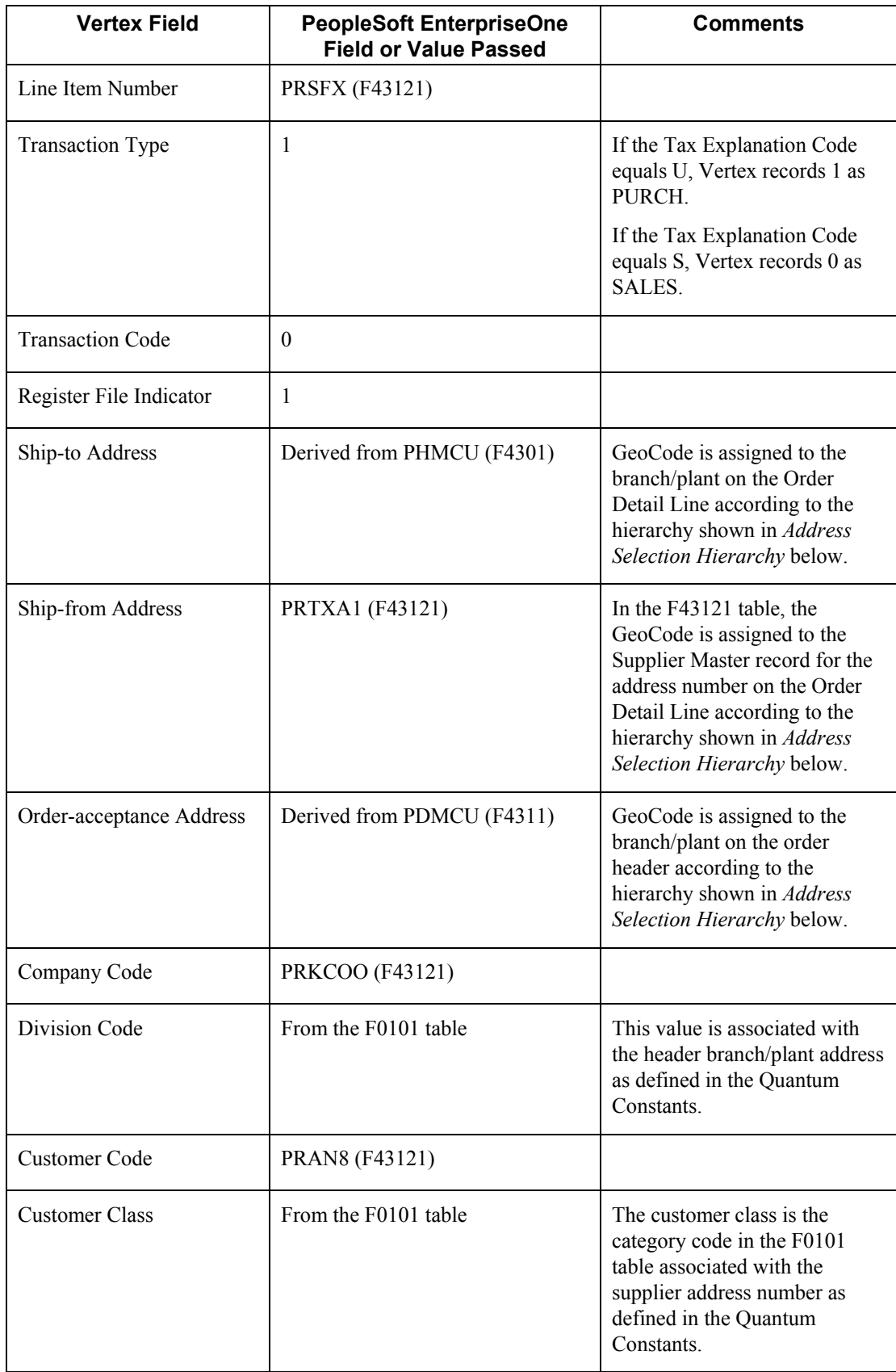

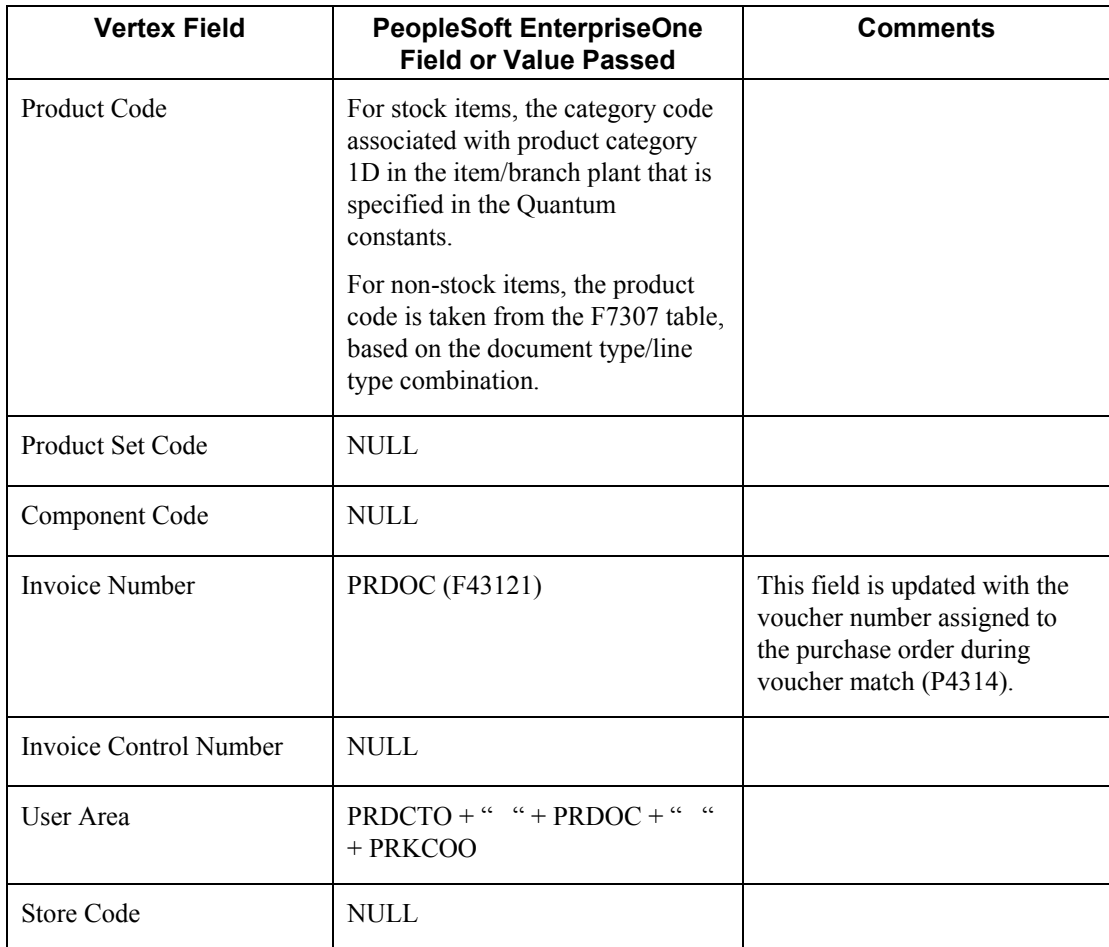
## **Address Selection Hierarchy**

## **Procurement – Use Tax**

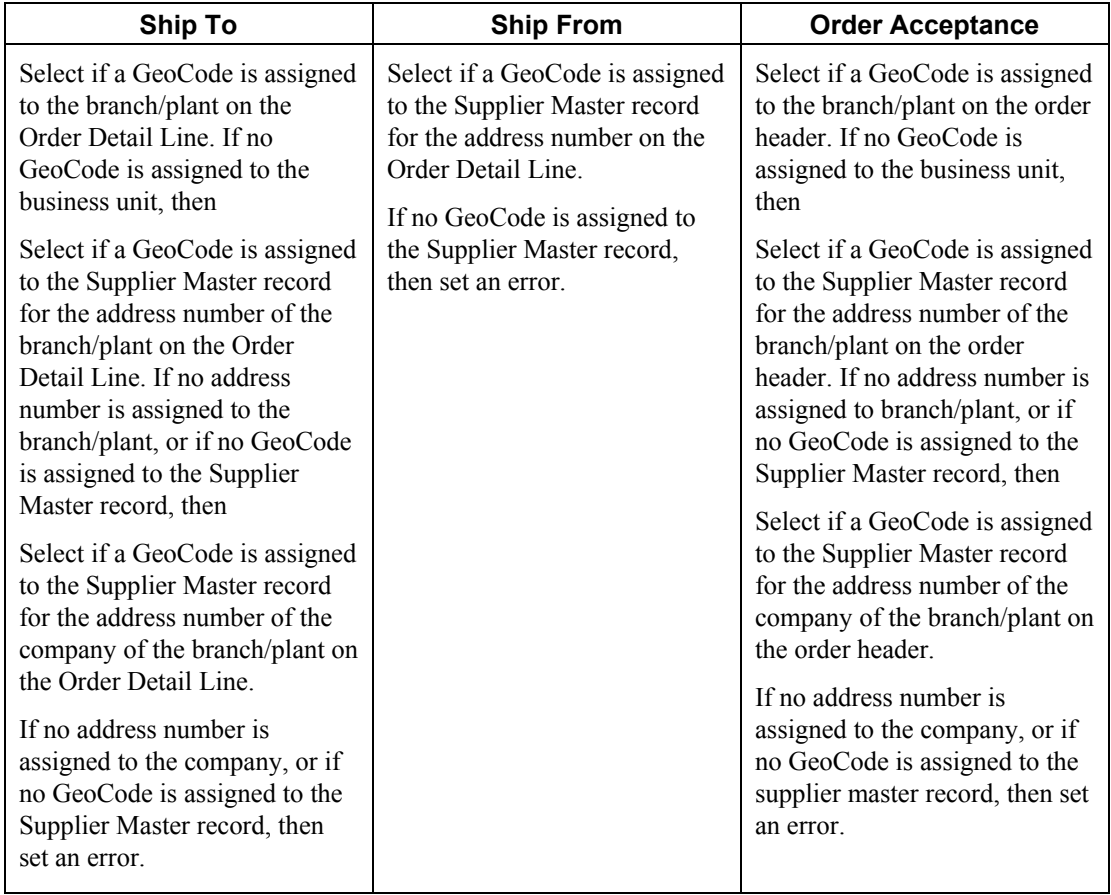

## **EnterpriseOne PeopleBooks Glossary**

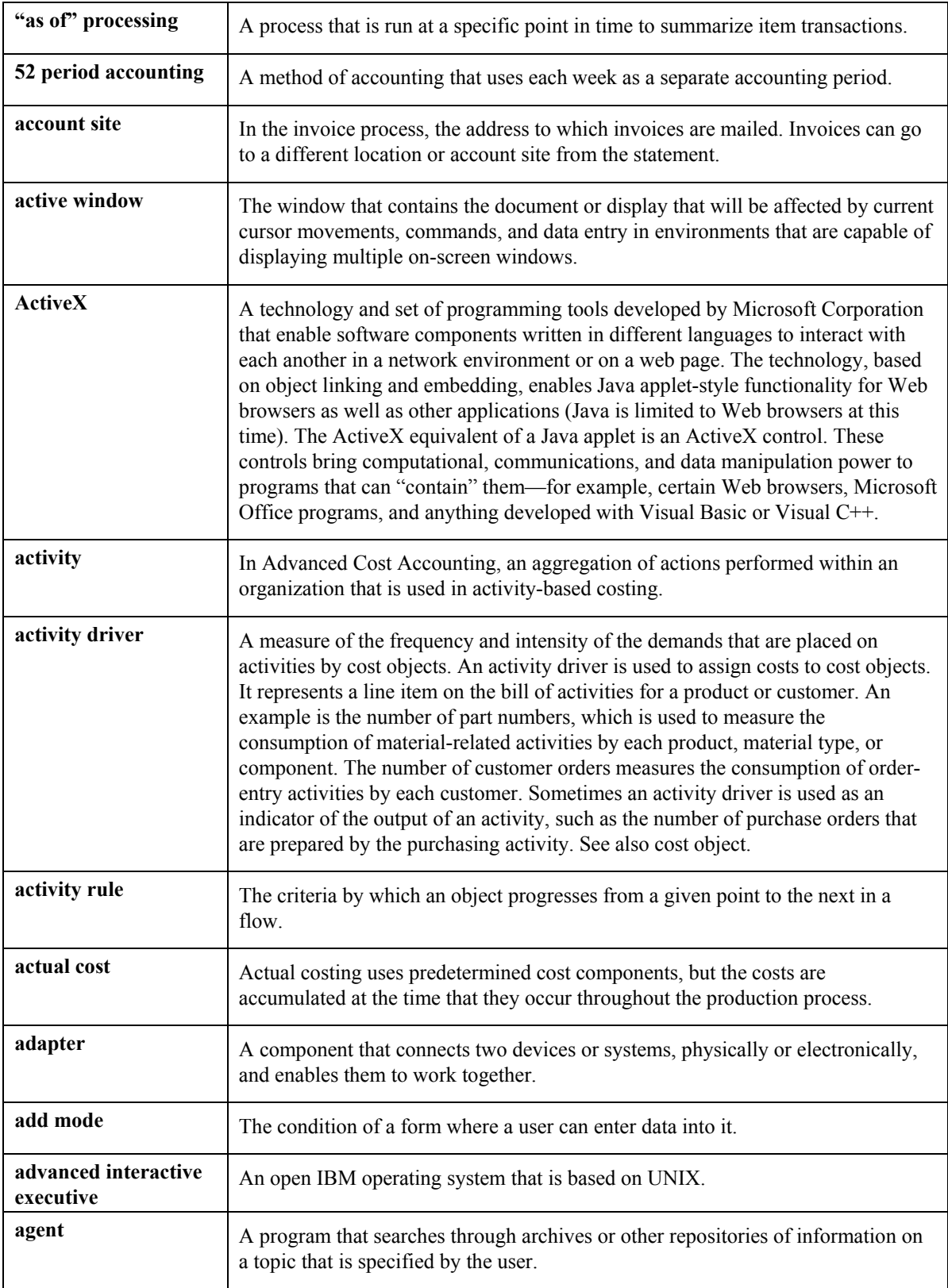

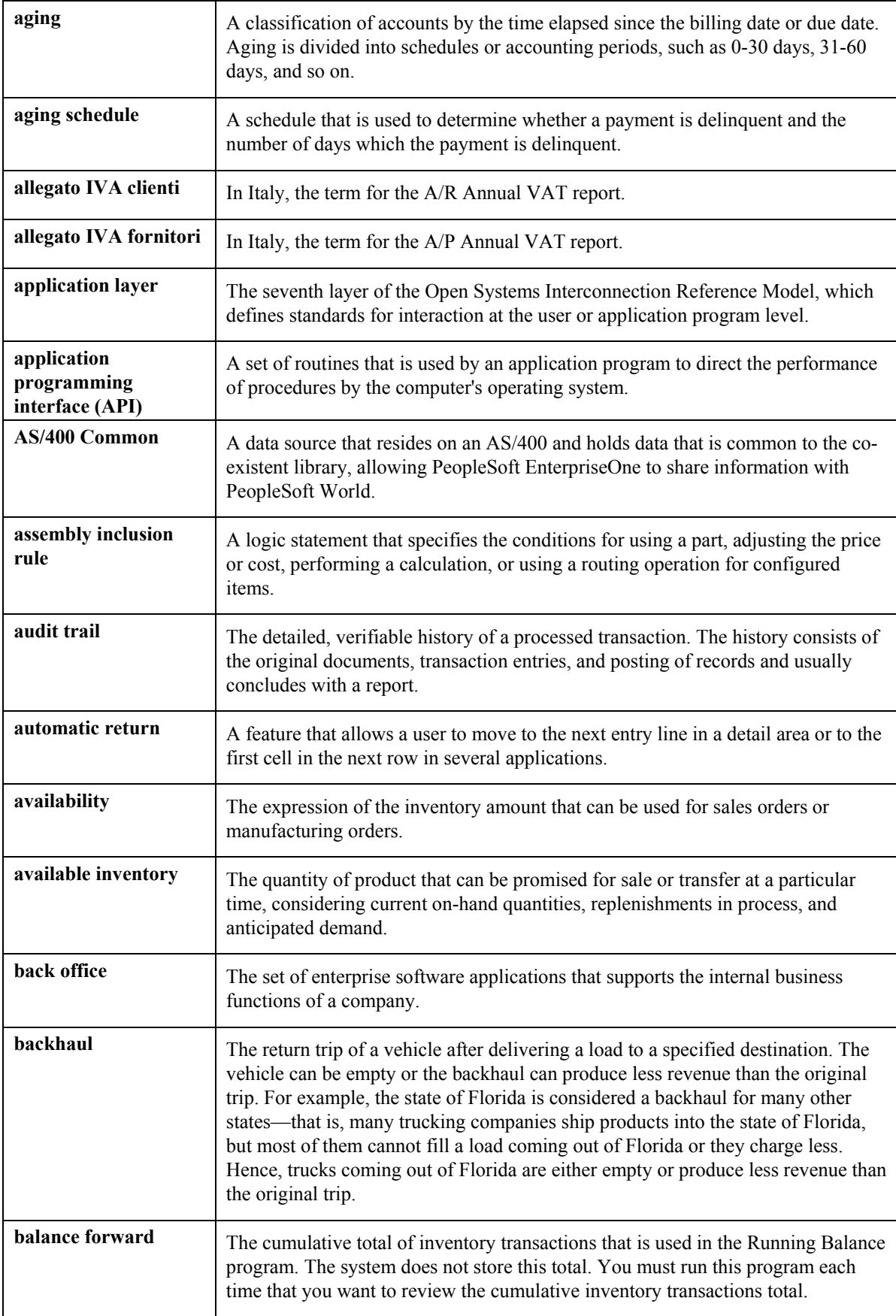

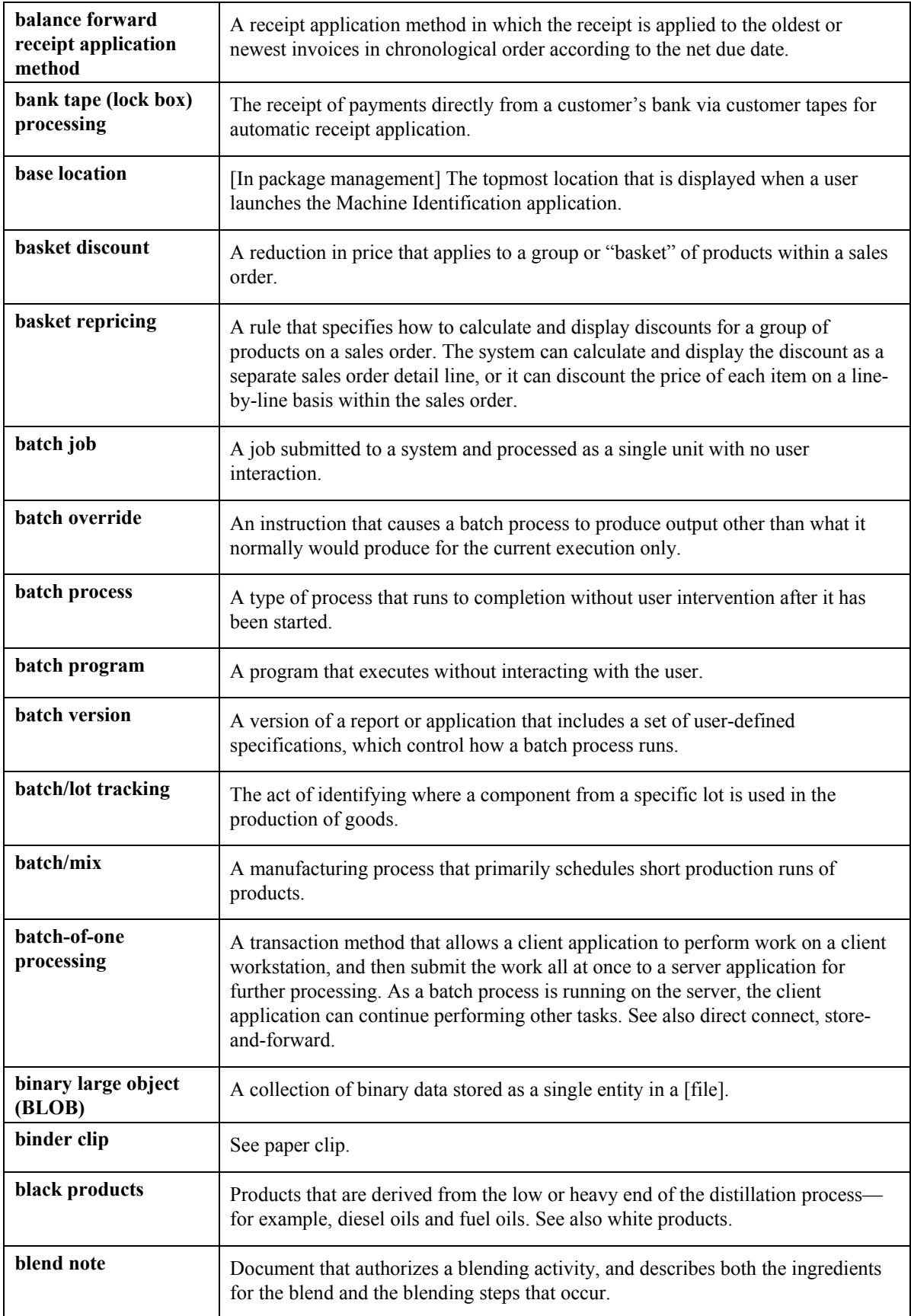

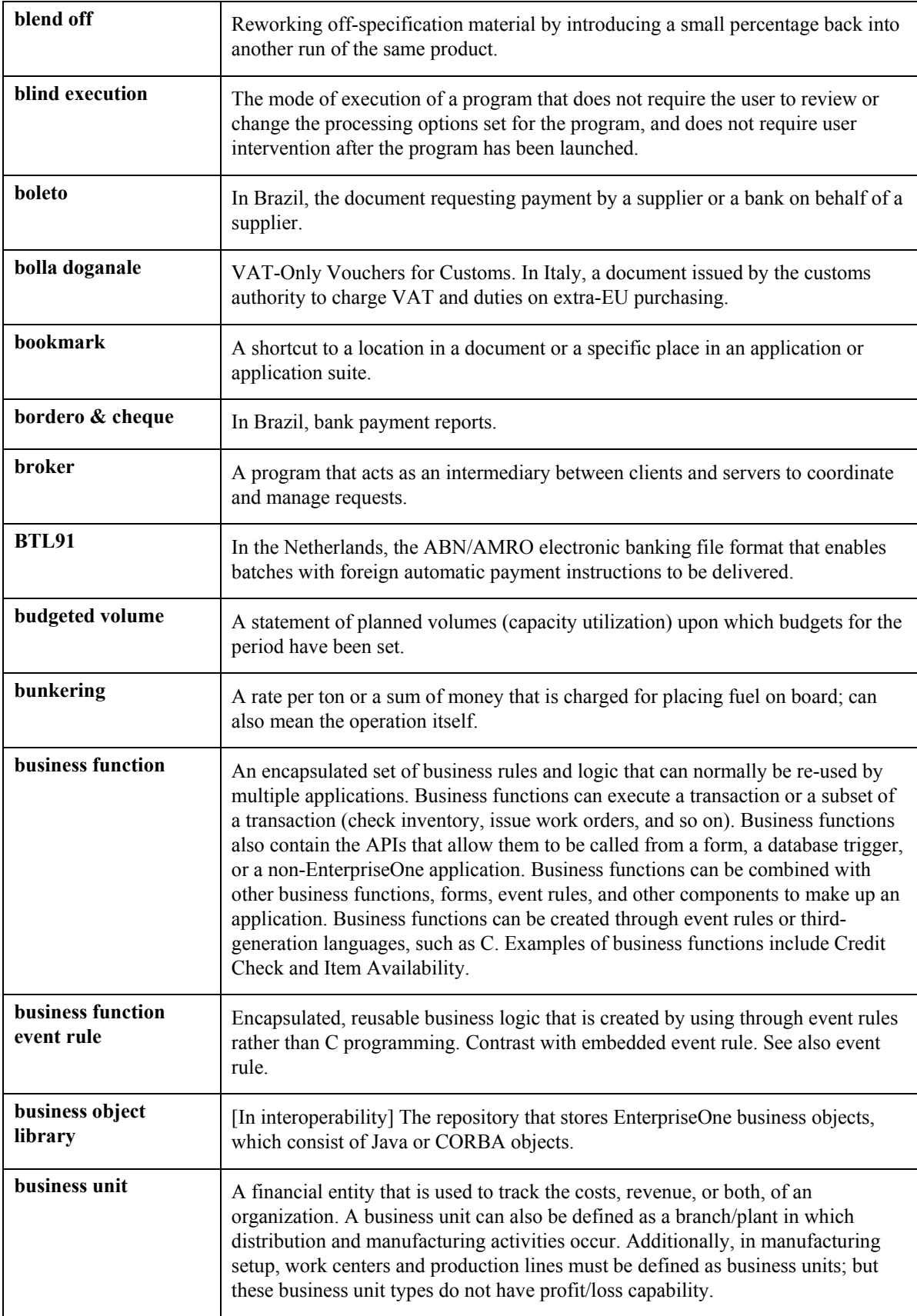

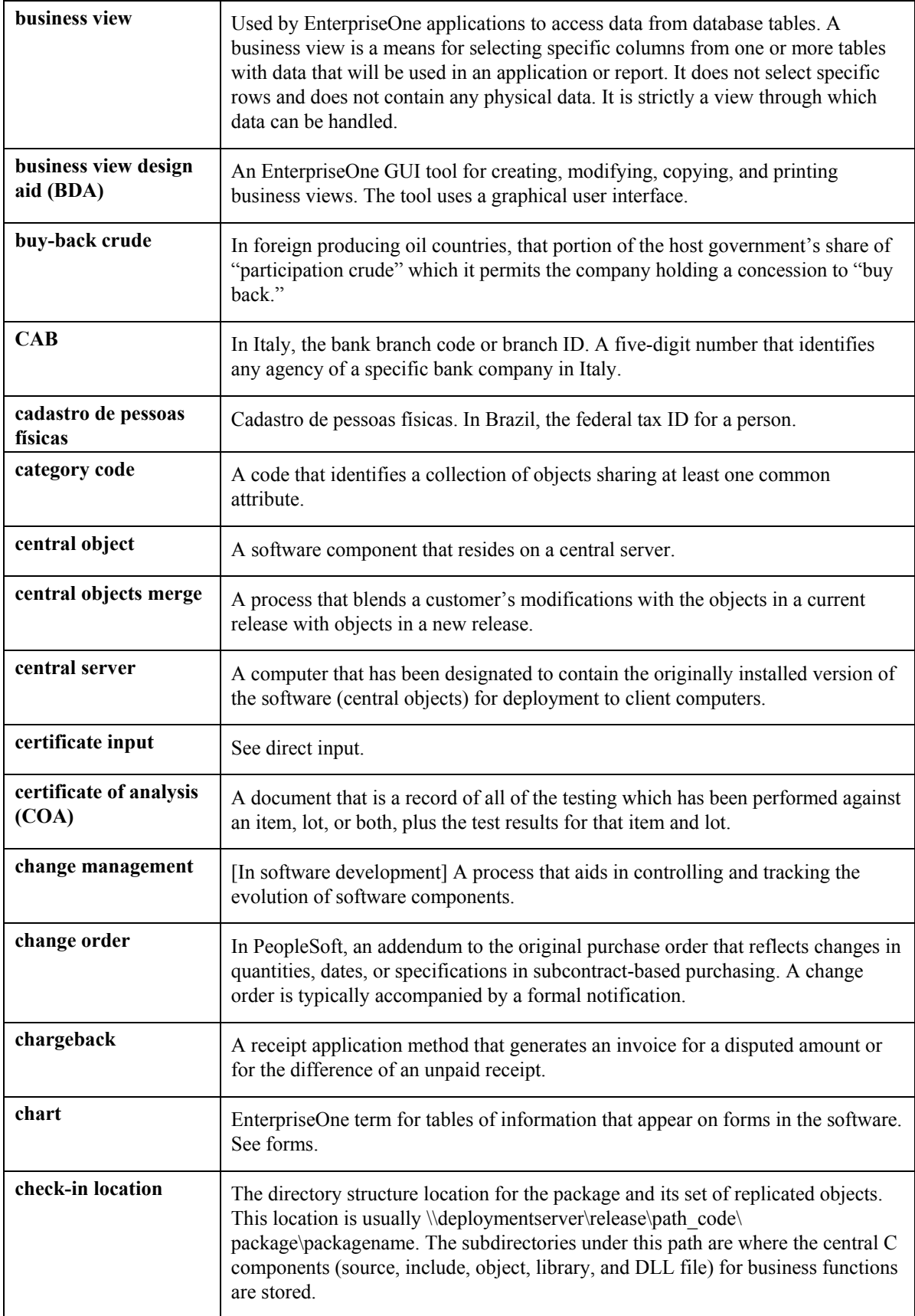

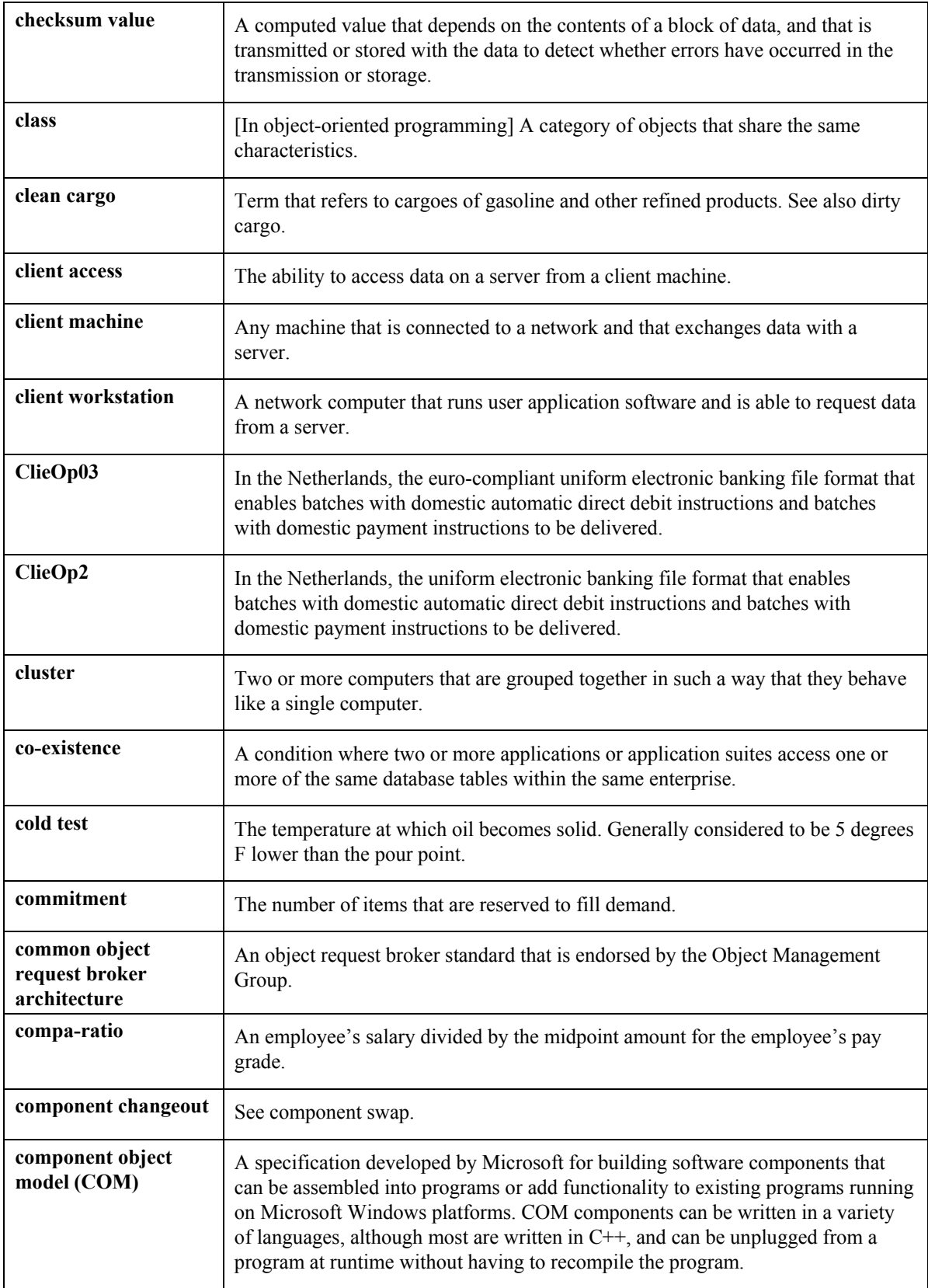

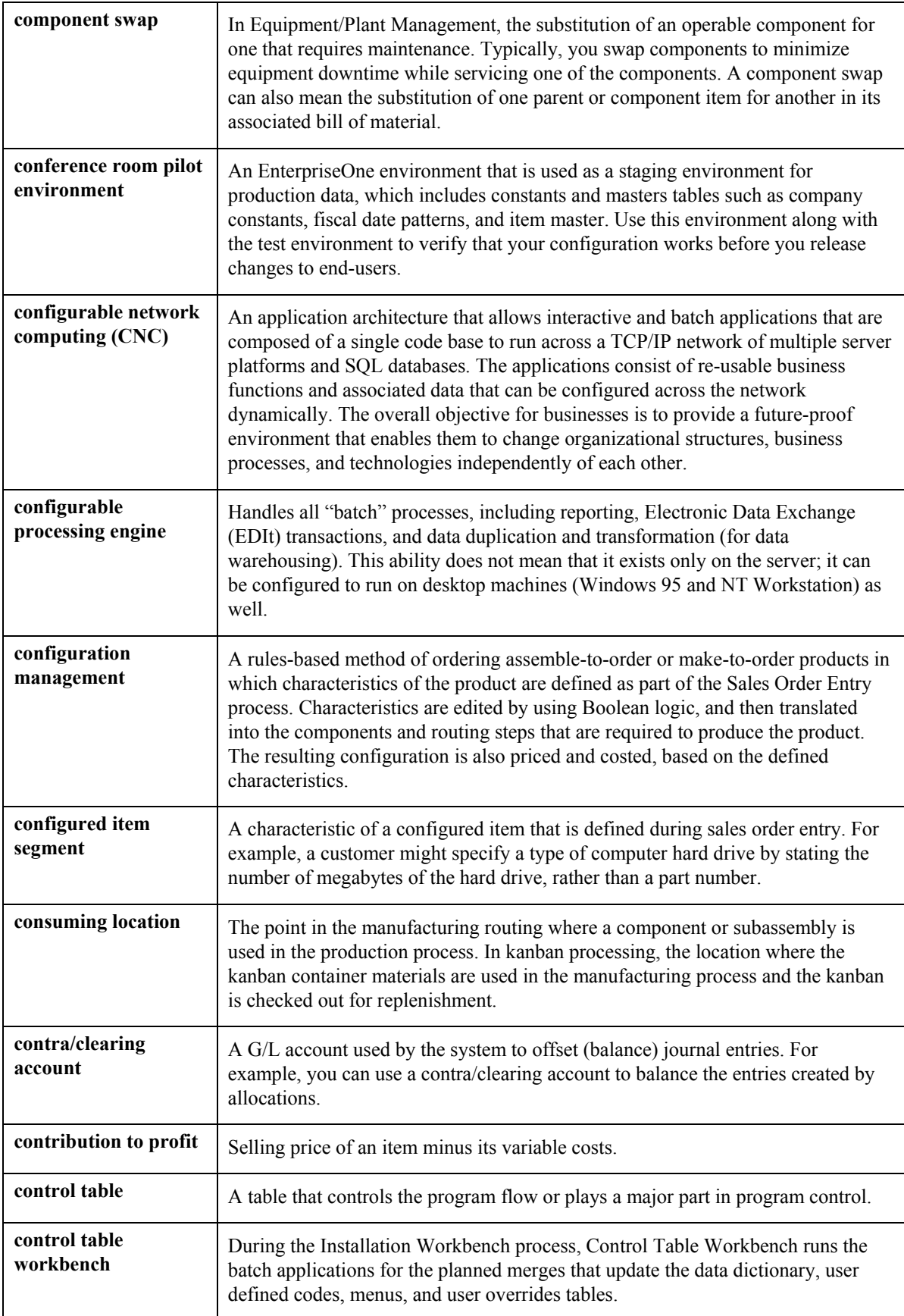

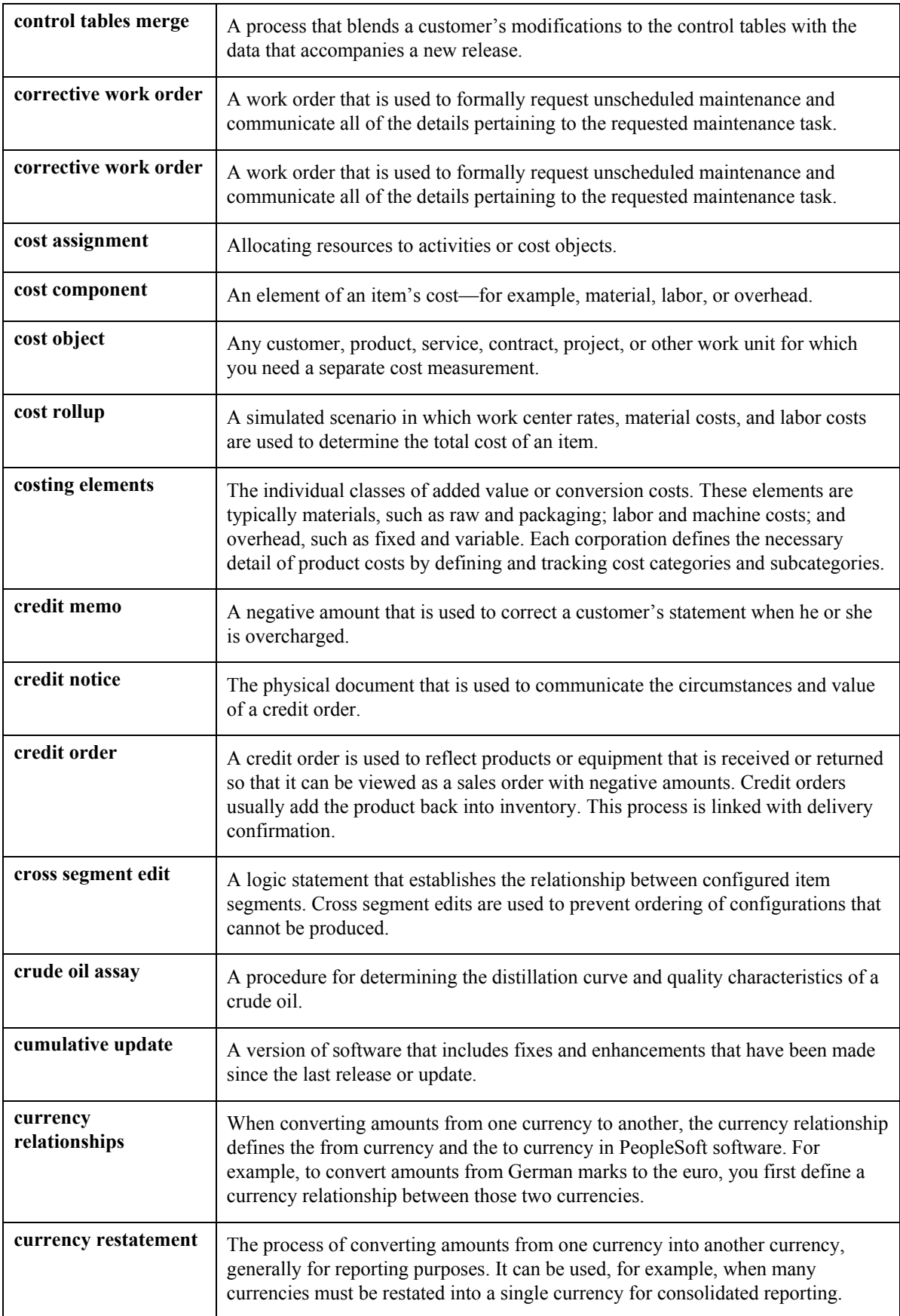

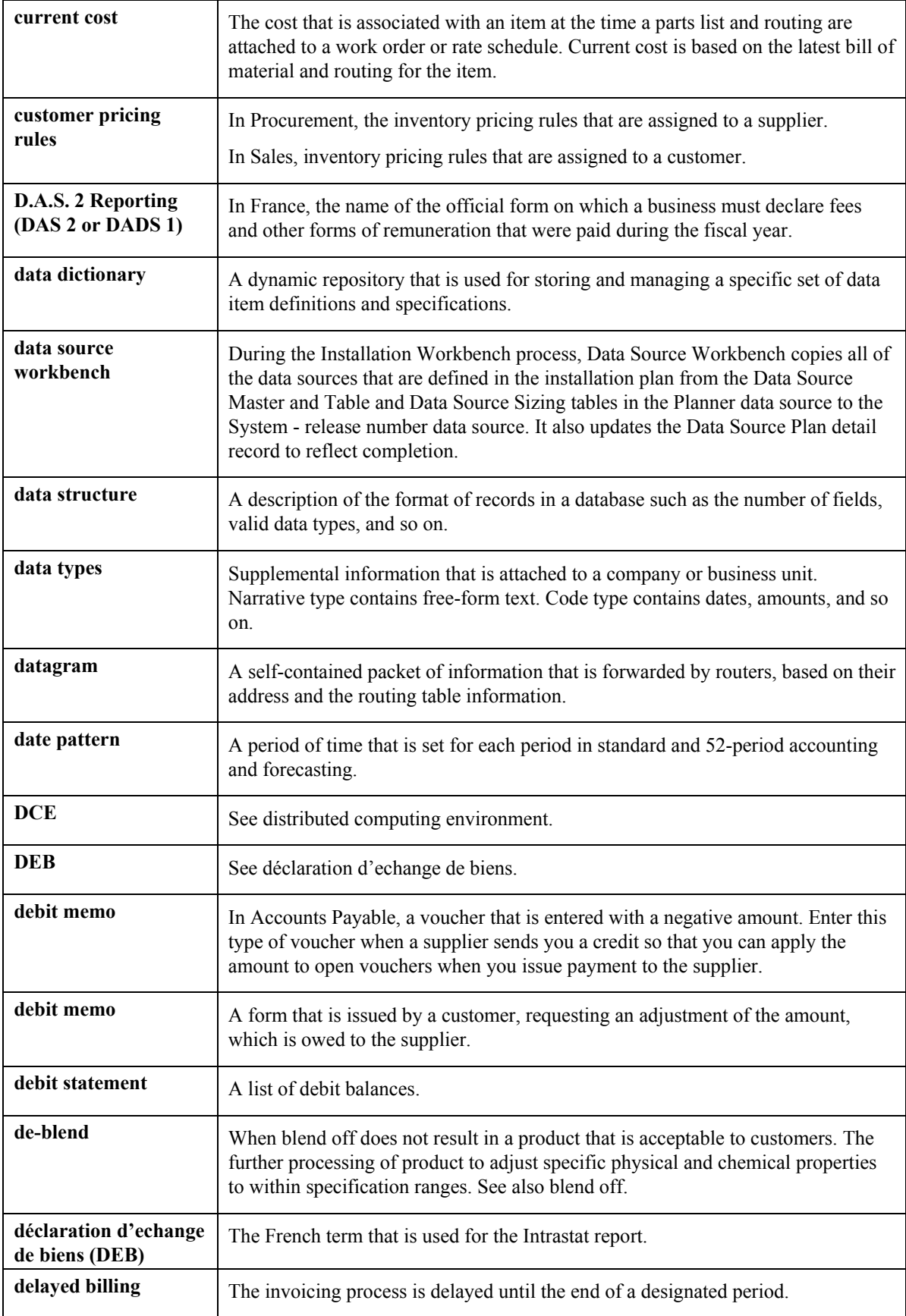

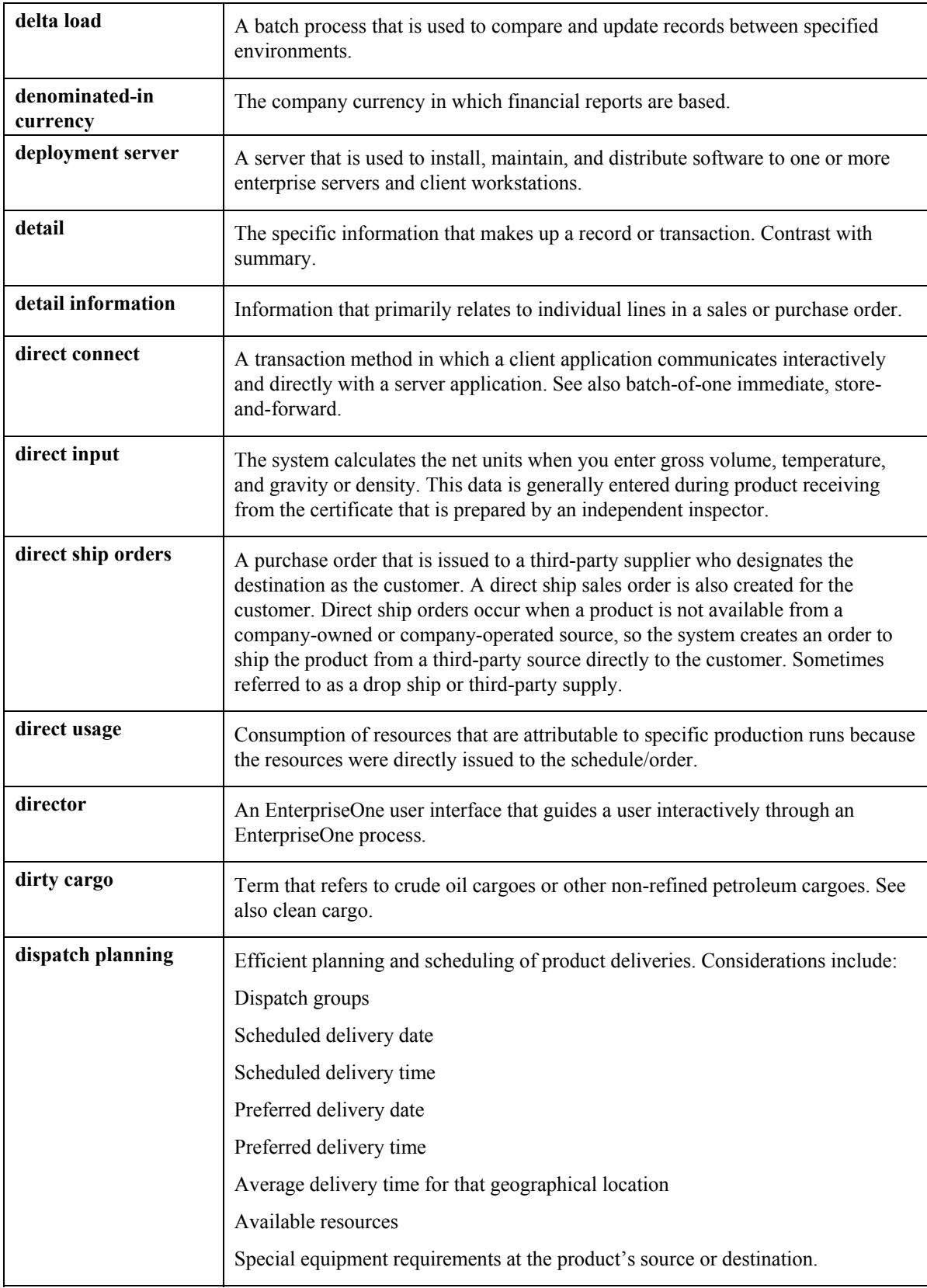

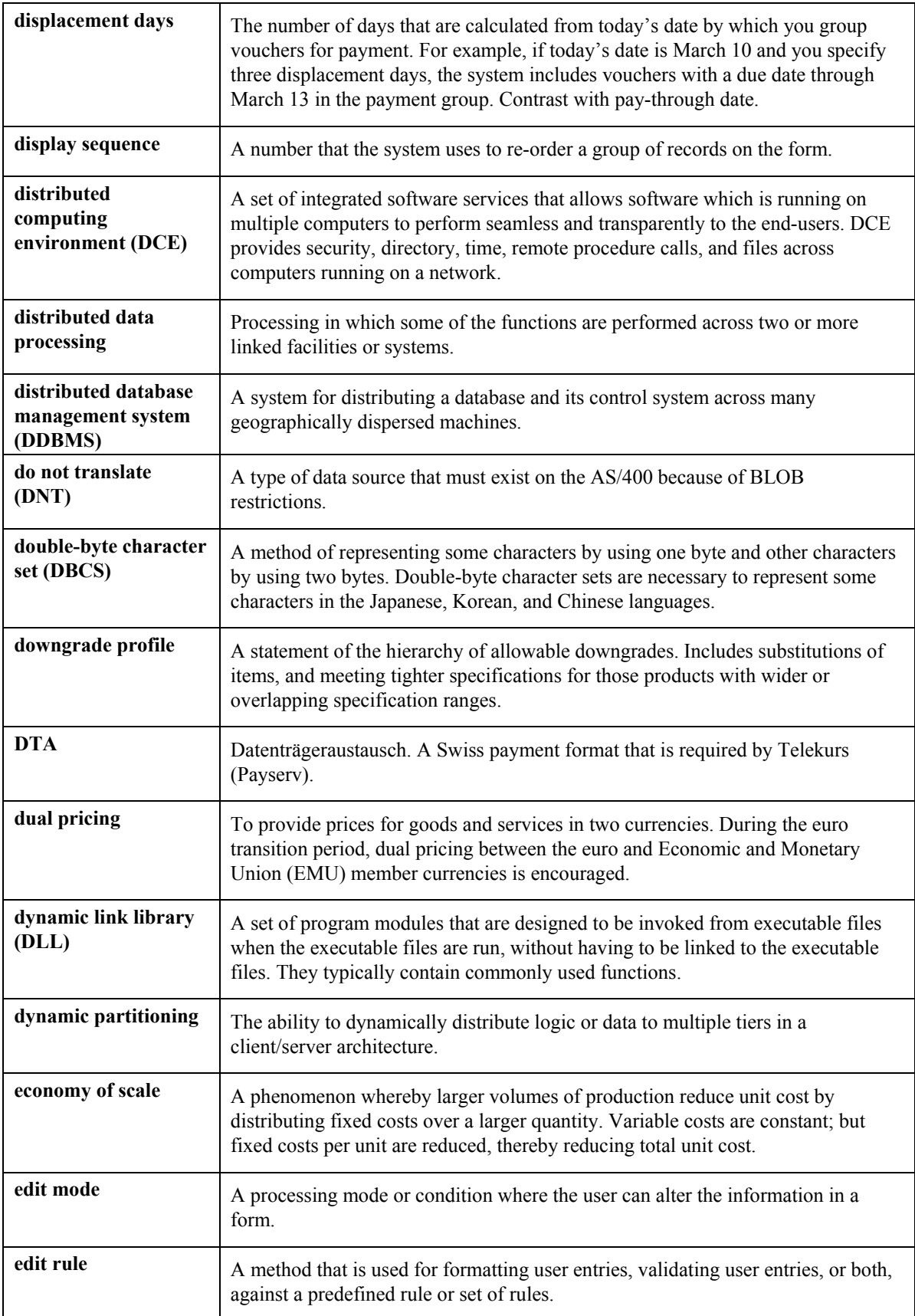

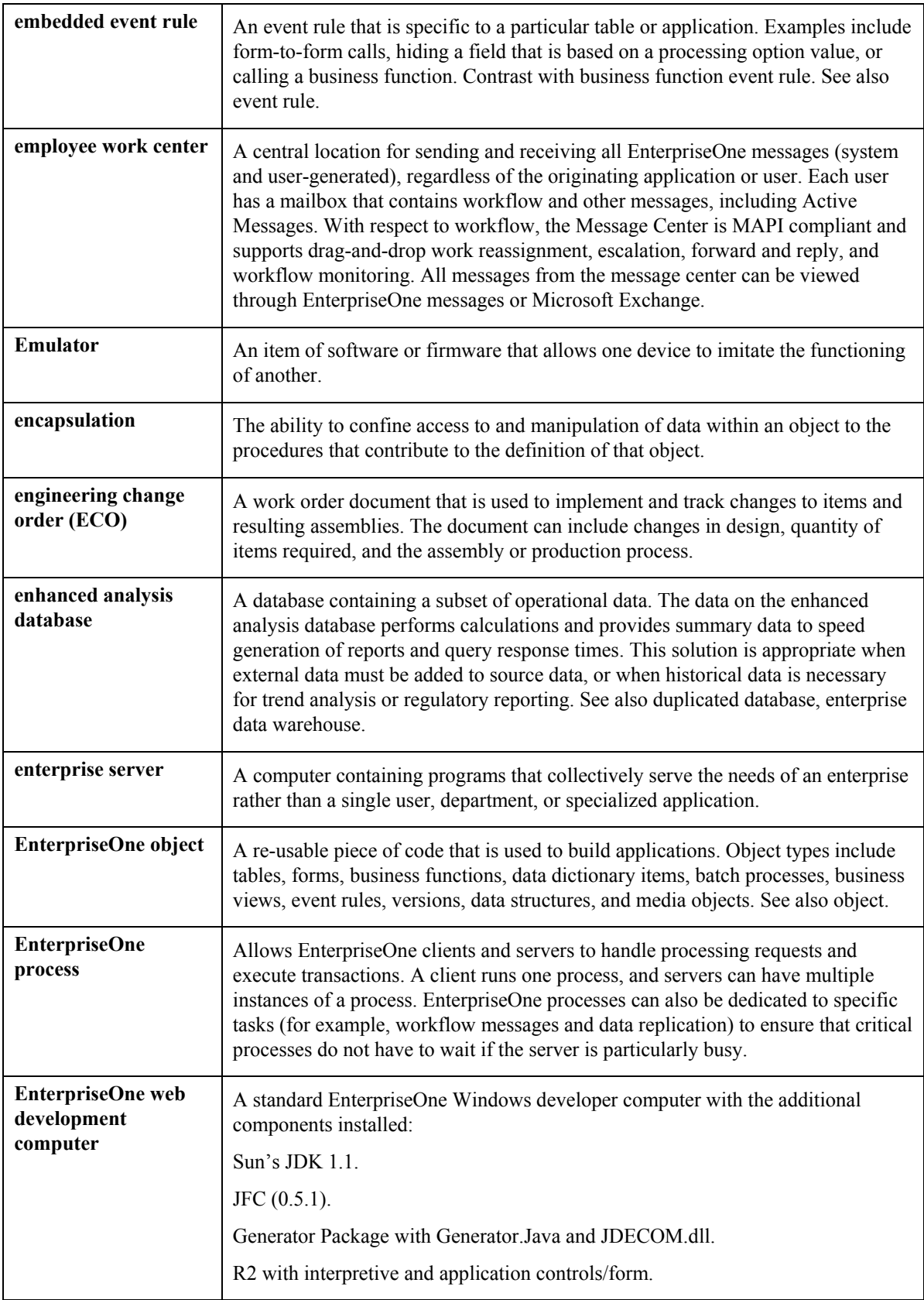

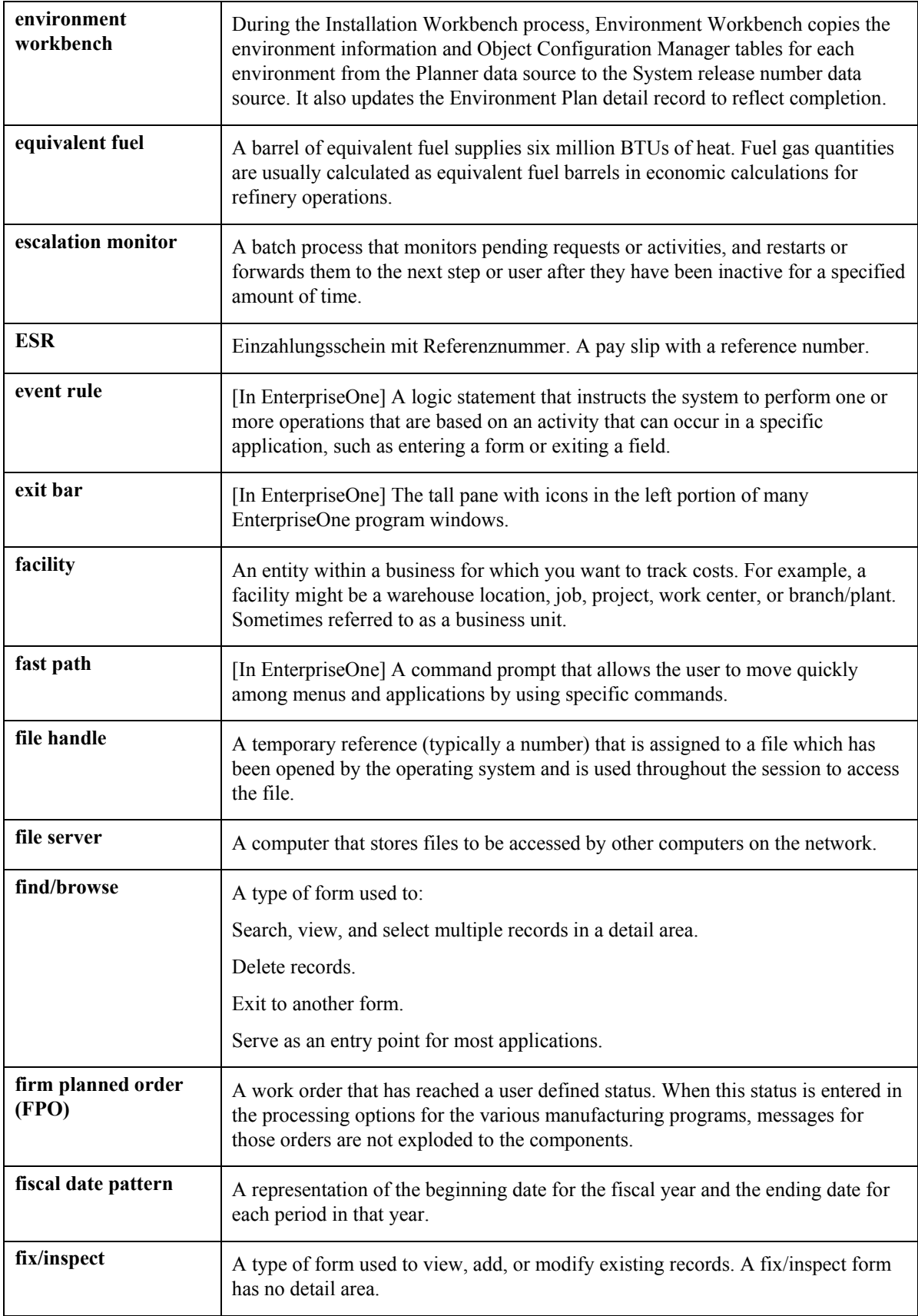

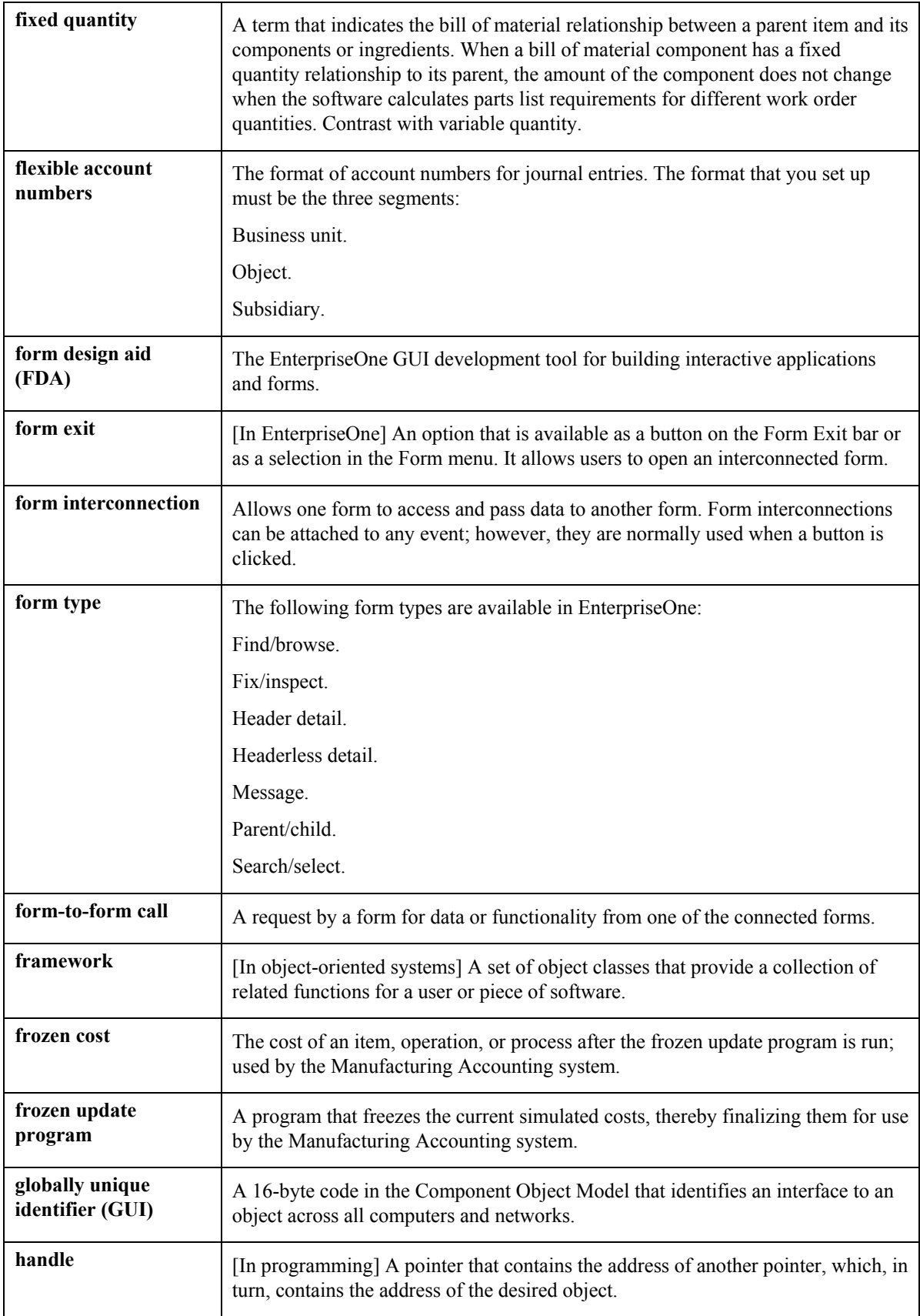

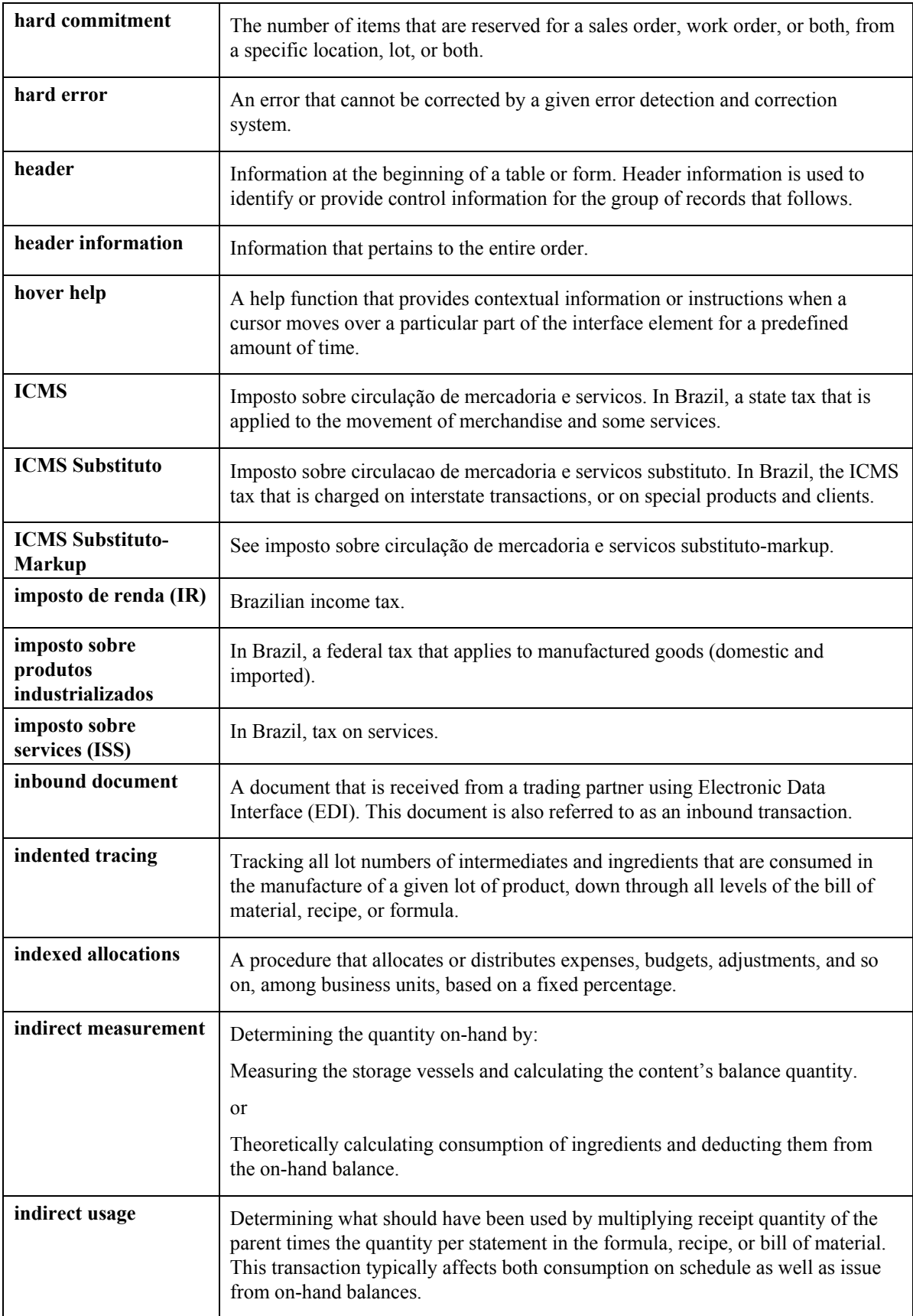

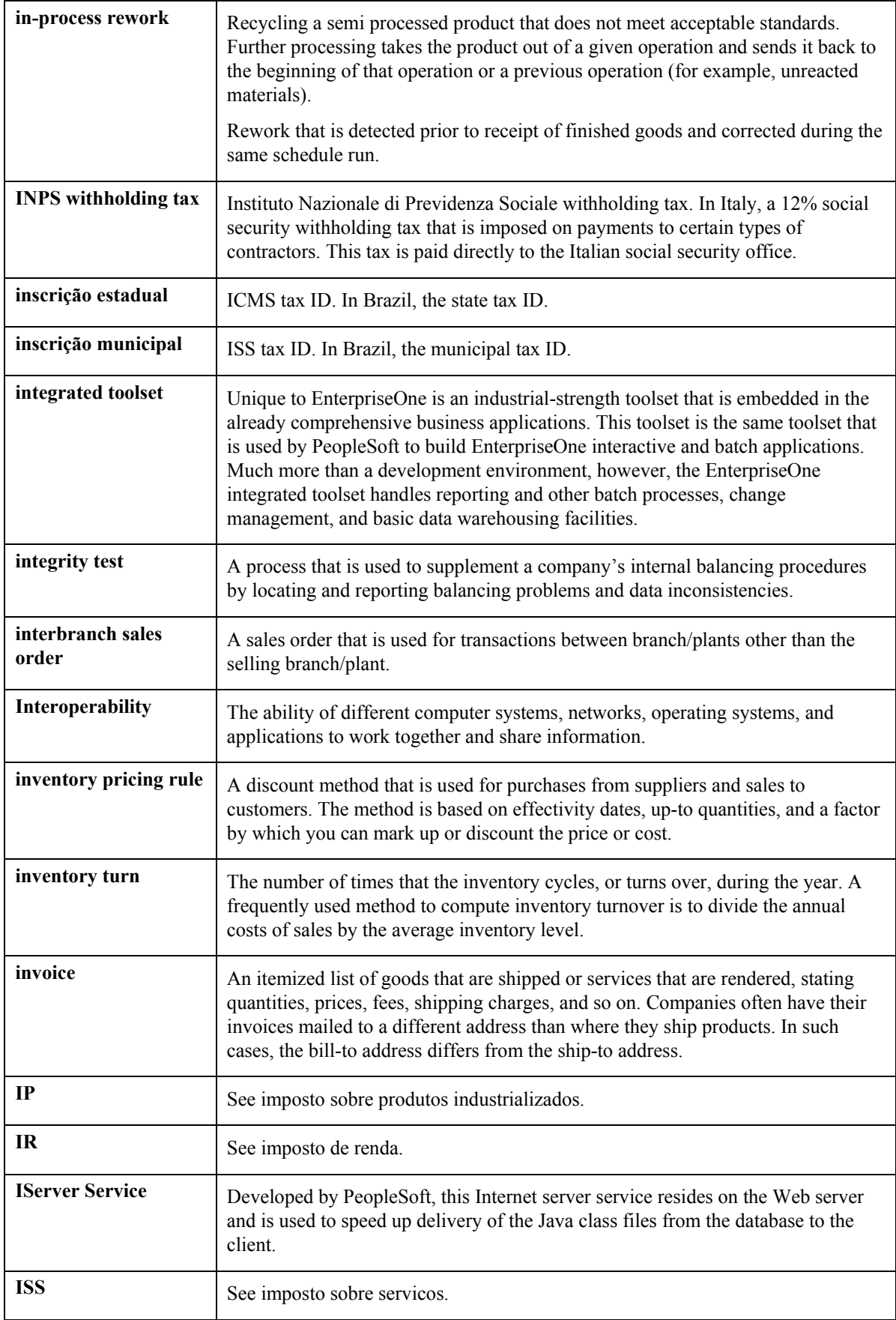

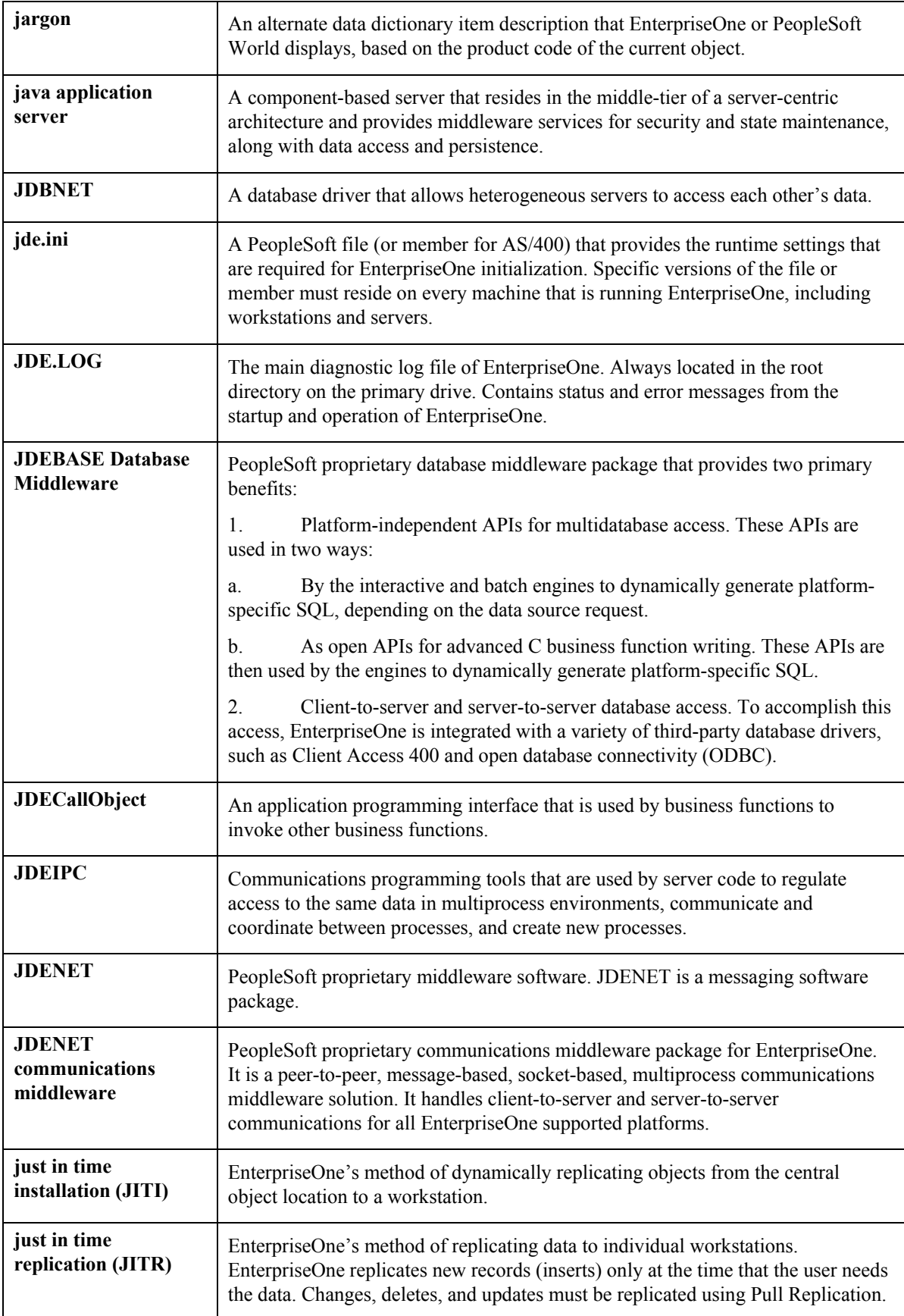

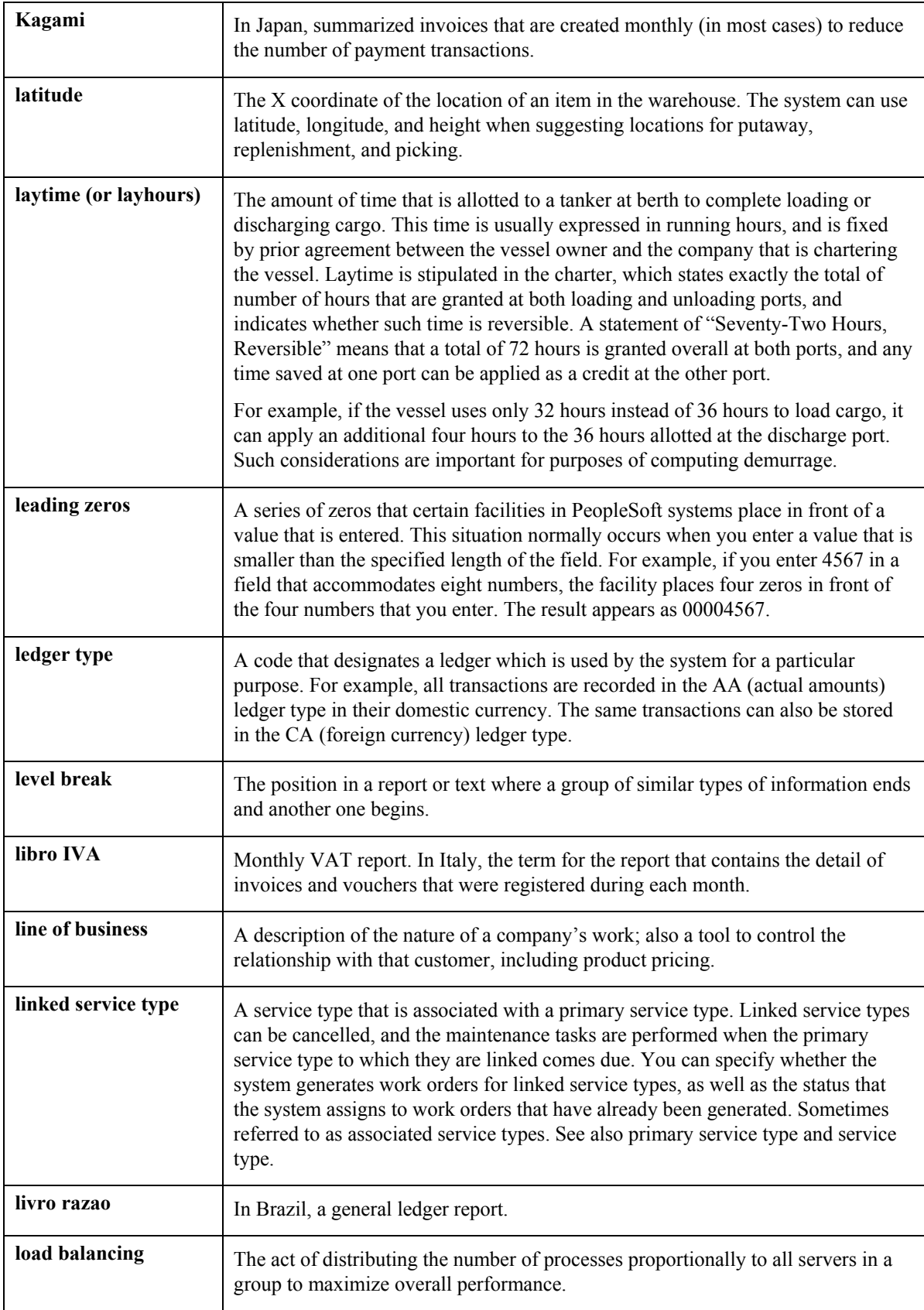

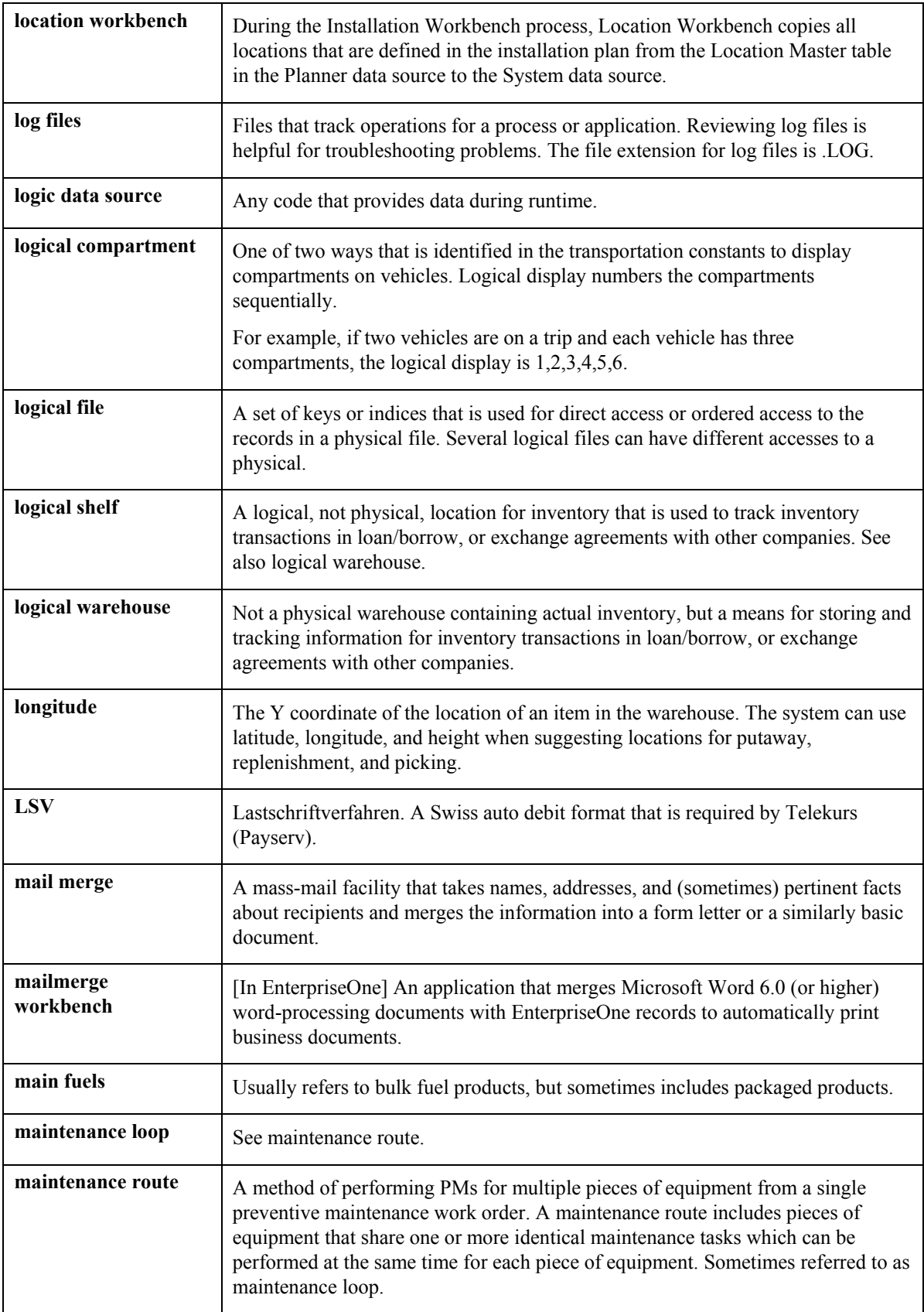

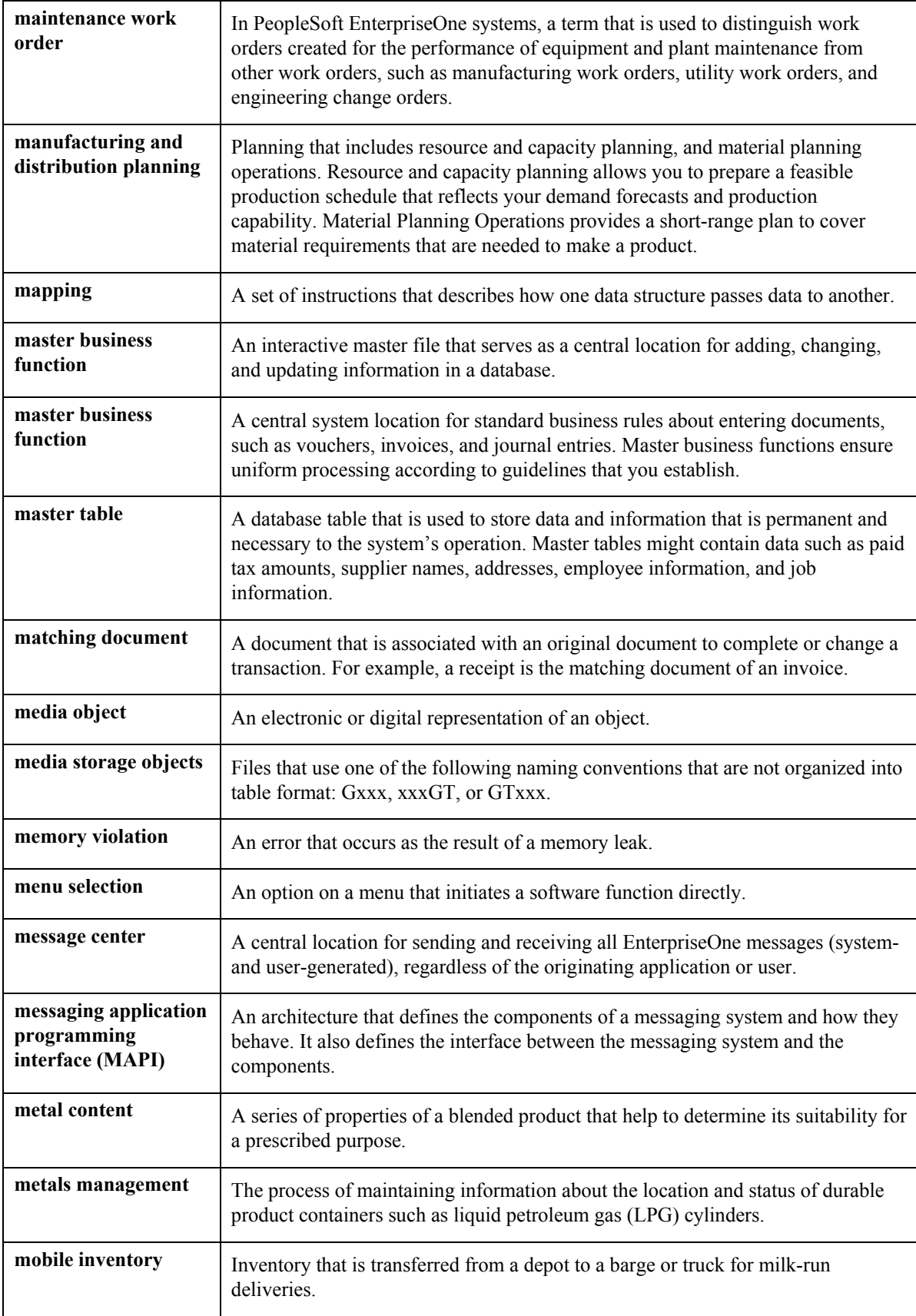

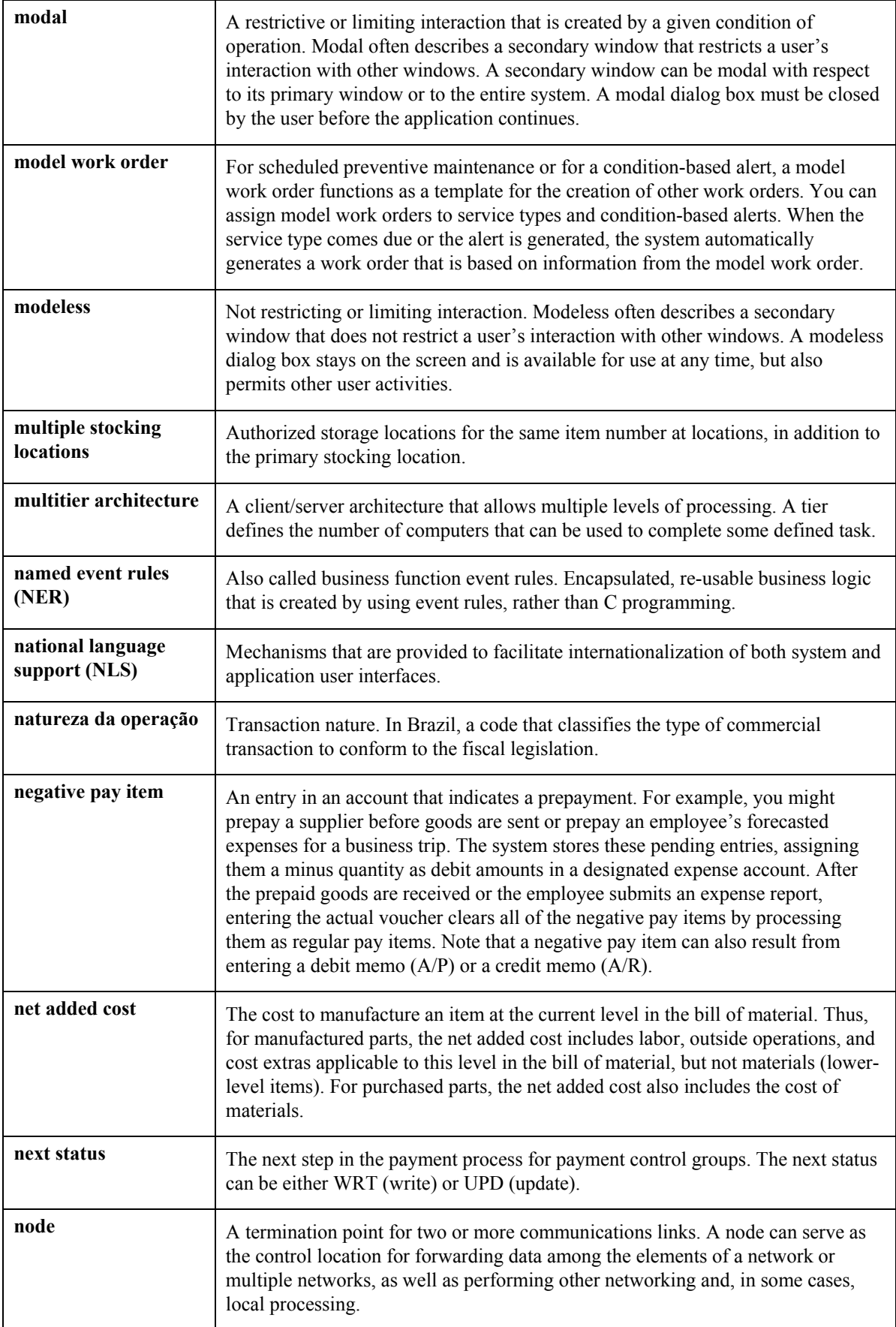

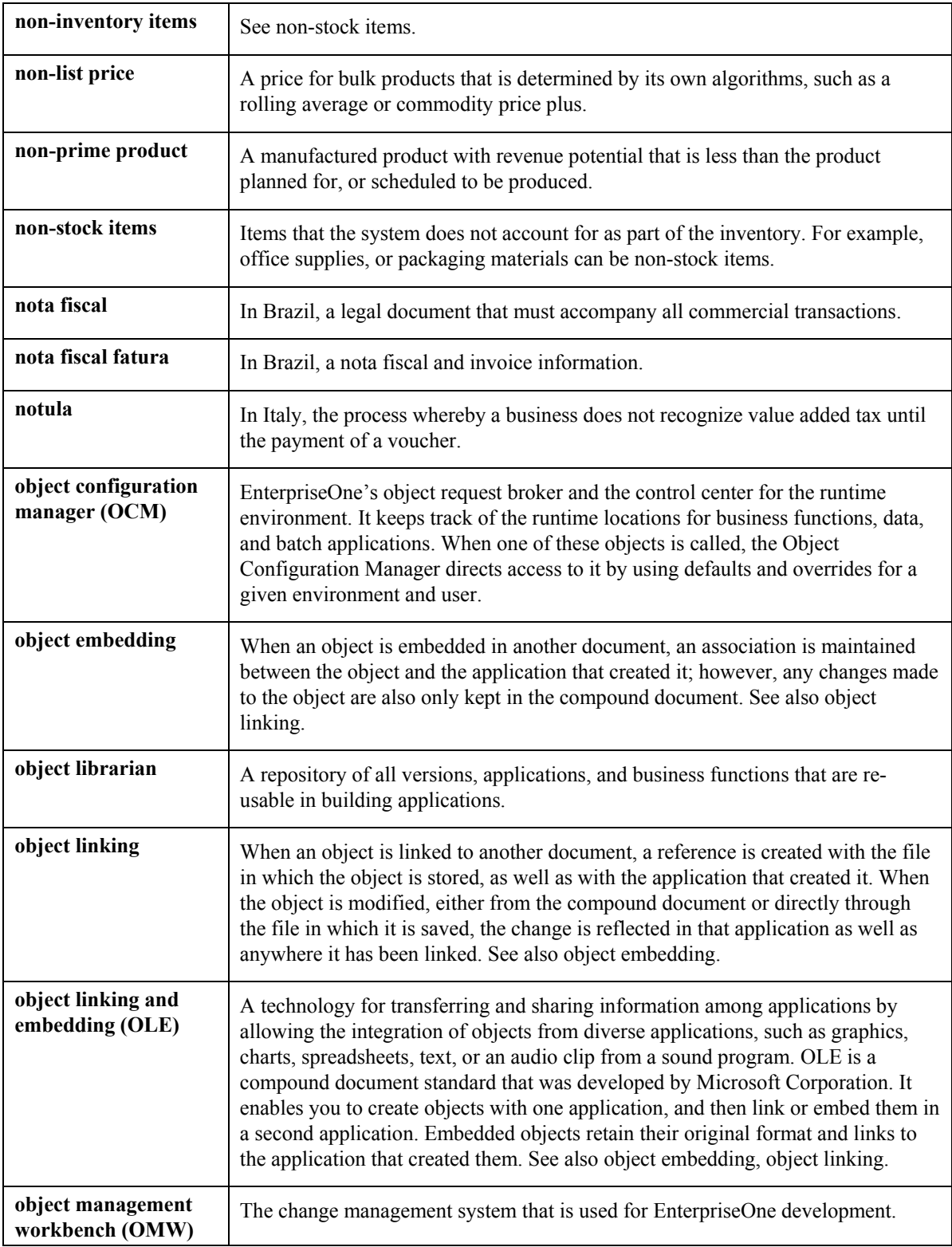

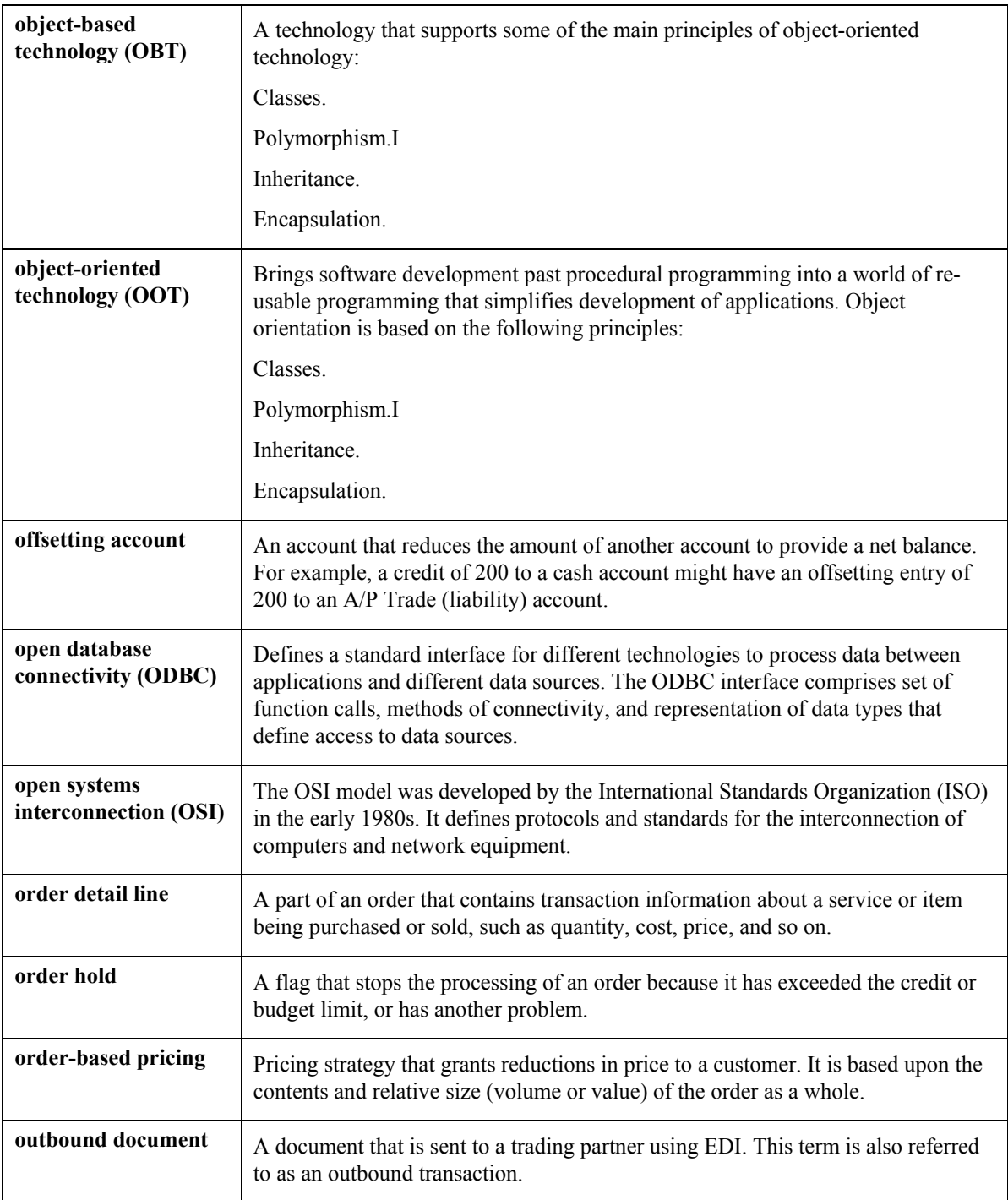

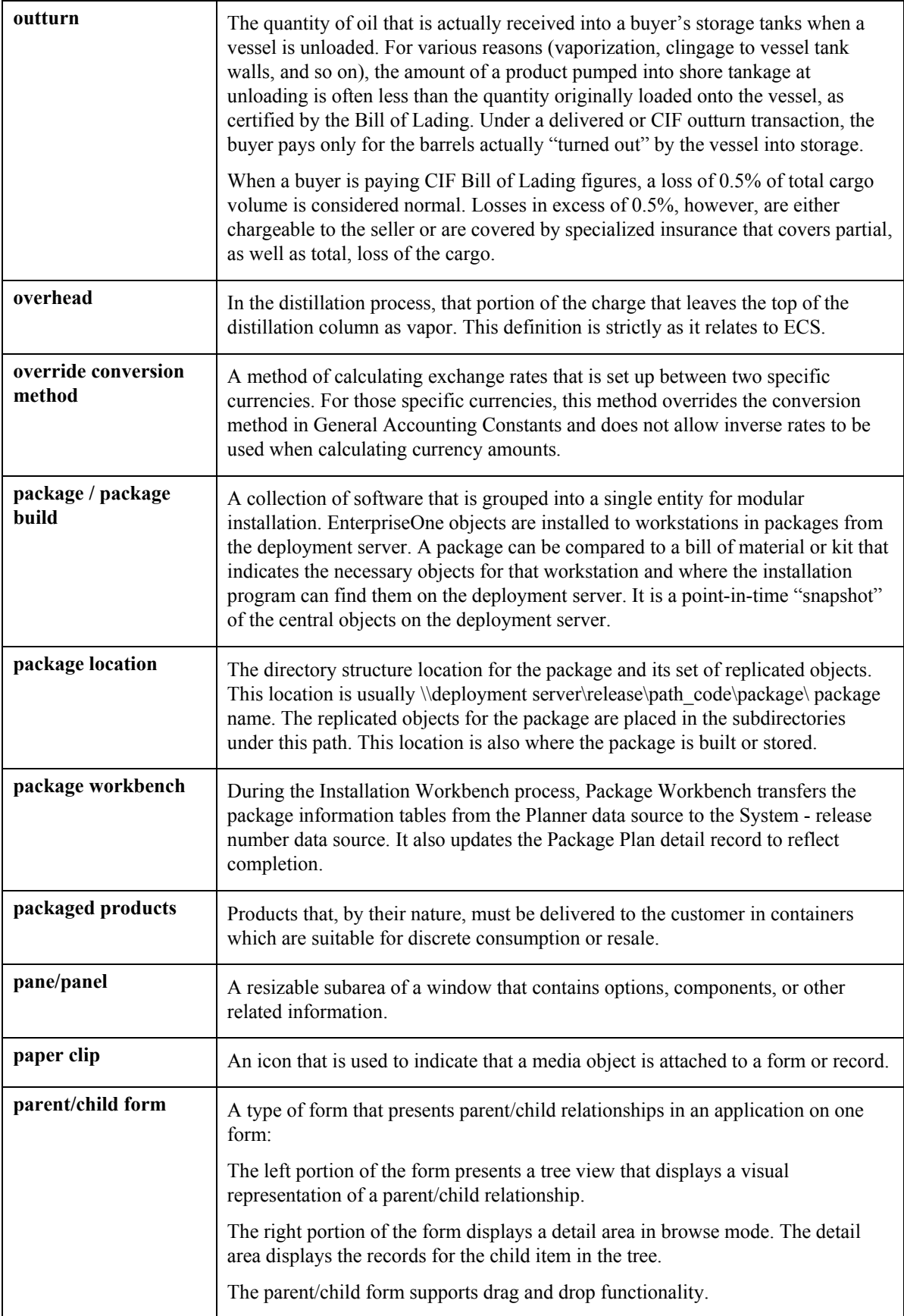

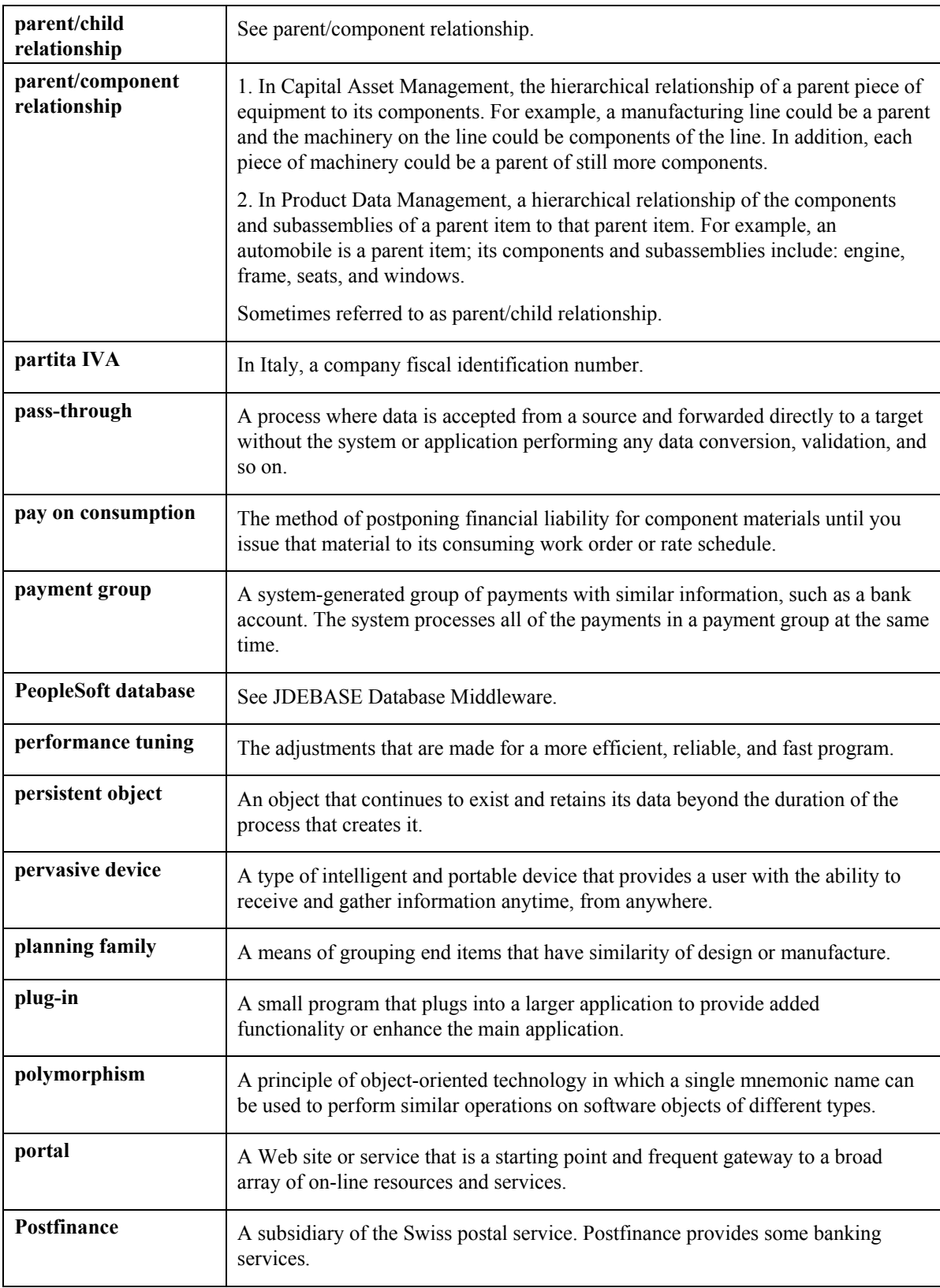

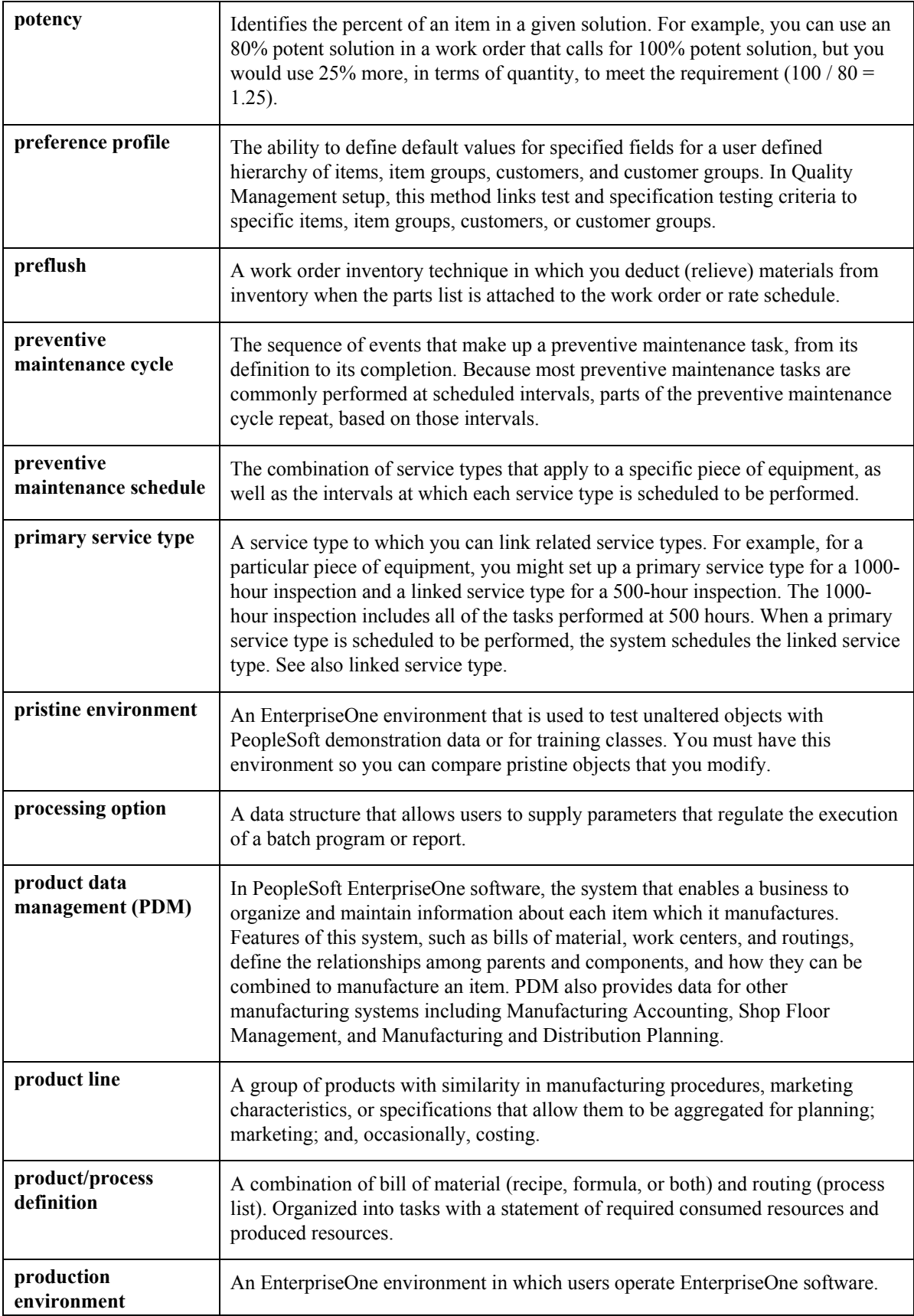

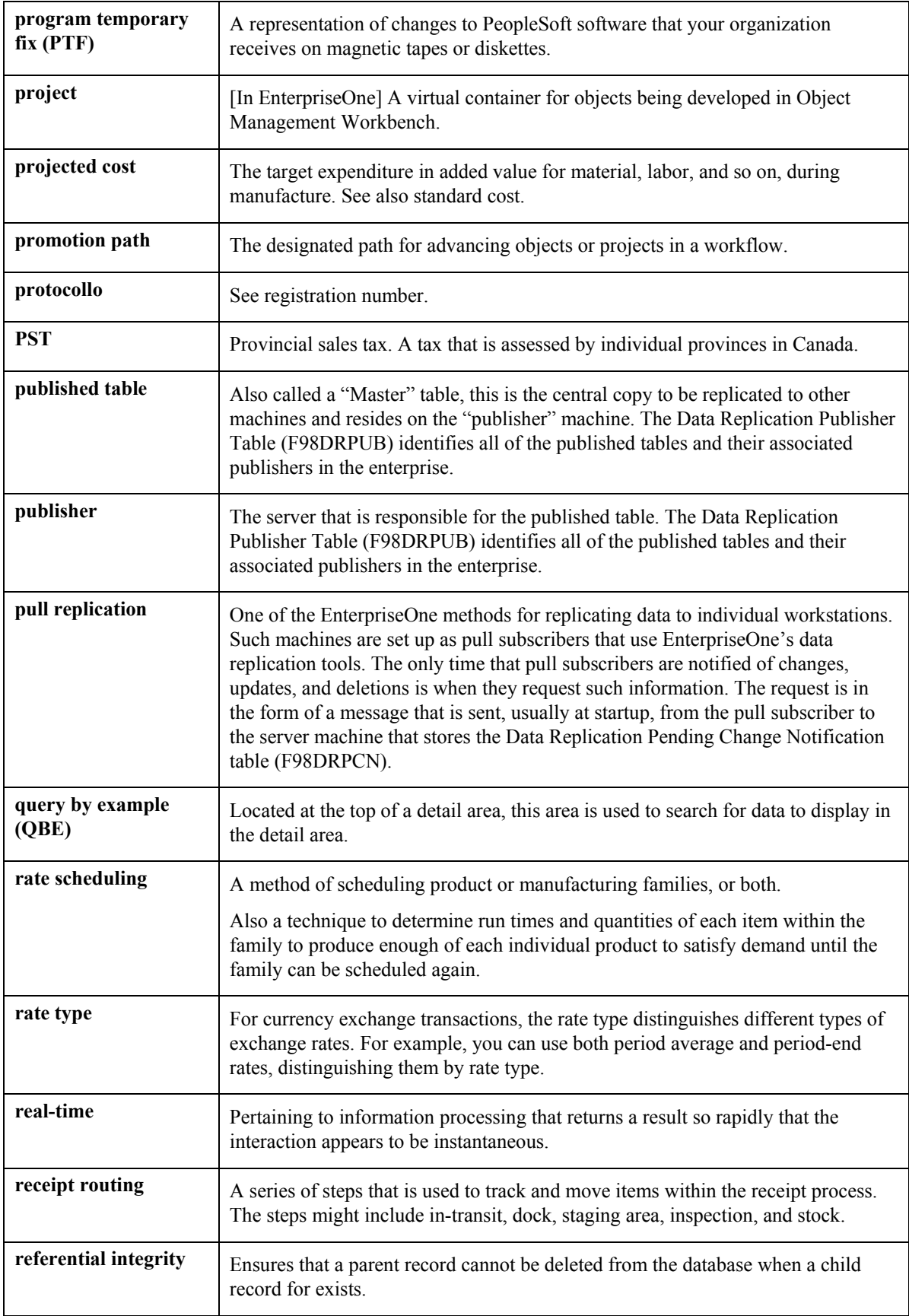

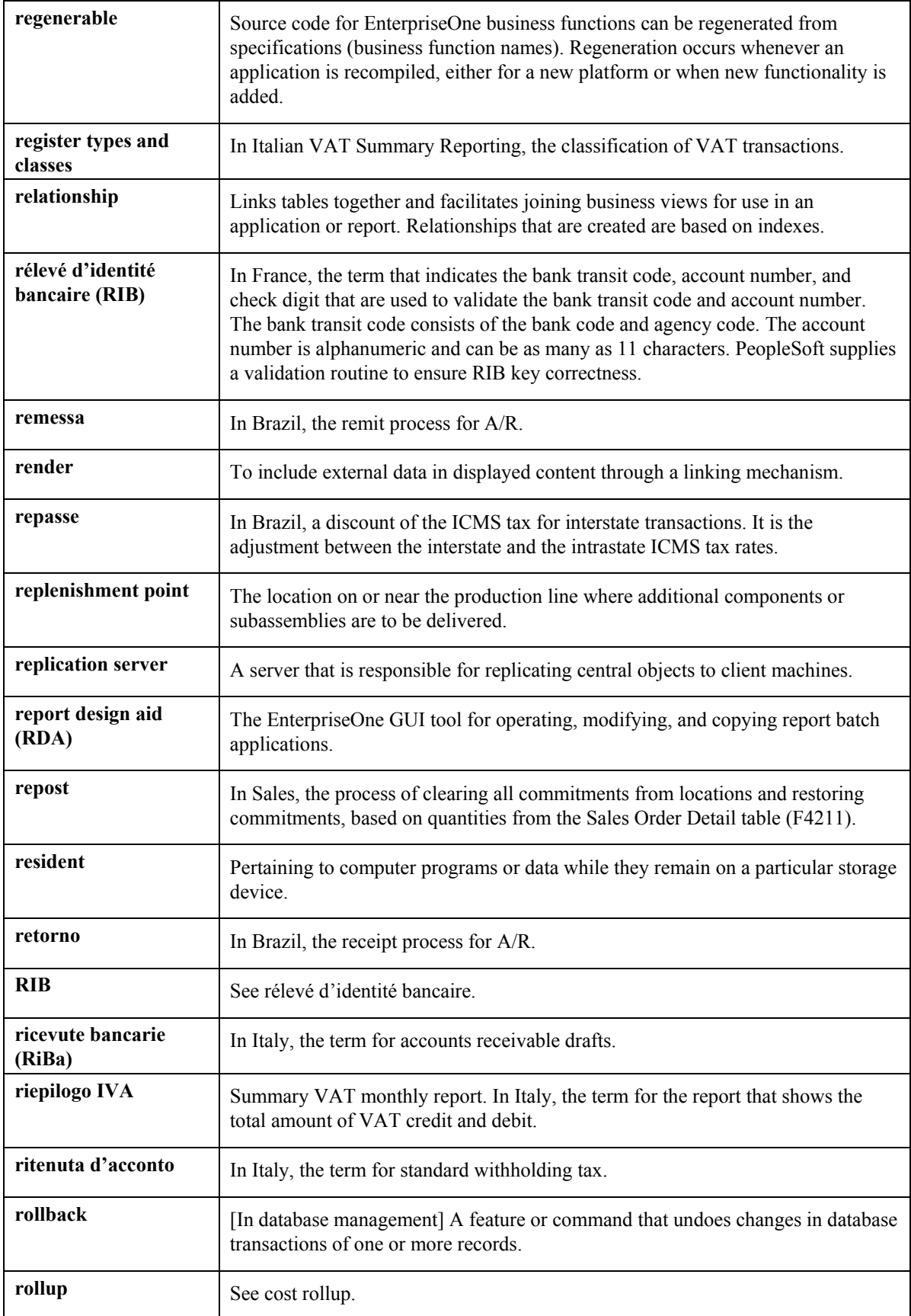

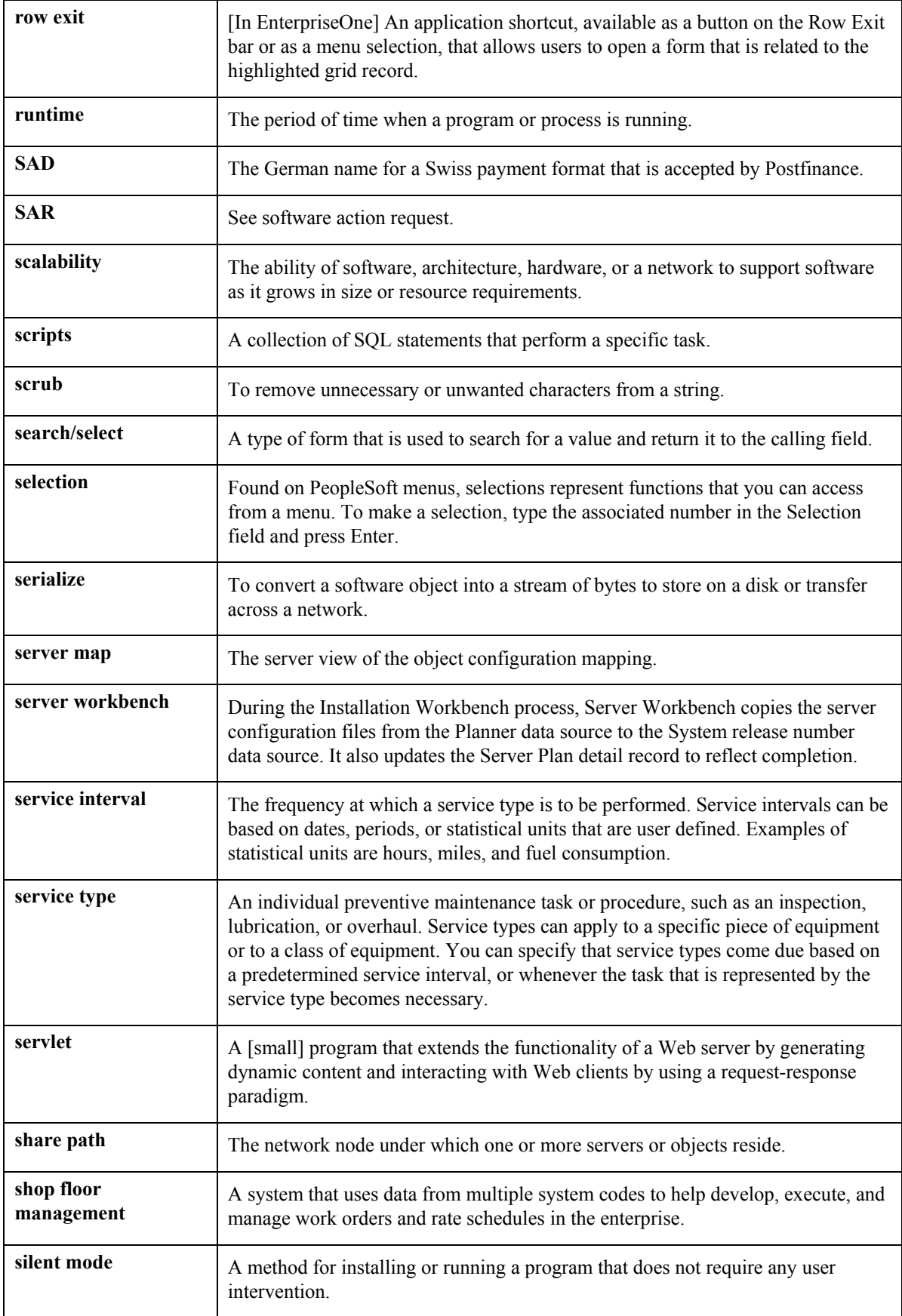

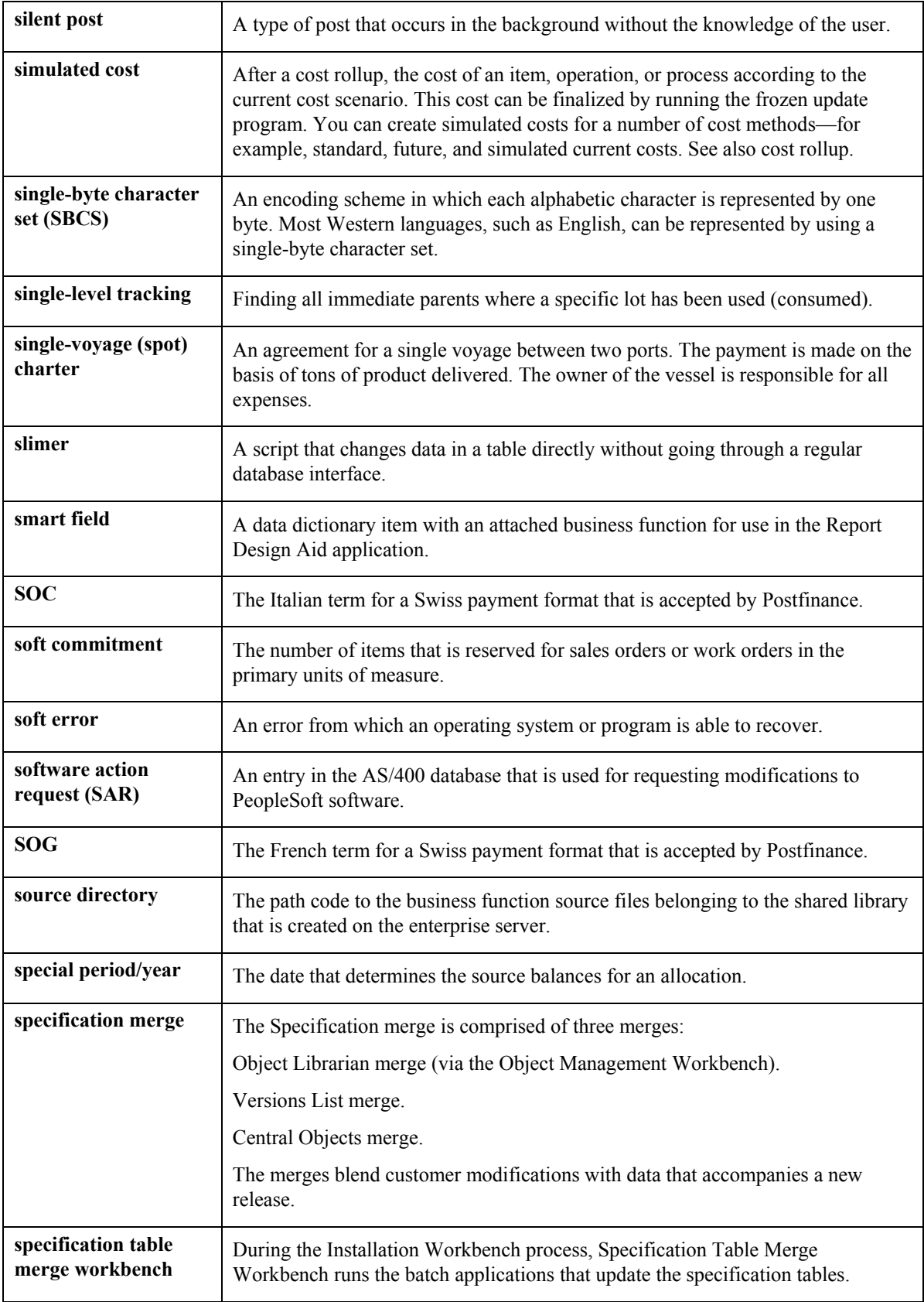

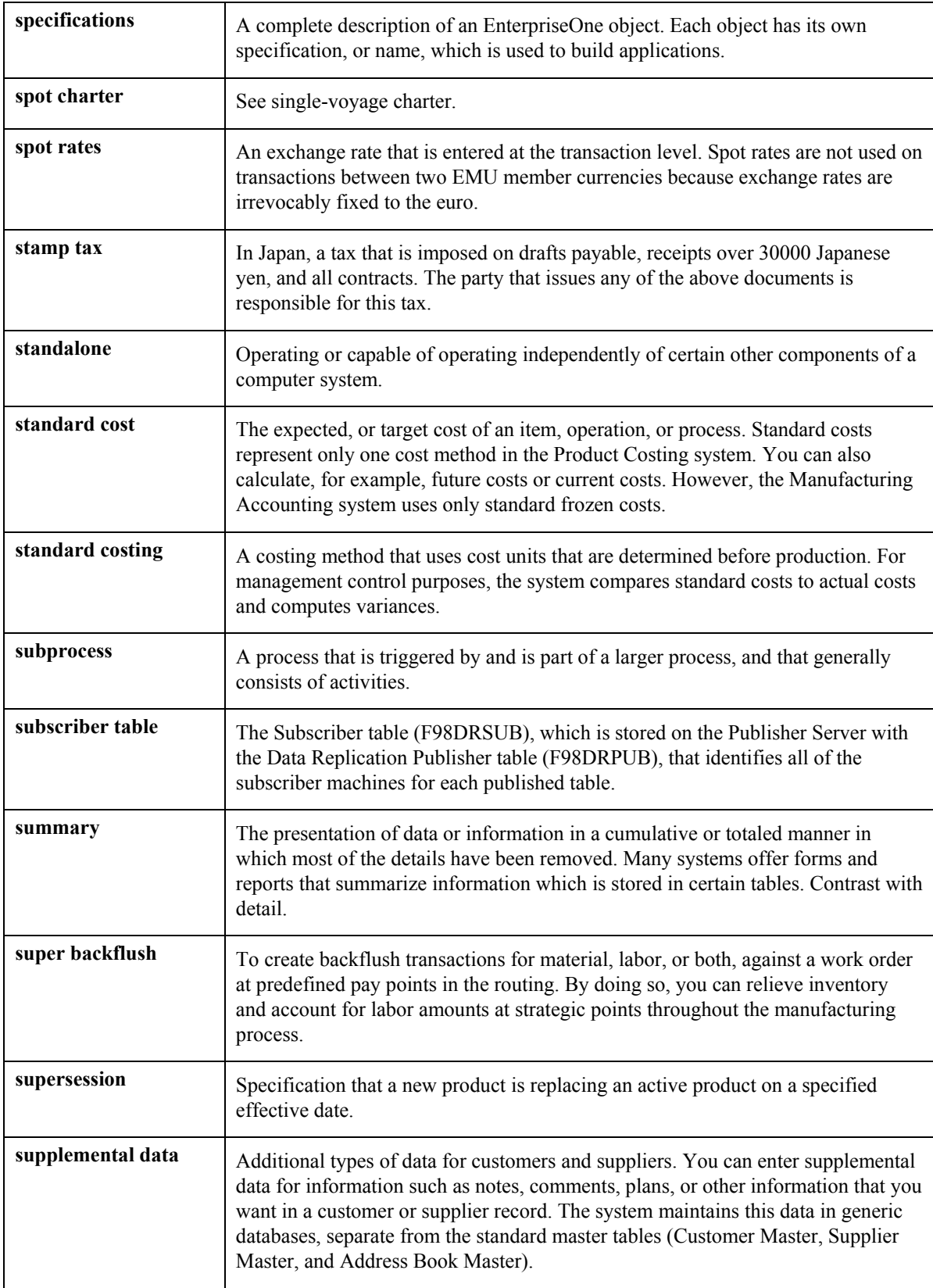

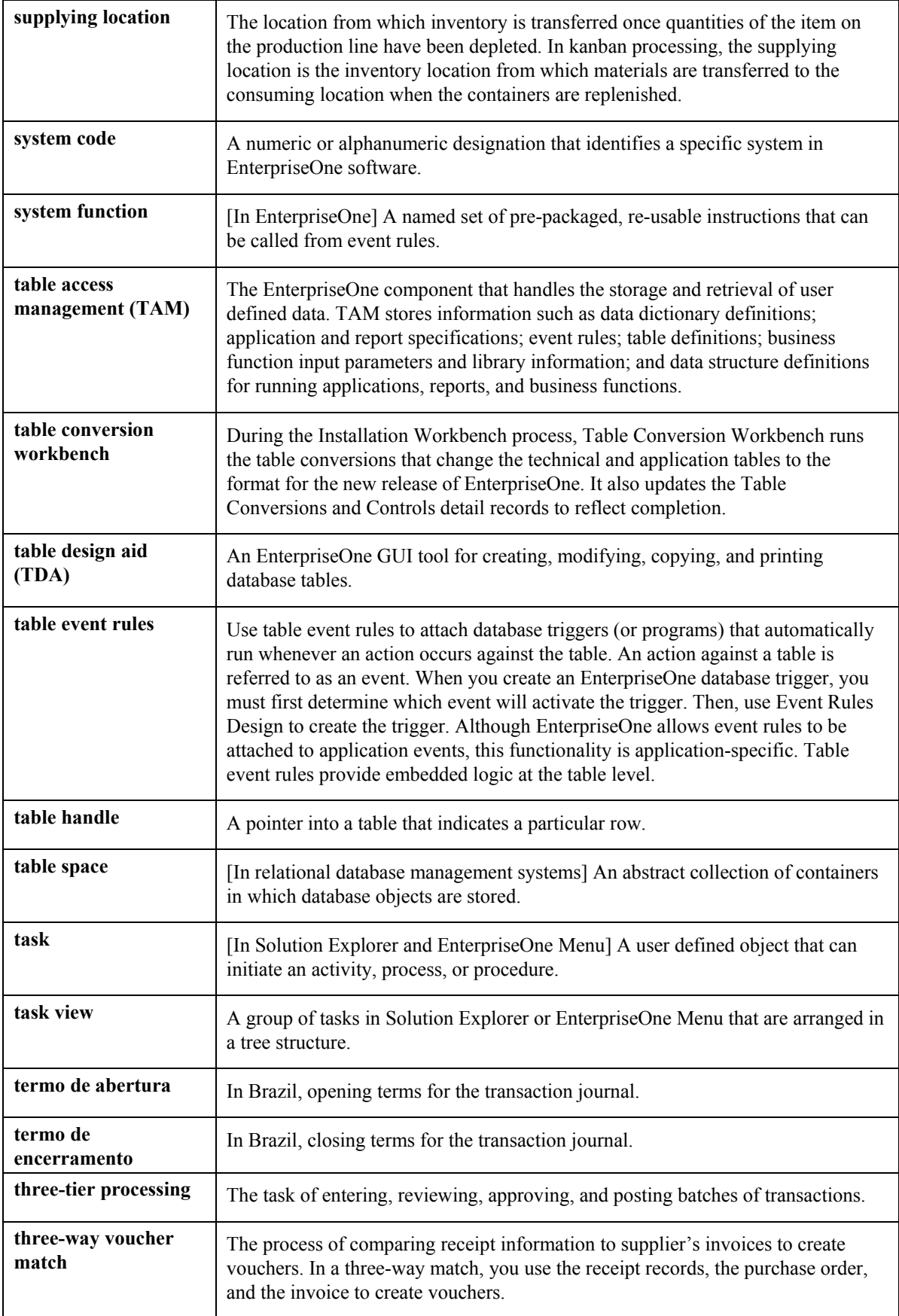

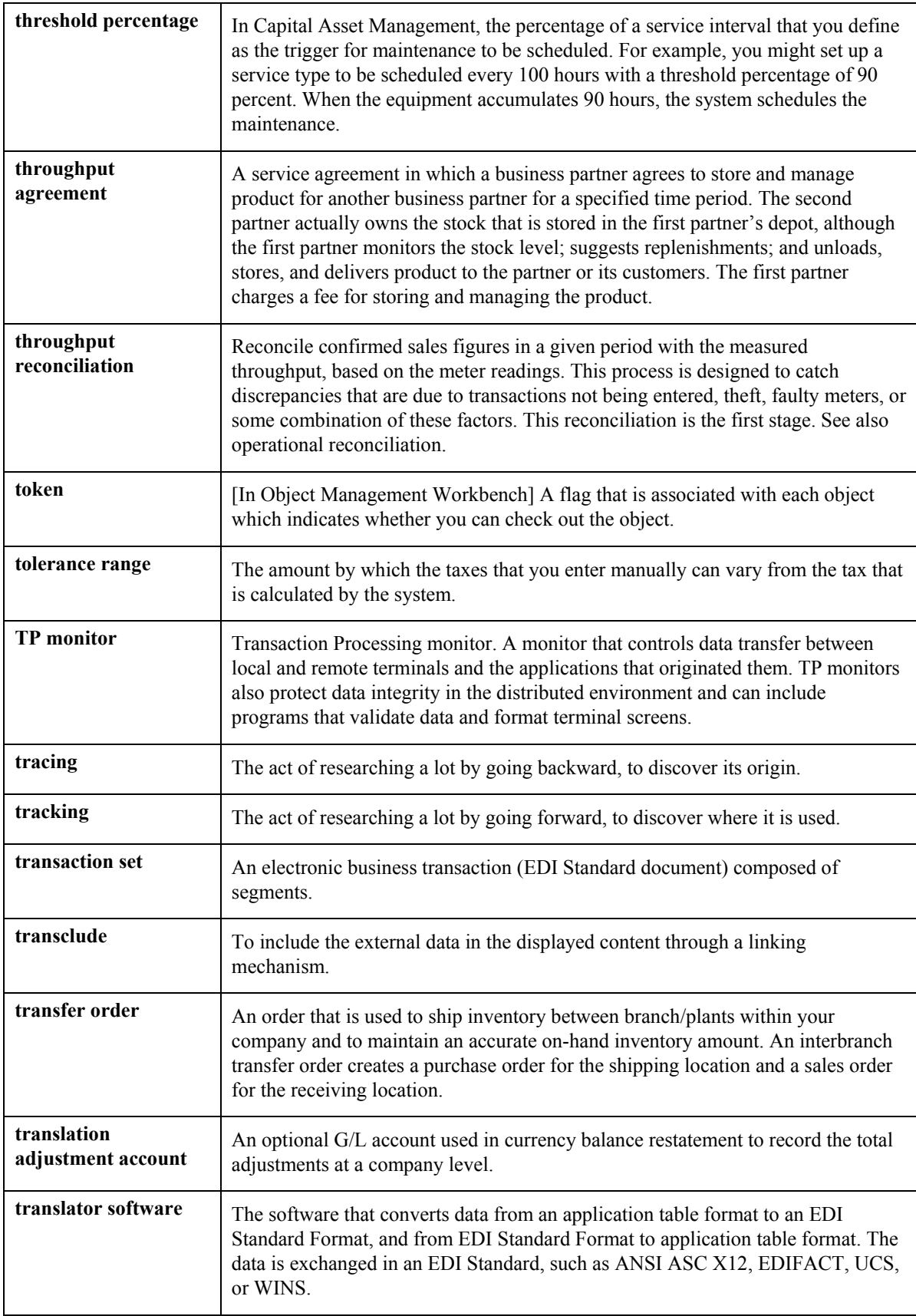

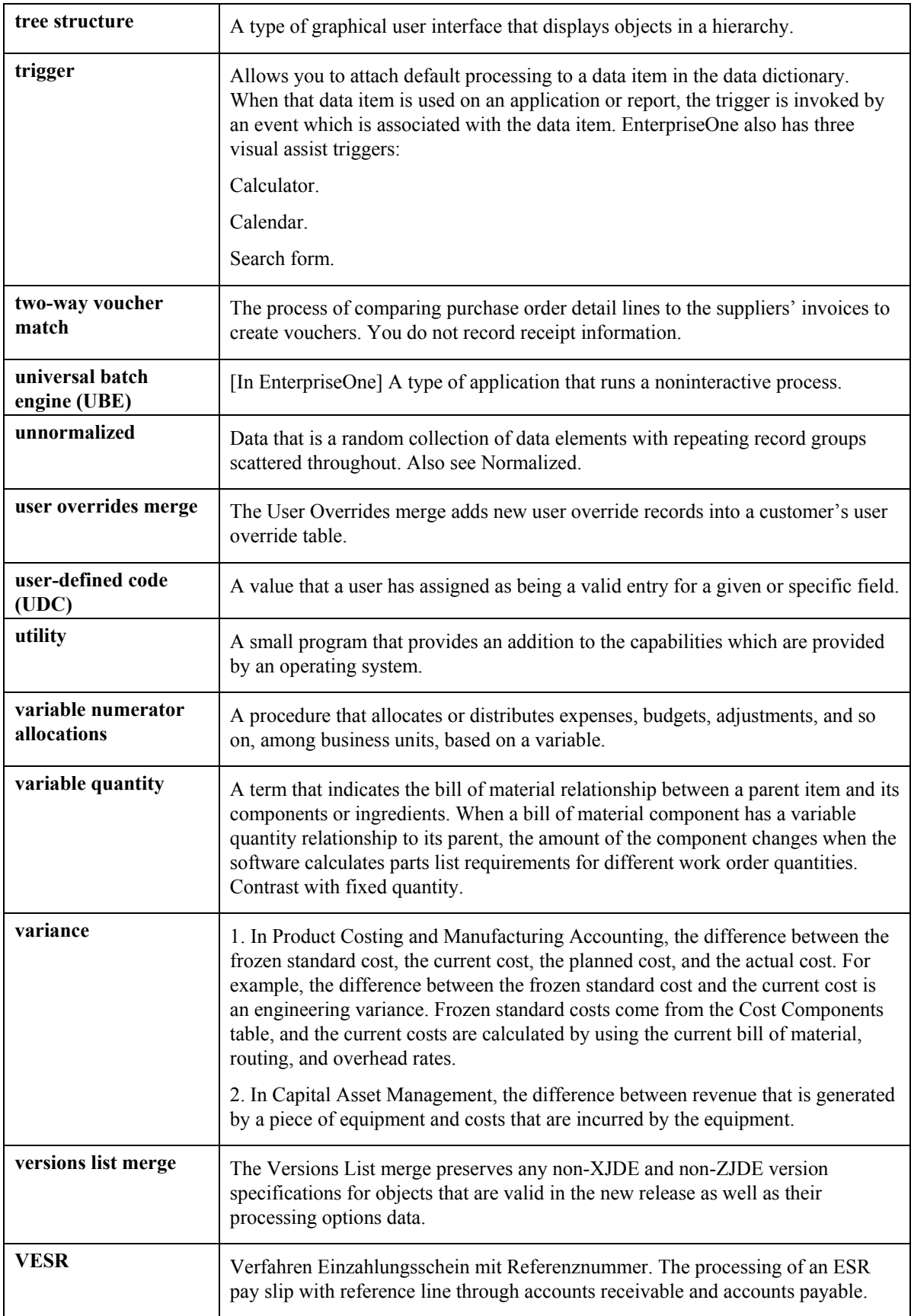
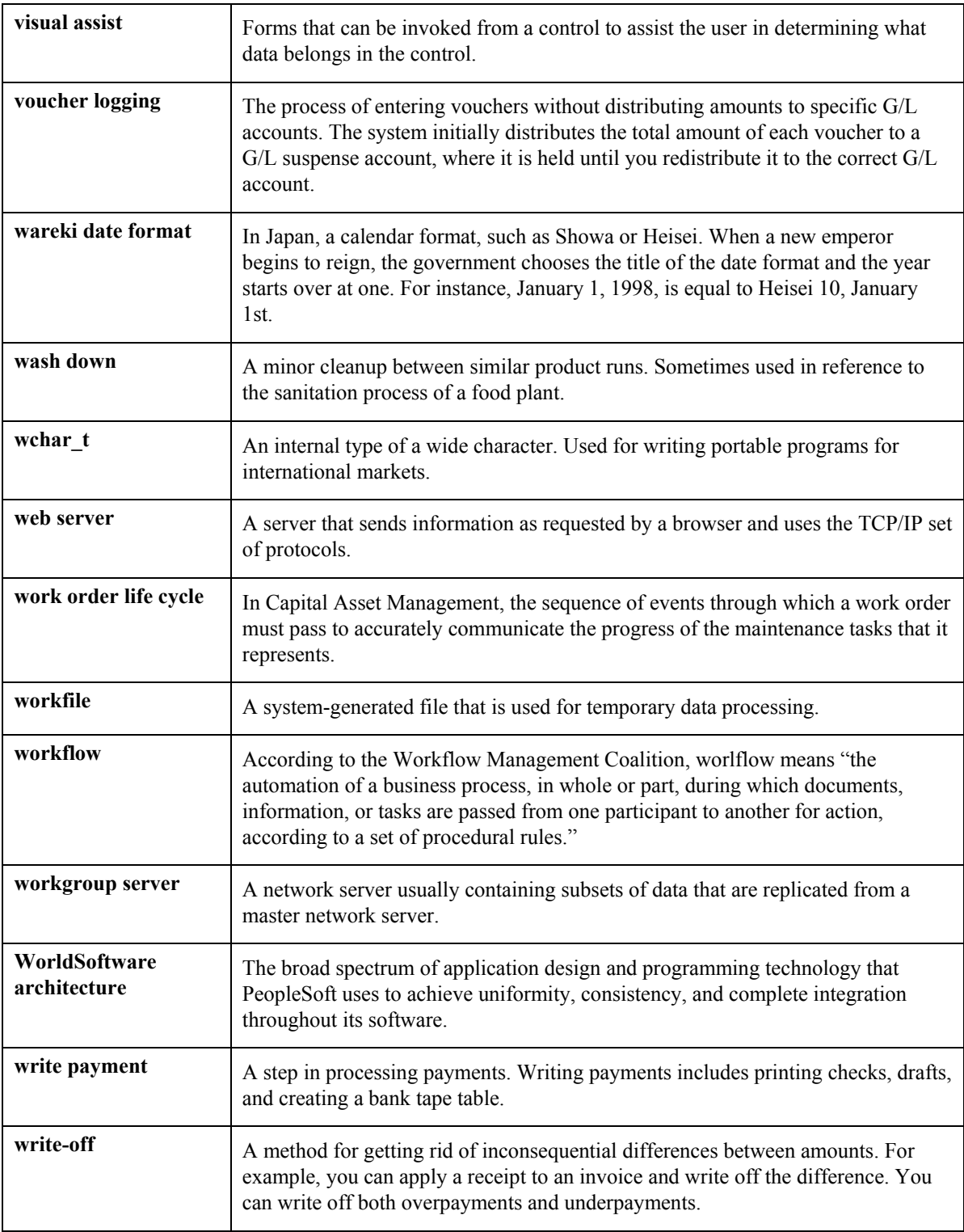

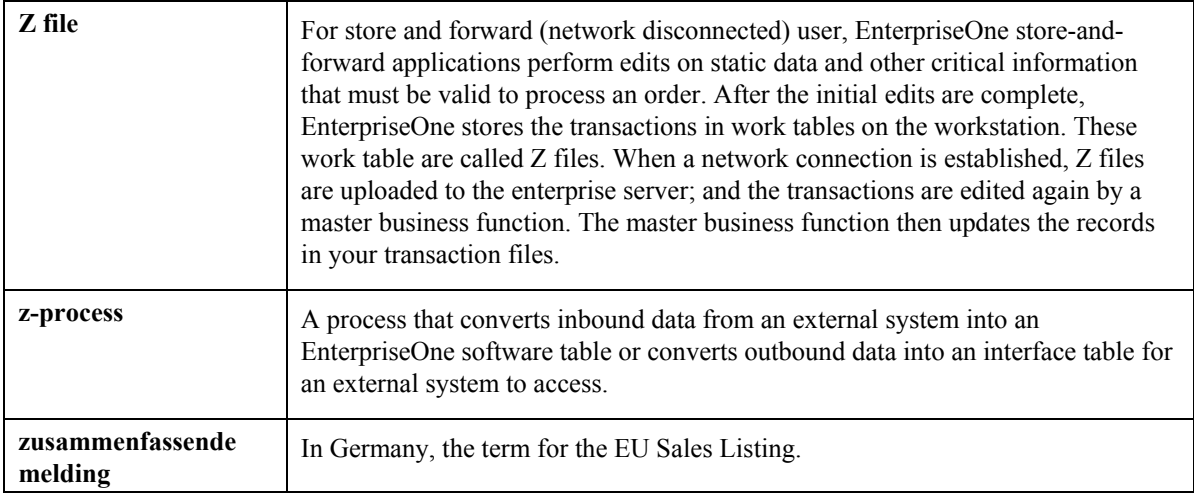

## **Index**

Assigning GeoCodes to address book records, 26 global updates, 27 manual updates, 30 business units, 29 Constants (P7306), 16 Constants program (P7306), 14 Creating taxes for related addresses, 33 Effective Address Update (R01840), 28 Enter Purchase Orders (P4310), 39 Forms Retrieve Geocode, 15 Work with Quantum Revision, 14 Item Branch/Plant (P41026), 22 Logging Quantum Sales and Use Tax, 16 Non-Stock Product Categories (P7307), 21 Overriding GeoCodes on a contract, 40 Overriding GeoCodes on a purchase order, 39 Overriding GeoCodes on a sales order, 37 Overriding GeoCodes on a service order, 43 Overriding GeoCodes on a voucher, 37 Overriding GeoCodes on an invoice, 36 Posting tax information, 49 Printing tax information, 51 Processing tax information posting, 49 printing, 51 Programs and IDs P0006 (Revise Single Business Unit), 29 P03B2002 (Standard Invoice Entry), 36 P0411 (Standard Voucher Entry) overriding a GeoCode on a voucher, 37 P1720 (Service Contract Detail), 42 P41026 (Item Branch/Plant), 22 P4310 (Enter Purchase Orders), 39 P48201 (Work Order Entry), 43

P7306 (Constants), 14, 16 P7307 (Non-Stock Product Categories), 21 R01840 (Effective Address Update), 28 R730101 (Update Address Book GeoCodes), 28 **Ouantum** activating, 13 Sales and Use Tax AAIs, 18 activating logging, 16 assigning GeoCodes, 26 interface considerations, 11 interface overview, 9 item tax information, 22 overriding GeoCodes, 33 posting tax information, 49 Quantum connection testing, 15 Quantum connection testing, 15 Quantum interface activating Quantum constants, 13 Quantum Sales and Use Tax testing the quantum connection, 15 Retrieve Geocode form, 15 Revise Single Business Unit (P0006), 29 Service Contract Detail (P1720), 42 Setting up the EnterpriseOne/Quantum interface item tax information, 22 Setting up the PeopleSoft/Quantum interface AAIs, 18 Standard Invoice Entry (P03B2002), 36 Standard Voucher Entry (P0411) overriding a GeoCode on a voucher, 37 Update Address Book GeoCodes (R730101), 28 Work Order Entry (P48201), 43 Working with Quantum taxes, 33